# Almyta Control System - Inventory Control

## <span id="page-0-0"></span>**Contents**

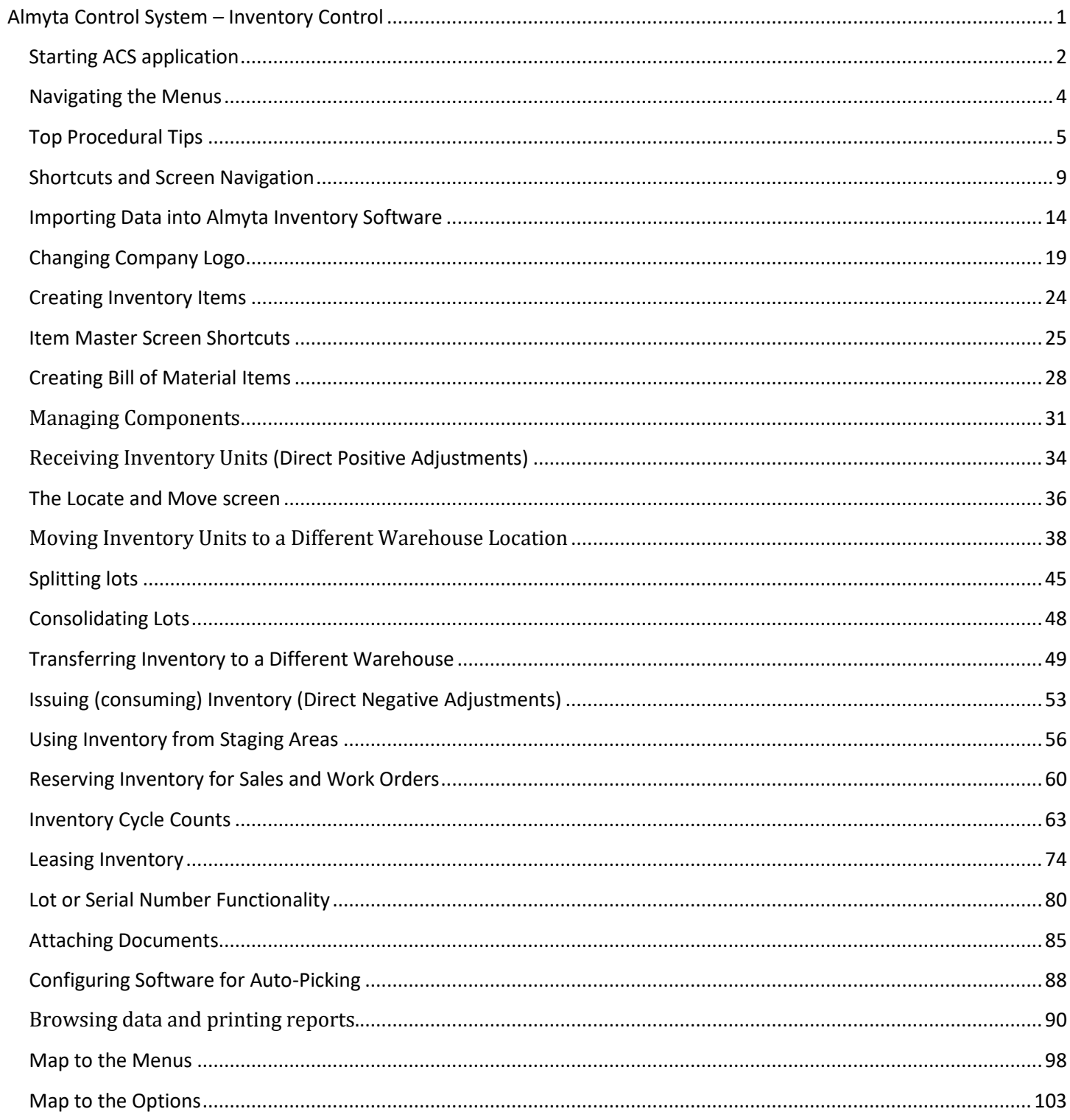

## <span id="page-1-0"></span>**Starting ACS application**

Go to the Windows menu Start/All Programs/Almyta Control System.

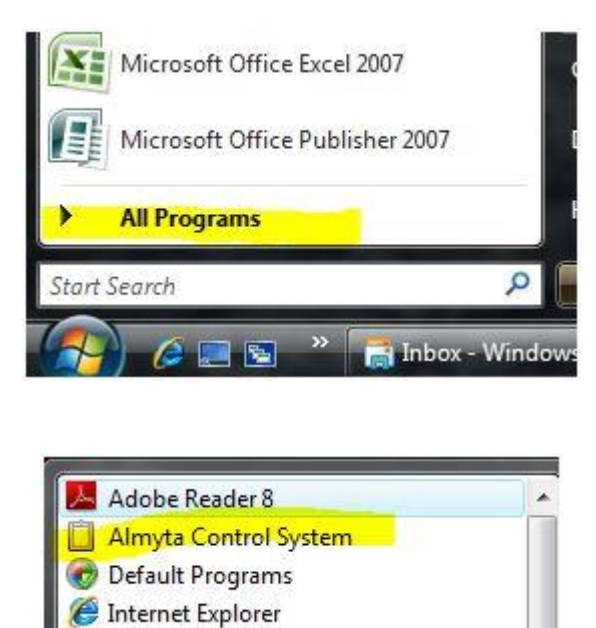

2. Select XYZ Corp and click the Open button to learn how the software operates.

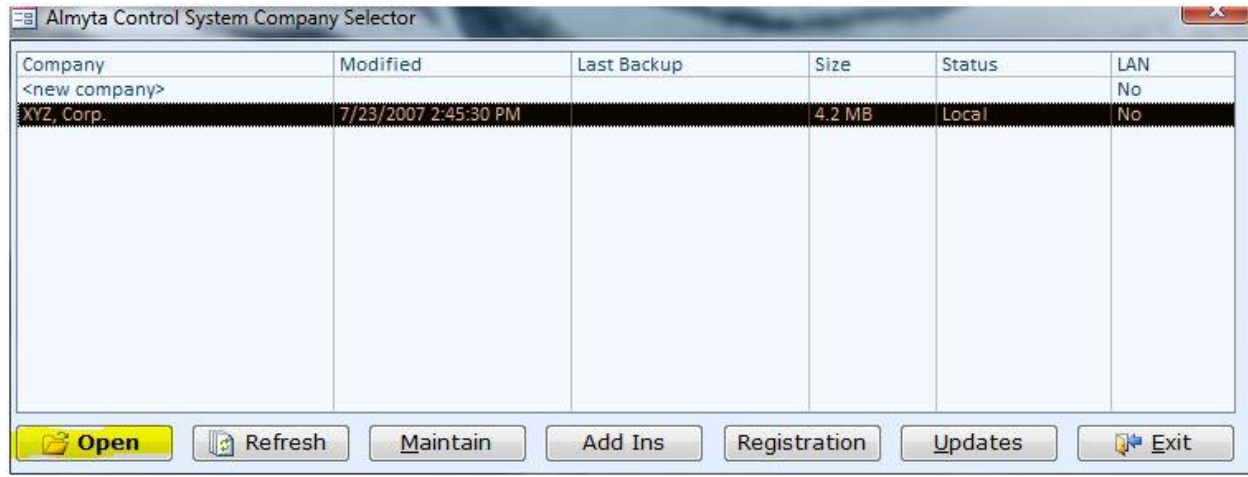

To create a new company, double-click <New Company>.

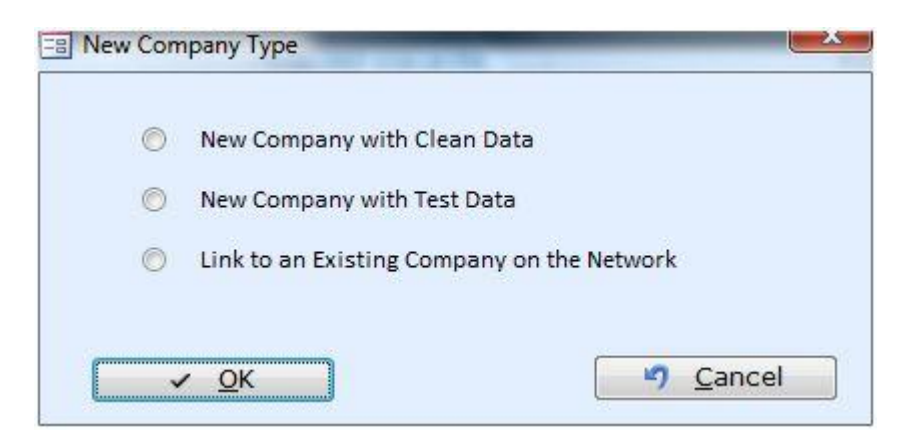

To create a real company, select New Company with Clean Data. For a new test, select New Company with Test Data. If you want to link to an existing networked company or a SQL Server hosted company, select Link to an Existing Company on the Network. On the next screen, specify a new company name for first two options, or browse the network to point to an existing company.

## <span id="page-3-0"></span>**Navigating the Menus**

The application menu is located at the top and consists of a few tabs: Home, Orders, Inventory, Assets, Reports, System, Data, Report Preview, Add-ins, and Help.

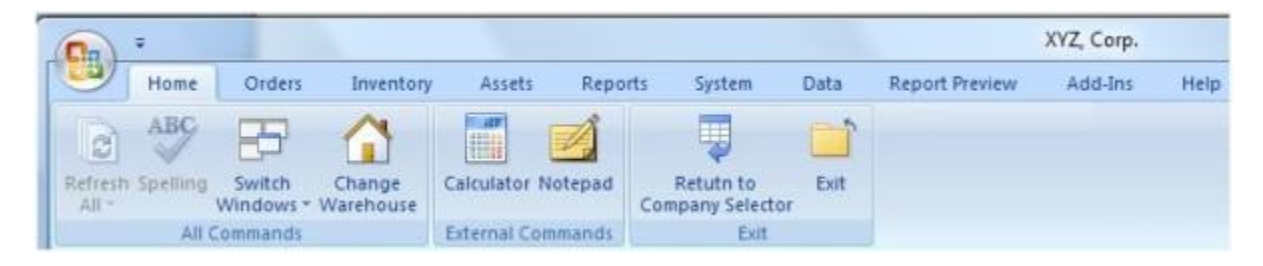

Each tab is divided into groups. In the above tab, the groups are All Commands, External Commands, and Exit.

Each group may contain a large button,

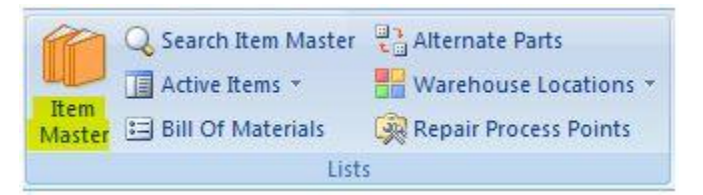

small button,

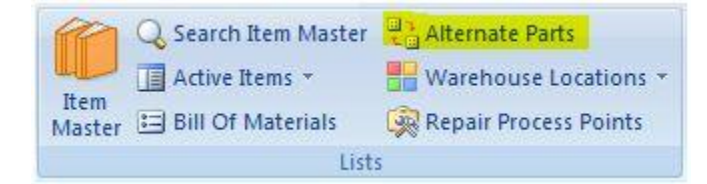

or split button.

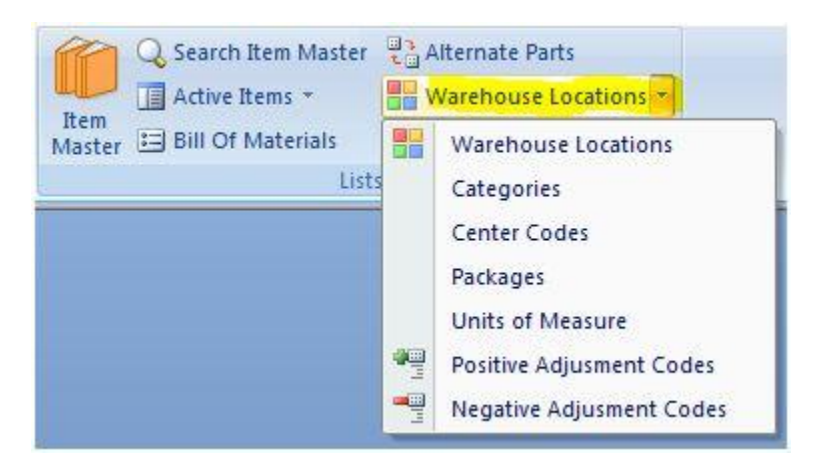

The split button has two uses. Clicking on the text (in this case, "Warehouse Locations") opens a corresponding screen immediately. Clicking on the down-arrow, to the right of the text, opens a dropdown menu with more options.

## <span id="page-4-0"></span>**Top Procedural Tips**

#### **Saving changes**

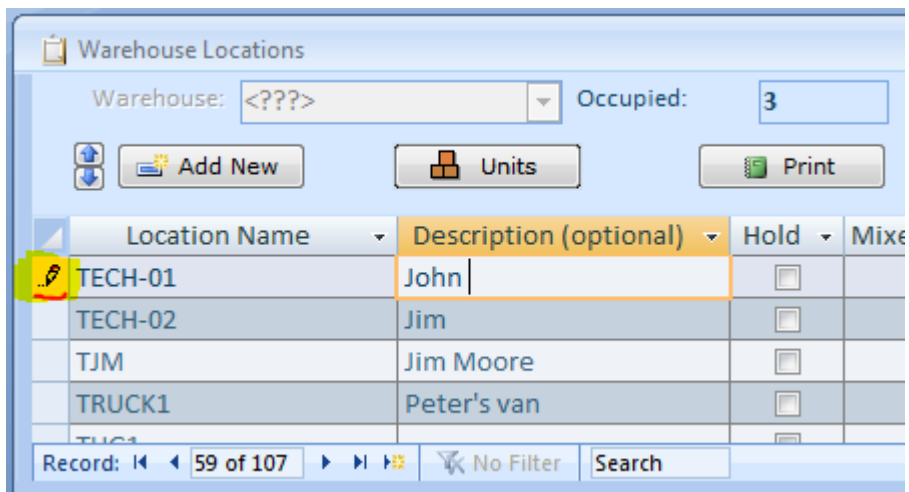

Click on the pencil located on the record selector, click on a different record, or press SHIFT+ENTER. The Pencil should change to the right arrow.

#### **Canceling unsaved changes**

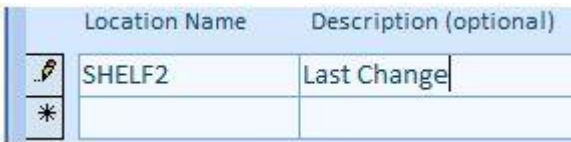

Press the ESC key once to cancel changes to the last field

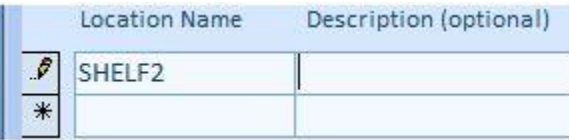

Press the ESC key a second time to restore an entire record.

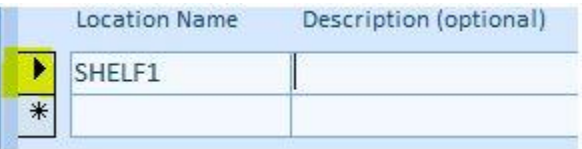

This can be done before a record has been saved (pencil in the selector). The right-arrow, in the selector, means that the record is saved or restored.

#### **Adding a new record**

To add a new record on the spreadsheet-like screens, go to the last record marked with an asterisk, or click on the Add New button on the bottom left, or click a small "new" button located at the very bottom in the record navigation panel.

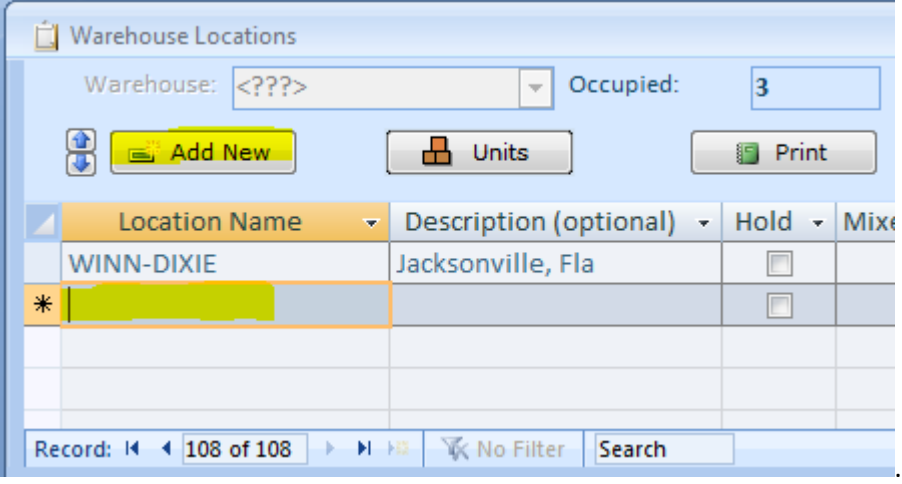

On a single-record-per-page screen, such as item master or purchase/shipping order, use the Yellow Plus Sign button located at the top left part of the screen.

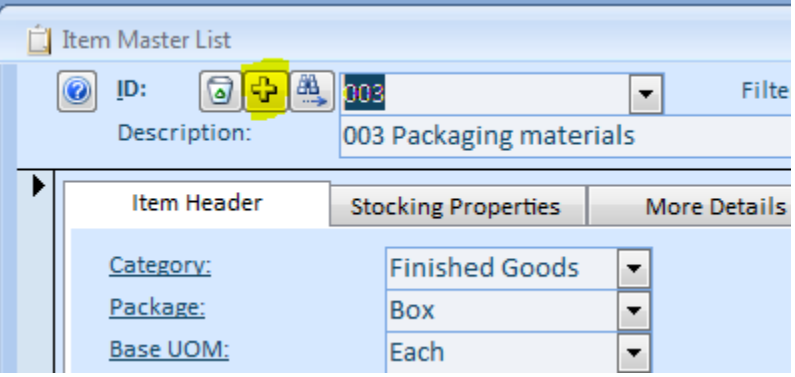

#### **Deleting a record**

To delete a line item from a purchase or shipping order, click on the record selector and press the DELETE key on the keyboard.

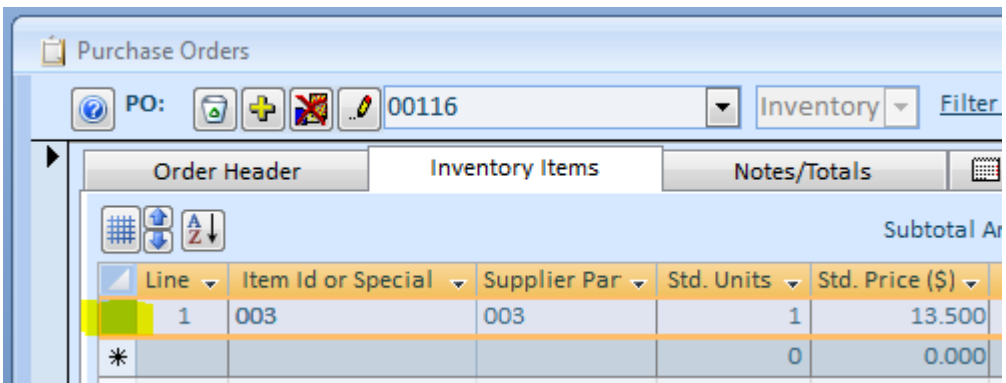

To delete a purchase or shipping order, item master record, supplier, customer, or one of some other kinds of record, click the Trash Can button in the left top corner of the screen.

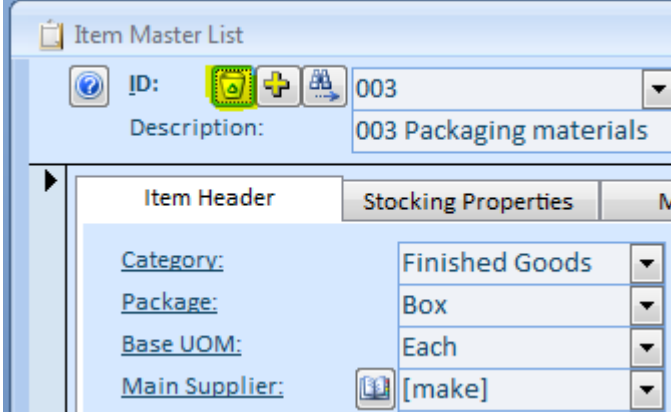

There is no way to delete a reference record such as a category or package type. To prevent the use of such record in the future, turn off the USE switch.

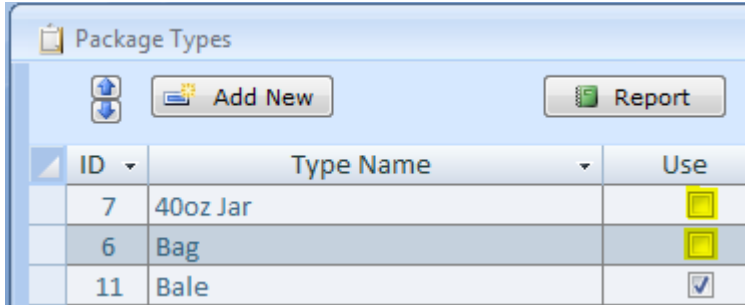

#### **Common warnings**

The warning "The text you entered isn't an item in the list" appears when you input a non-existing value into the dropdown lists. Press the ESC key once to return to the dropdown list, press ESC a second time to restore an original value in the field. Press the F4 function key to open a dropdown list.

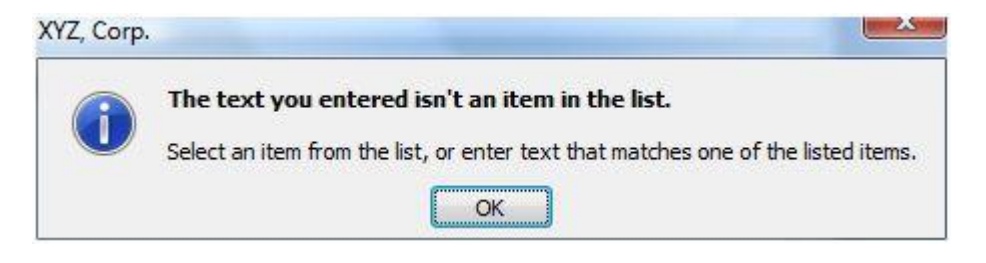

## <span id="page-8-0"></span>**Shortcuts and Screen Navigation**

Open any Almyta company and go to the Help menu tab, Data Entry and Navigation interactive tutorial to learn how to better navigate your inventory software.

#### **Using the right mouse click for a popup menu**

There are a few popup menus, which are useful for quick data access and browsing. Right-click the Item ID field to quickly access inventory related functions.

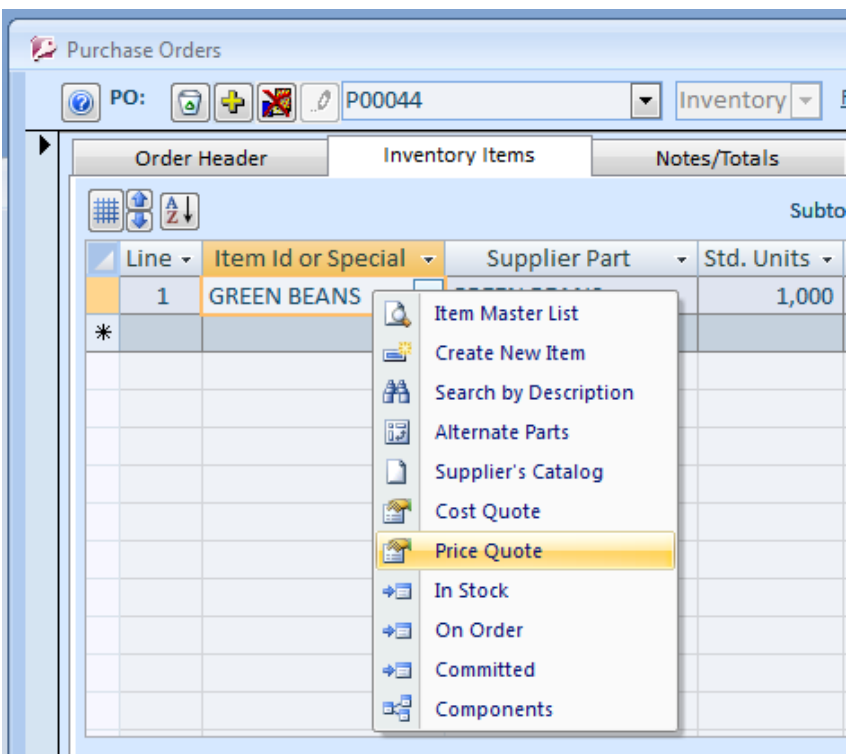

Right-click any other field to quickly access navigation and search functions.

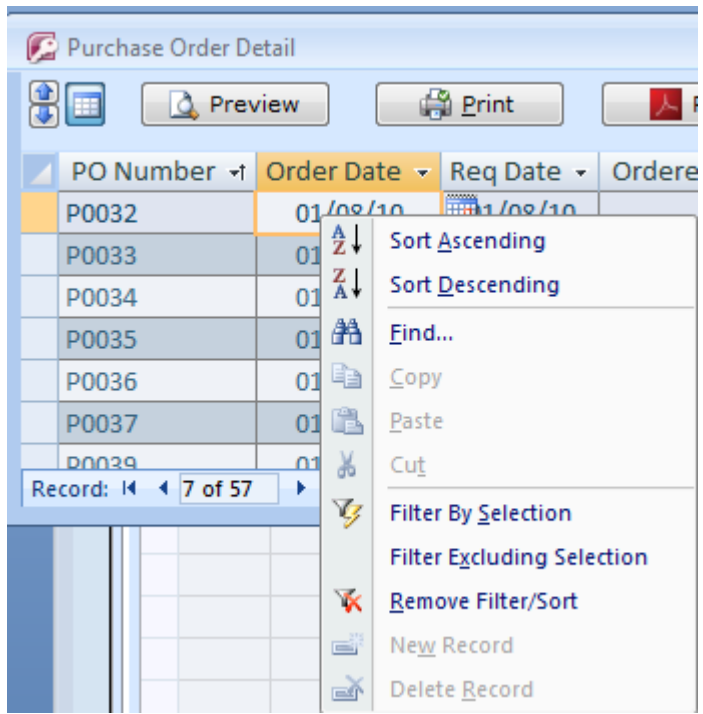

#### **Double-clicking fields with underlined labels**

When you see an underlined label, double-click a corresponding to it field to quickly move to the data origin. In some cases, clicking on a label itself duplicates this function. Although, clicking on the underlined label is getting faded out and will be replaced with a double-click on the label or the field. Next example shows how to see item prices by a customer price level. Double-clicking on the 16.80 brings up the popup screen with all prices by level.

*Unrelated note.* This popup screen will stay on a top of other screens. Move it aside and browse the Item Master List screen to see prices for other items.

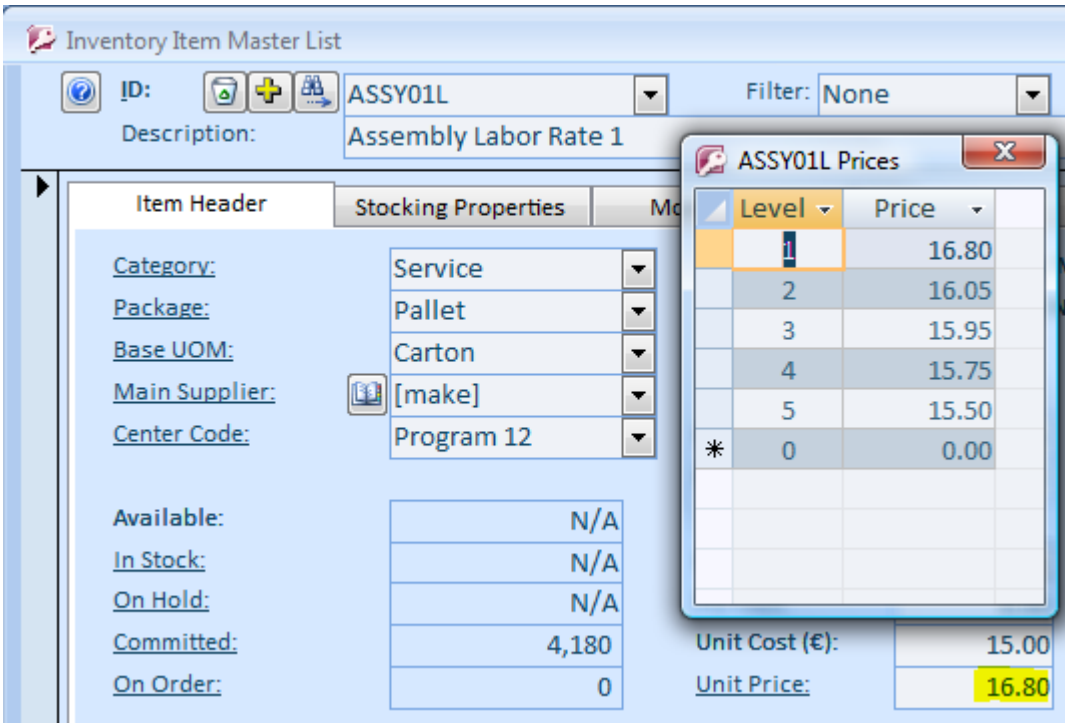

## **Double-clicking fields with certain column name**

On a browse and search screens, double-click a cell to quickly go to source screen. This is a list active of column names:

"Appointment No", "SO Number", "WO Number", "PO Number", "Item ID", "Assembly ID", "Component ID", "Main Item ID", "Alt Item ID", "Asset Tag", "Parent Asset", "Assigned to Asset", "Carrier ID", "Carrier Name", "Category Name", "Category", "Customer ID", "Ship to ID", "Customer Name", "Ship to Name", "Consignee Name", "Supplier ID", "Supplier Name", "Container Number", "Repair Number", "Sales Quote No".

On the screen snapshot, double-clicking cell P0035 opens Purchase Order Detail screen and loads purchase order number P0035.

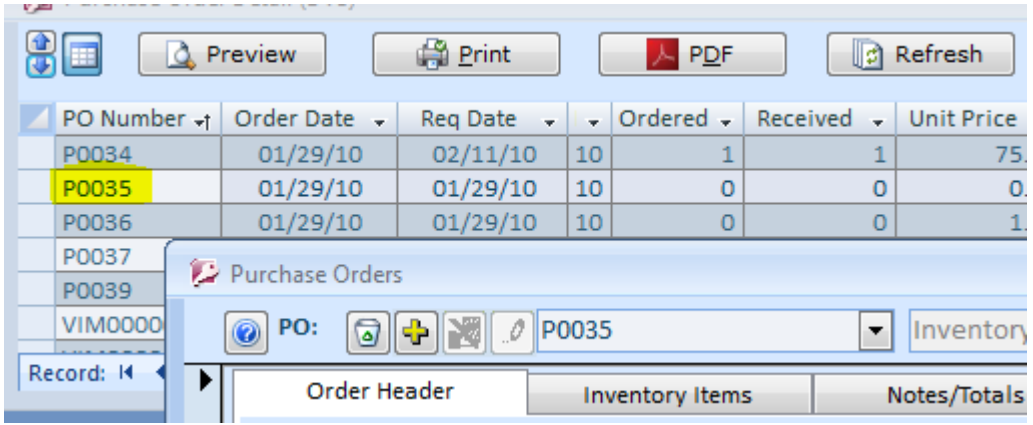

#### **Showing/Hiding Columns on screens.**

To show or hide screen columns, click the Grid button.

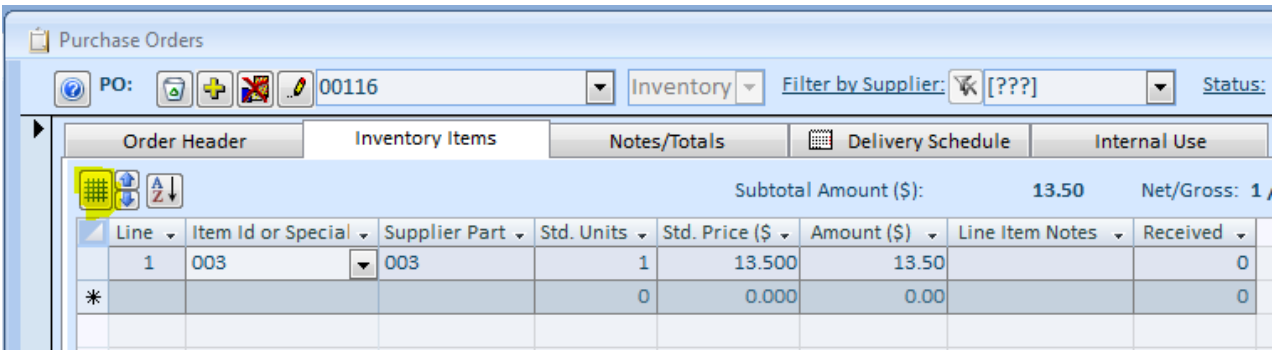

On the next screen, use checkboxes to specify which columns you want to see. We selected the Description column. Click the Save button to accept your selection.

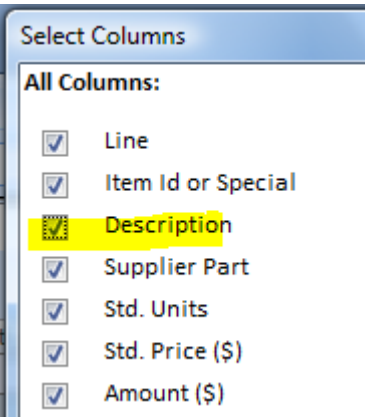

The changes will appear on the screen immediately. They are also saved permanently (per user) and reappear next time.

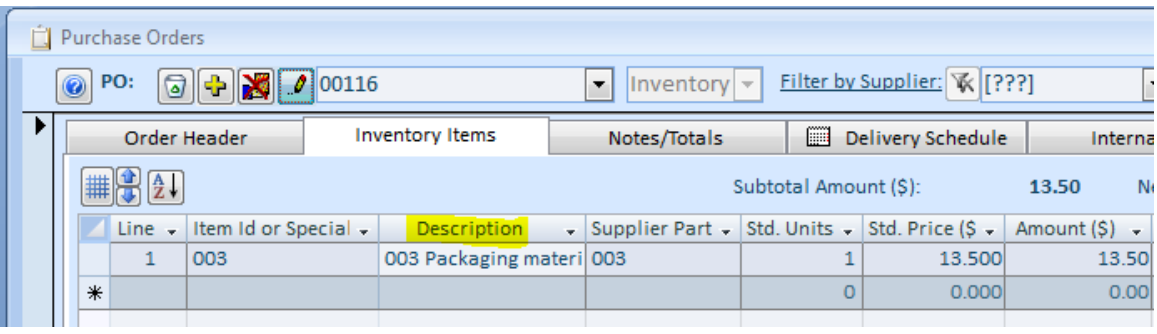

#### **Showing/Hiding Columns on reports.**

Preview a report in a screen browse mode. Click the Configure button.

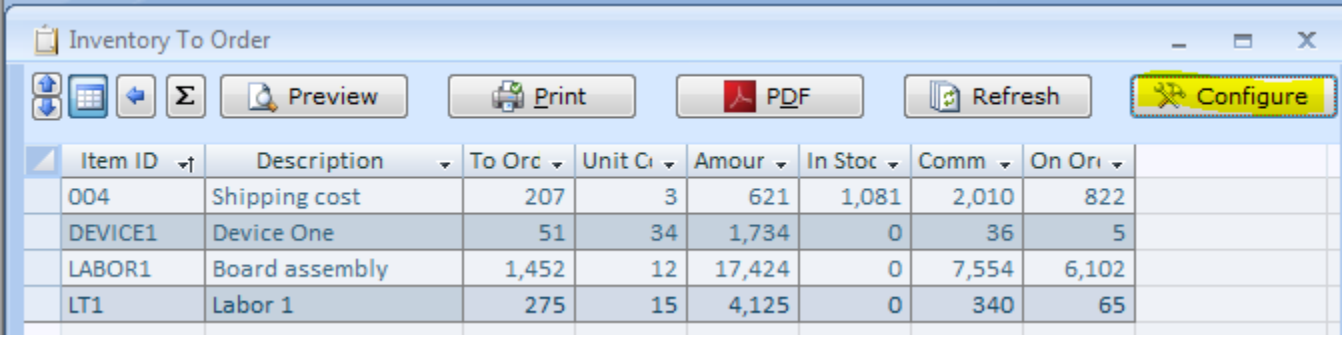

On the next screen, turn on or off a checkbox to the left of the column name. We selected the Category column.

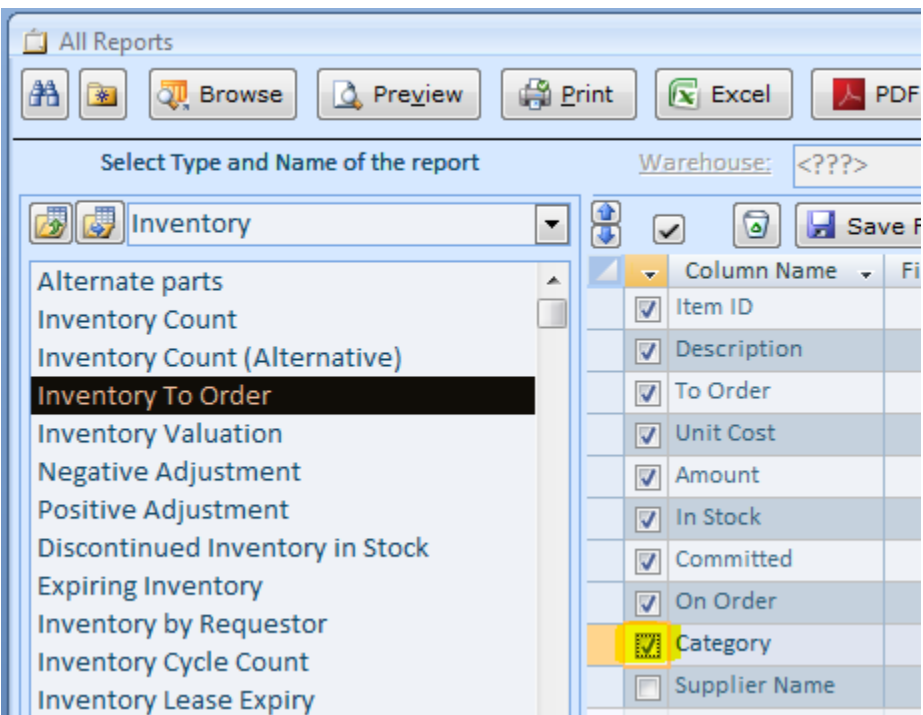

Next time you preview or print this report, the column selection will appear.

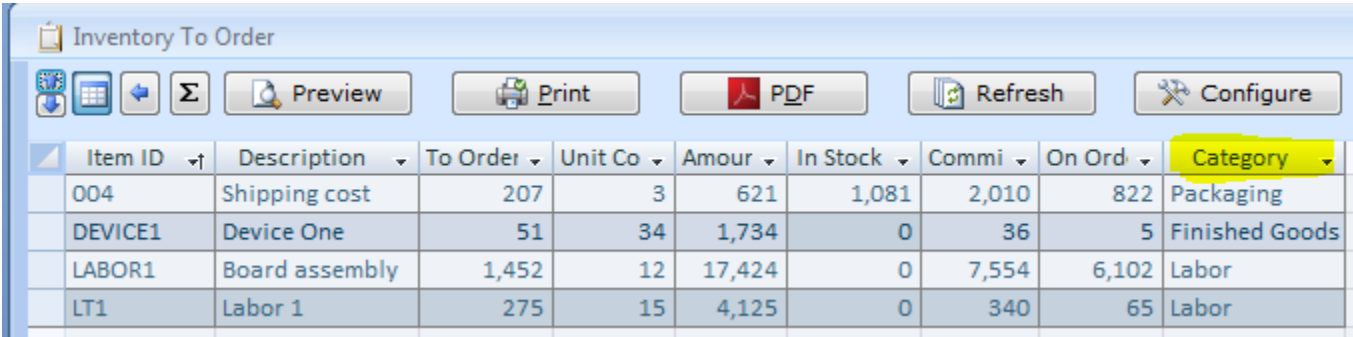

## <span id="page-13-0"></span>**Importing Data into Almyta Inventory Software**

Almyta accepts data in comma-delimited or TAB delimited format also called as CSV. If your data is currently in a spreadsheet format, save it in CSV format. Sample below shows how to do it in Excel 2007-2010.

#### **Saving spreadsheet in CSV format.**

Select MS Office button or File menu tab and choose Save As

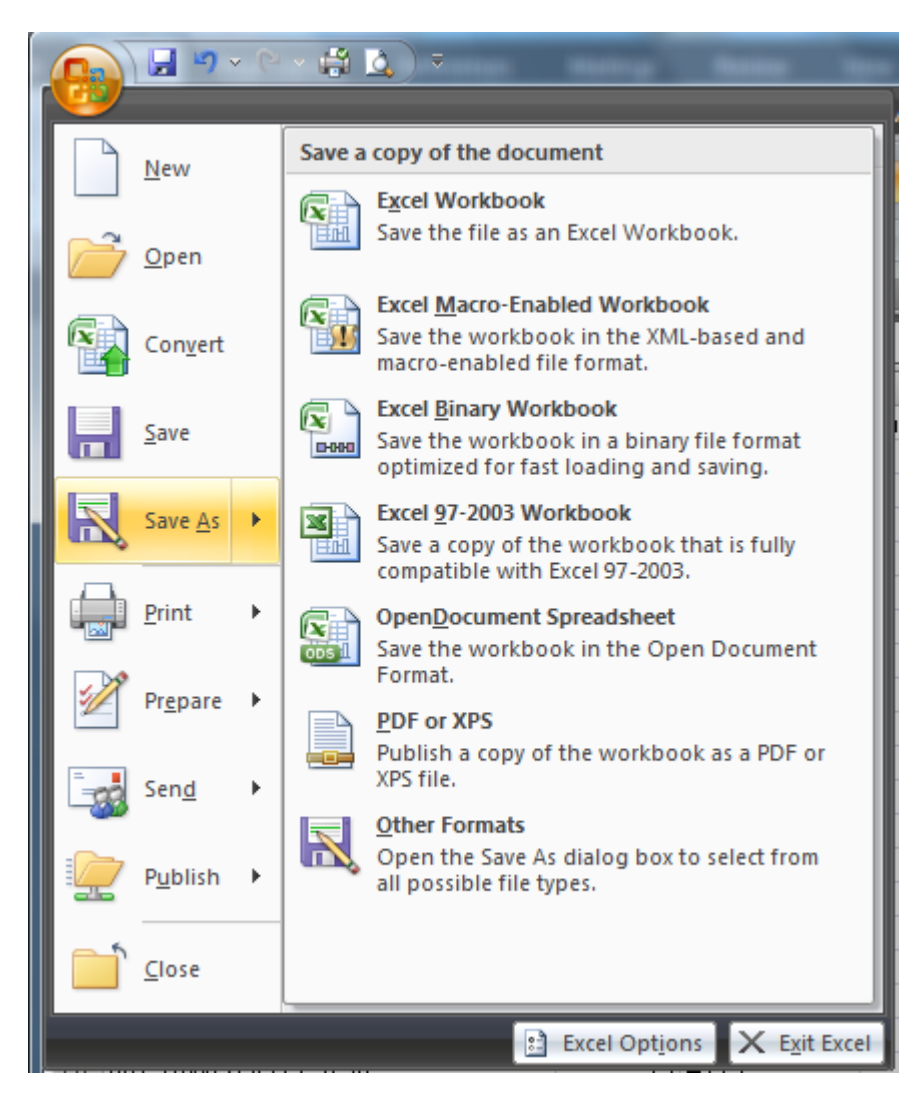

In Save as Type, select CSV format, browse for a folder to save file in, and click the Save button.

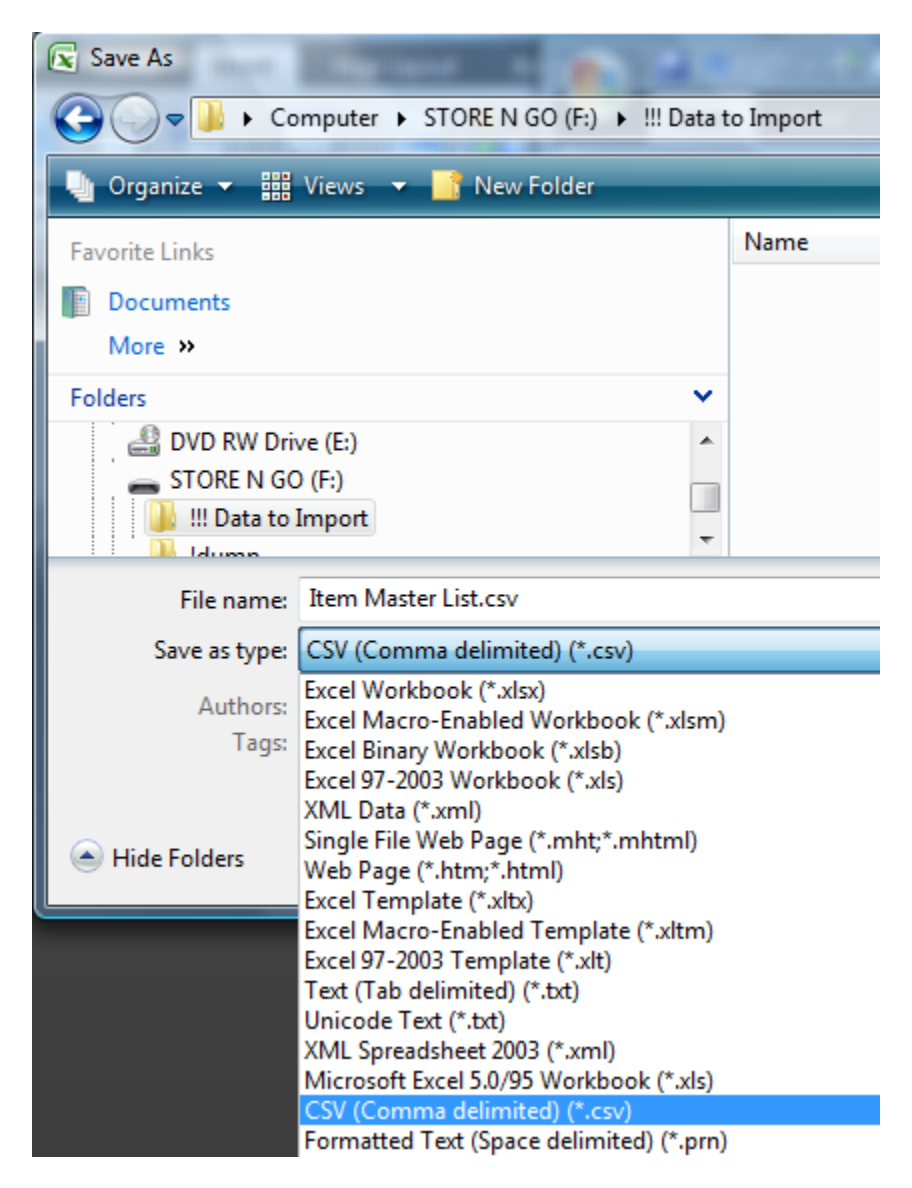

Click Yes to the popup warning then close the spreadsheet without saving it.

#### **Importing Item Master List (Inventory Catalog).**

Item Master list can be imported in stages. Almyta will match records by Item ID. If a matching record exists, it gets updated. Otherwise, it gets appended as a new inventory item. This allows to do bulk updates modifying only certain fields. For instance, to load new prices, you need to import only two columns, Item ID and Unit Price.

Open your company in Almyta and go to Data menu tab, Import. On the Import Data screen, select Item Master List in the Import Database field. Click the Load File button browse to the saved CSV file and double-click it. Select a value in the Column Header for each column that you need to import.

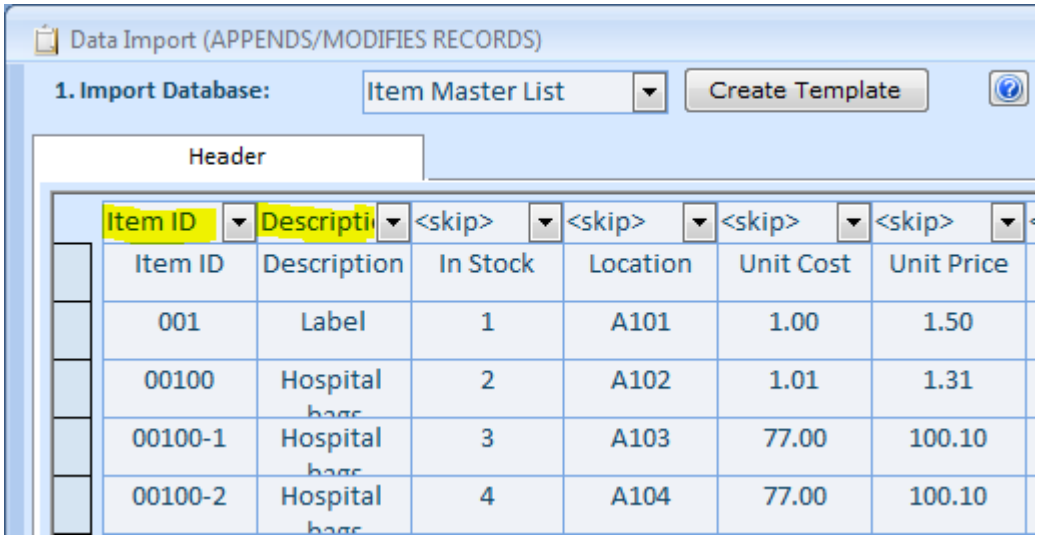

Alternatively, if the top row in CSV contains column headers (field names), check First Row is a Header tick box at the bottom and then click the Map button. A header will be selected for you for each field matching a column name.

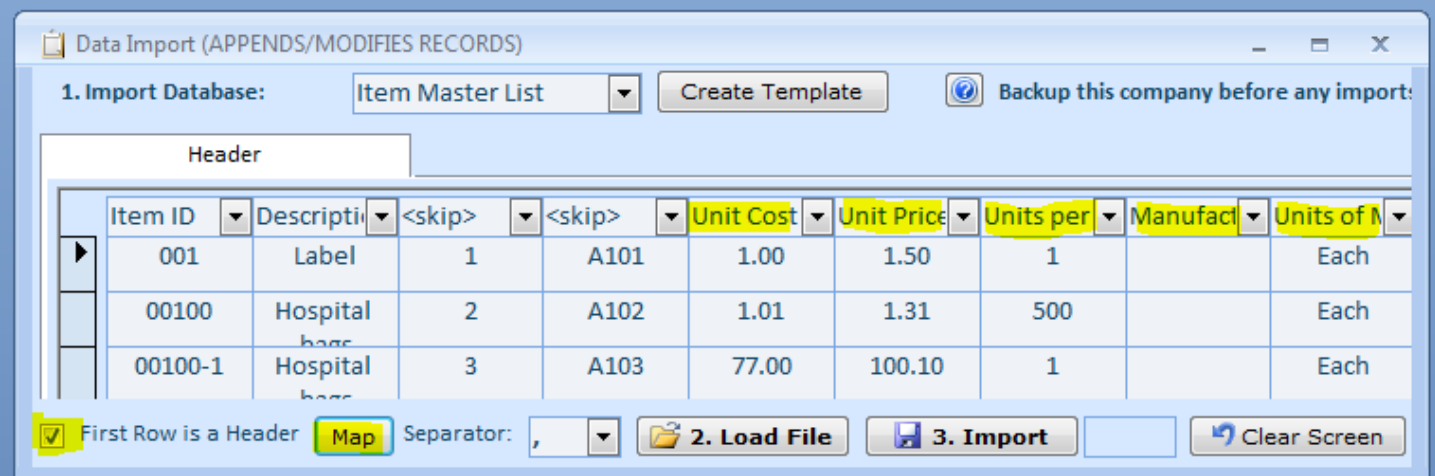

Regardless, whether you need to auto-map fields or not, check First Row is a Header tick box if the CSV contain header row before importing.

Finally click the Import button. The import procedure will run up to a first error. If there is a problem with a row, you will see it at the top of the screen and popup message will tell you what the problem is. You can update your data right on screen and continue or you can delete the row by clicking on the arrow to the row's left and pressing the Delete key on the keyboard.

#### **Importing current inventory units.**

The mandatory fields for importing current inventory position are Item ID, Quantity (Units), Location. All other fields are optional. A list of inventory units can be embedded in the Item Master CSV file or be in a separate file. In our example above, we had two extra columns, units and location, which we skipped (columns 2 and 3). Now we can use the same file to import current inventory. The screen selections, in this case, are shown bellow.

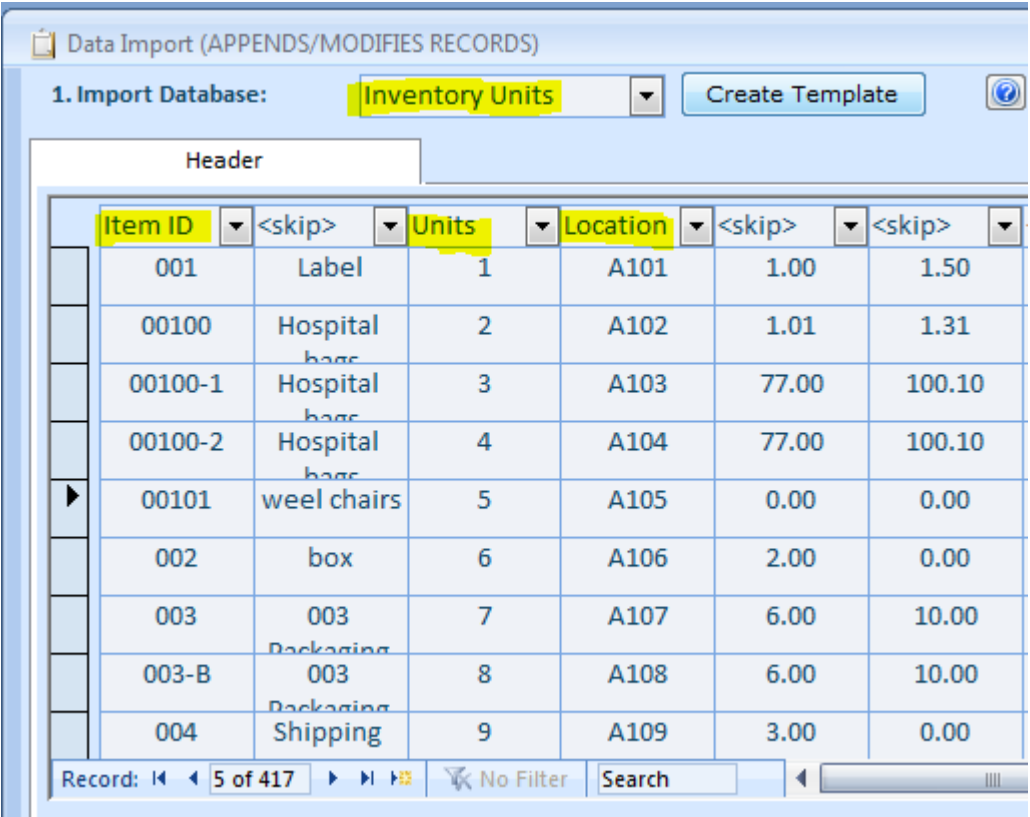

#### **Importing customer/supplier lists.**

To import customers or suppliers list, you need to create an ID for each row. In the example below, the ID has been added to the column A. Customer and Supplier IDs help to quickly find a record in Almyta. Also in some cases, the IDs can be used to categorize the companies.

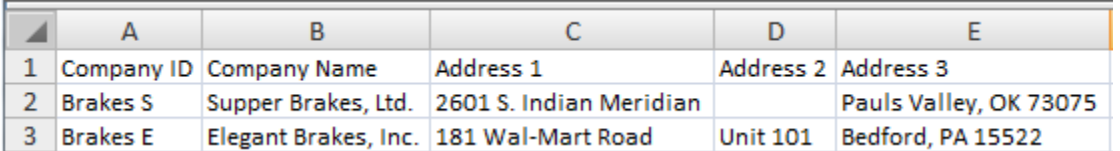

Loading and mapping the above file into the Data Import screen should look like this

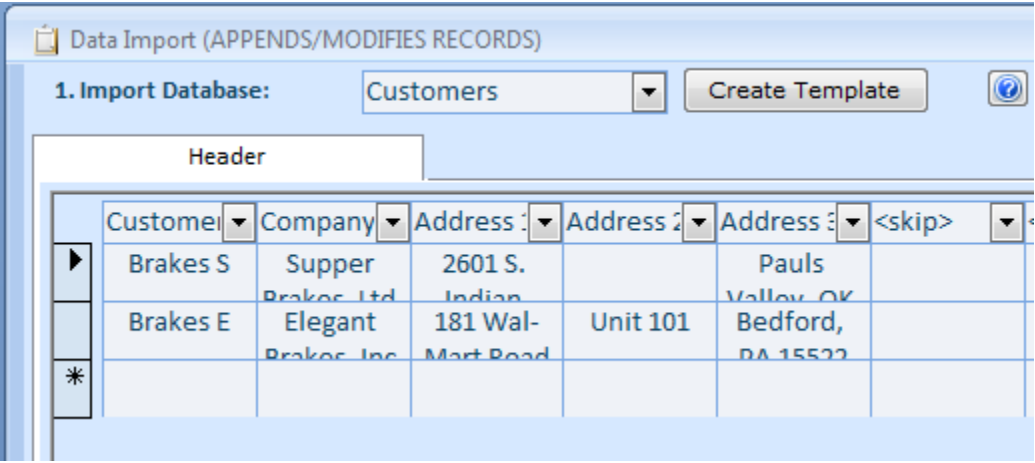

If in the list of companies, the last address line comes in three separate columns (City, State, ZIP or City, Province, Postal Code), you can use formula to combine three columns in one. Also, it would be more practical to insert a column to the left of the city and then apply formula to all column cells.

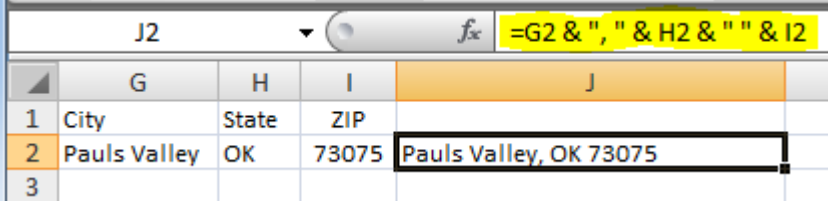

## <span id="page-18-0"></span>**Changing Company Logo**

Convert the logo into BMP format. To do this, open the logo with Windows Paint (in Windows Explorer, right-click select Open With, Paint). In Paint, select File/Save As menu, select 24-bit Bitmap, specify file name, and click Save.

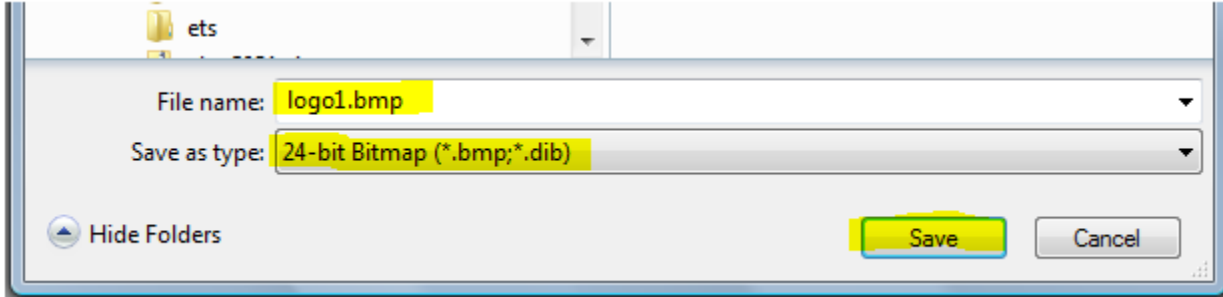

#### Choose Edit/Select All menu

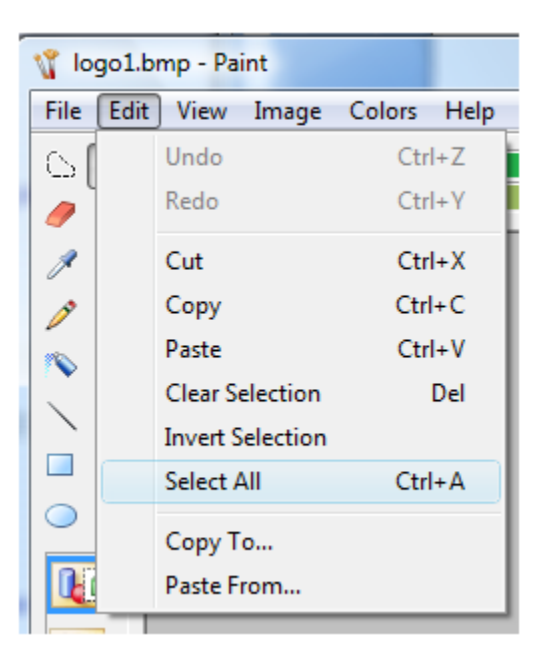

Choose Edit/Copy menu

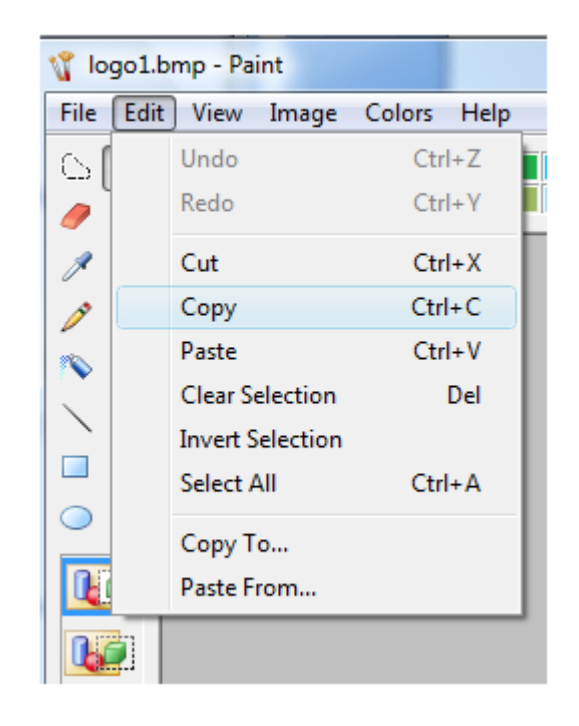

Open Almyta Company that requires a new logo. Go to the System menu tab, Logos. Click the Yellow Plus button at the top, left. Input a new logo name (Standard Logo), and click OK.

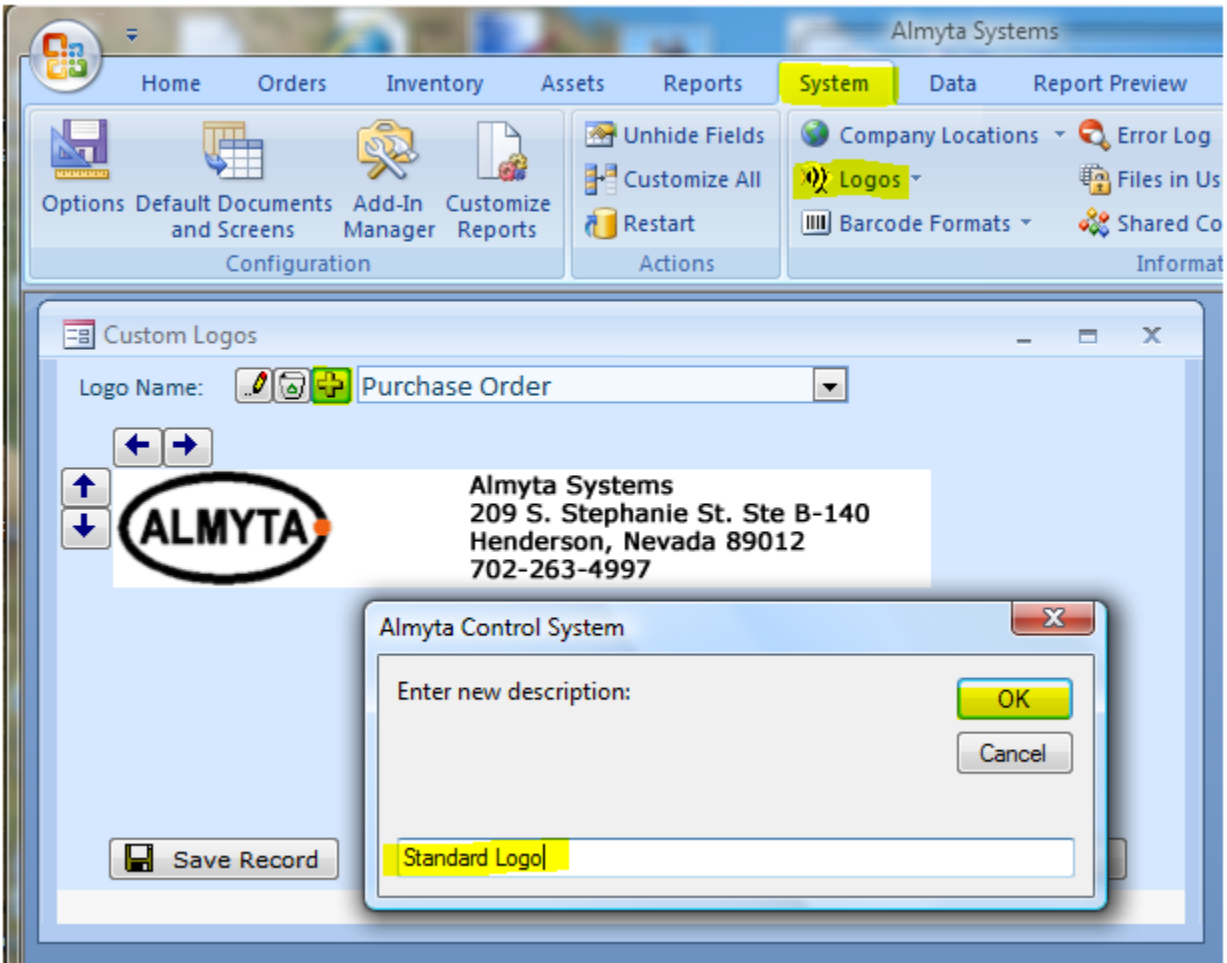

Right-click on the white square and select Paste from the popup menu.

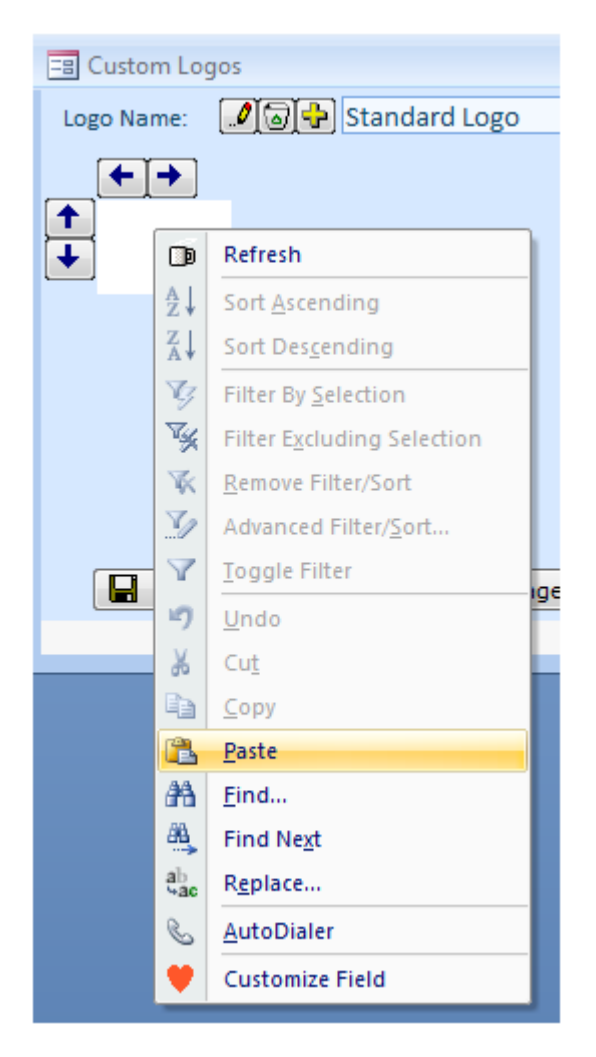

Use right and down arrow buttons to resize the image printing area and then close the screen.

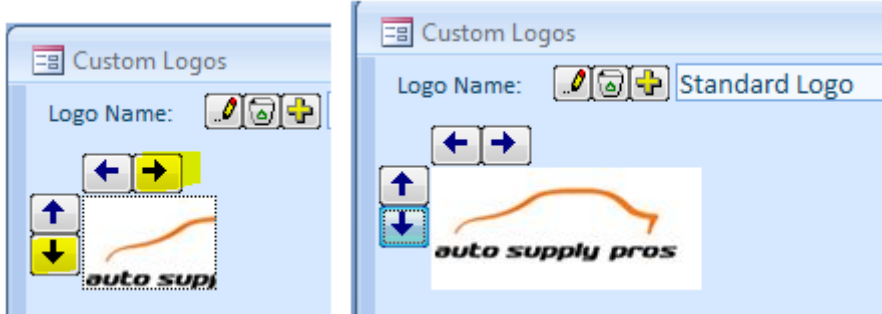

Go to the System menu tab, Options screen, 8. Logo Selection tab. Select the new logo for each report type you need it to appear on, click the Save and Close button.

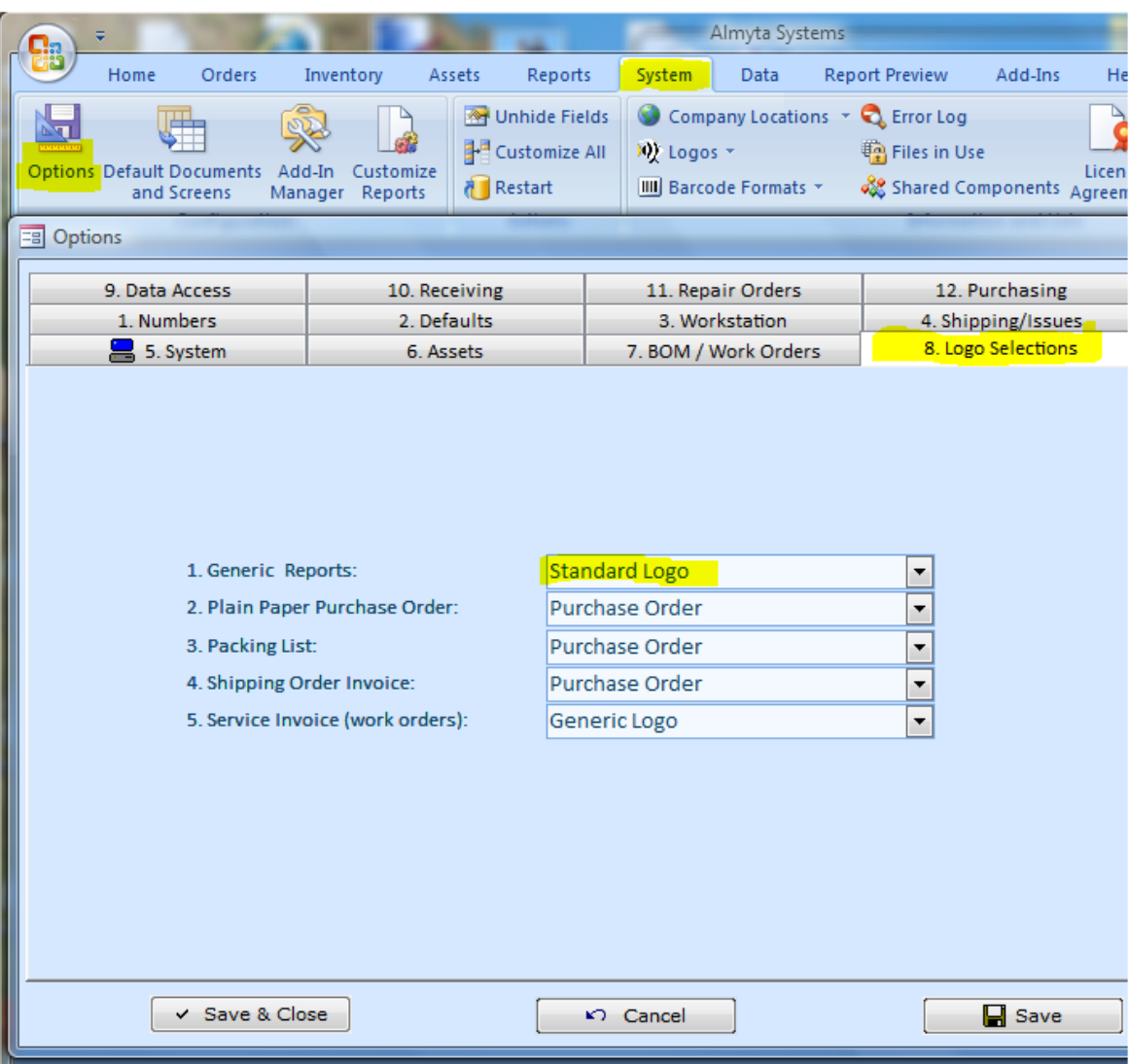

This is the resulting image printed on a report.

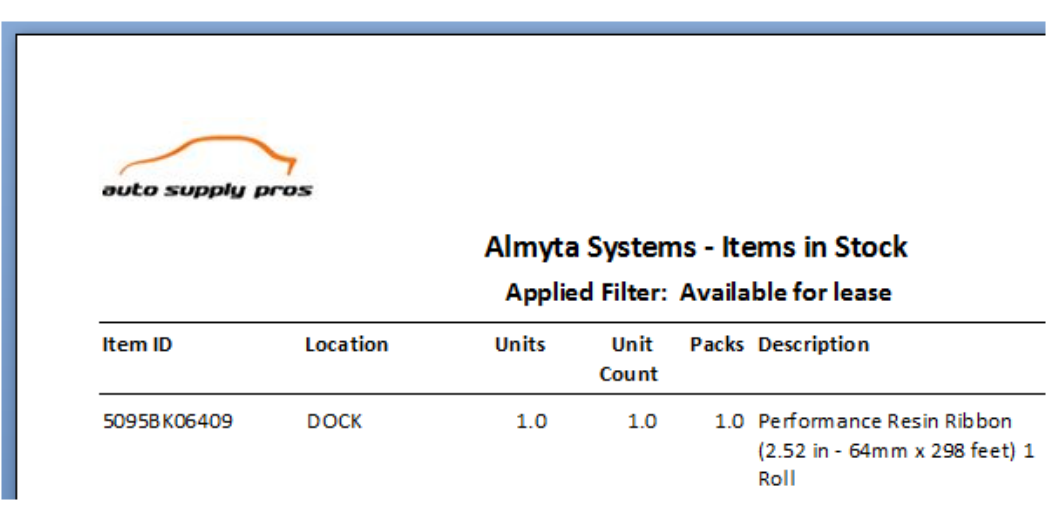

## <span id="page-23-0"></span>**Creating Inventory Items**

Go to the menu Inventory/Item Master.

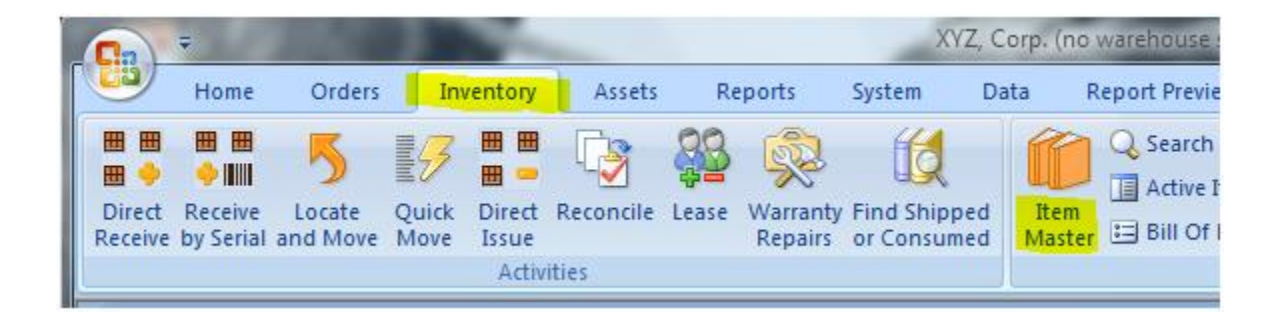

Click the Add New button.

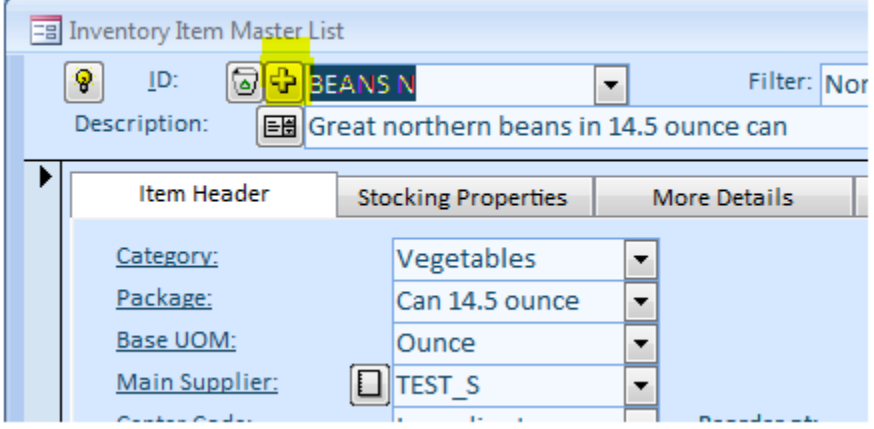

3. Enter a new item id and press the Enter key.

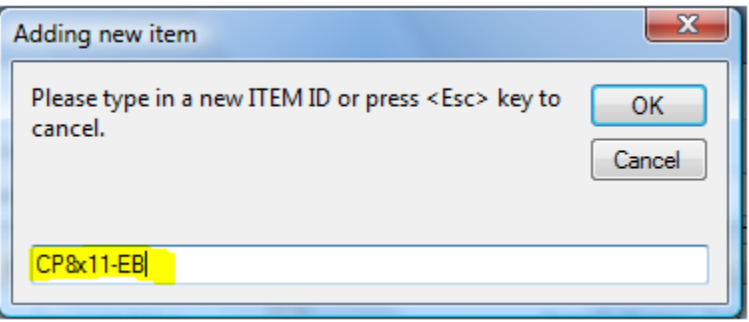

## <span id="page-24-0"></span>**Item Master Screen Shortcuts**

The Item Master screen buttons left to right:

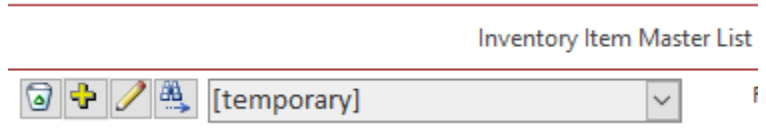

The Trashcan button discontinues the selected item. To find a discontinued item later, select the Discontinued (not) in Stock in the top middle filter. The Item ID dropdown list will be filtered with all such items. Select an item in the list to load the record. Click the Trashcan button to restore or hard delete the record.

The Plus Sign button adds a new item.

The Pencil modifies item ID and preserves current and historical data related to this item. This is not the same as deleting and recreating and item with a new ID. The current and historical data will be mostly lost in this case.

The Binoculars button opens the Search screen. Start typing a word or words separated by space. The Search screen will filter the screen down as you type. The Search screen looks into the Item ID and the Item Description. To find all records with "phone case" in the description, something like type "ph ca". To load a record, double-click it in the list or use the Tab key, then Up/Down Arrow keys to select a record and press the Ender key.

With one exception, right-clicking the Item ID on any screen shows a popup menu with eleven shortcuts. The menu will look like on this snapshot.

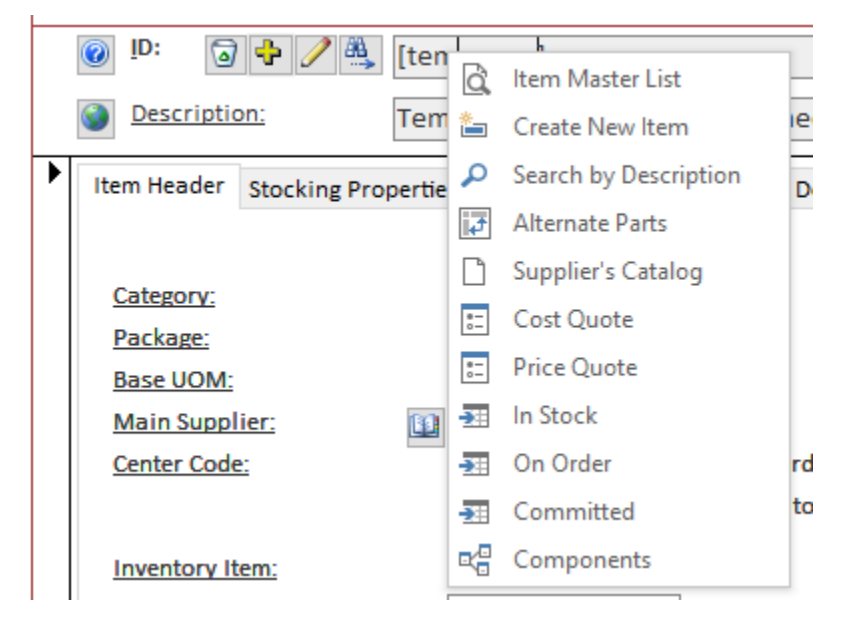

#### The second row.

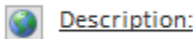

Temporary Item ID. To be Assigned Later

The Globe button opens the default internet browser and follows to a web page specified in the wwwCatalog.csv file.

The catalog is expected to be in the comma-delimited format, which can be maintained in any spreadsheet application. The catalog should have two columns ITEM ID and Web Page URL. Sample row for item TLP-2844 (Zebra Label Printer), pointing to the manufacturer page, would look like this.

TLP-2844,https://www.zebra.com/us/en/support-downloads/printers/desktop/tlp-2844.html

Clicking the Globe button for the TLP-2844 printer should show this page:

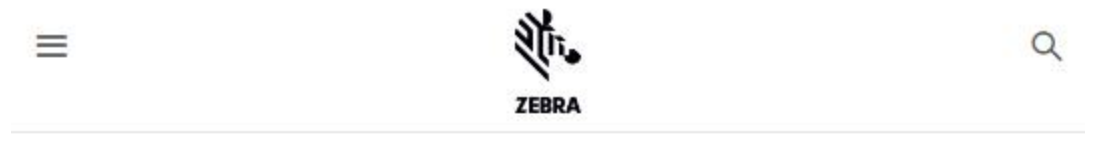

Support & Downloads > Printers

# **TLP 2844 DESKTOP PRINTER SUPPORT**

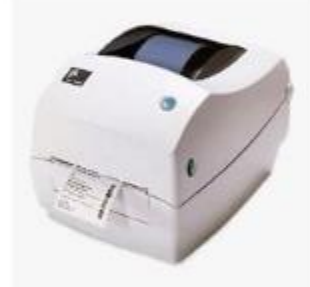

This printer is discontinued. We may offer drivers, firmware, and manuals below for your convenience, as well as online tech support. If you require additional support, please contact a Zebra Authorized Service Provider.

Printer Discontinuation Date: September 30, 2012 Service & Support Discontinuation Date: October 31, 2015

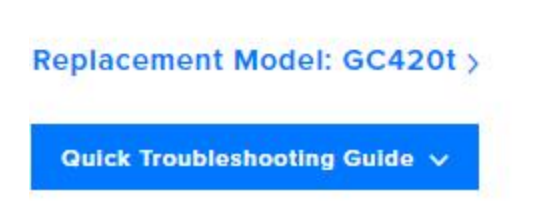

The disk folder for the wwwCatalog.csv file is specified in the System/Options menu, tab 9, field 3. You can use a local a folder on a local disk or a network location like \\Server\Share\Folder.

At the Item Master bottom, the Function list can be found.

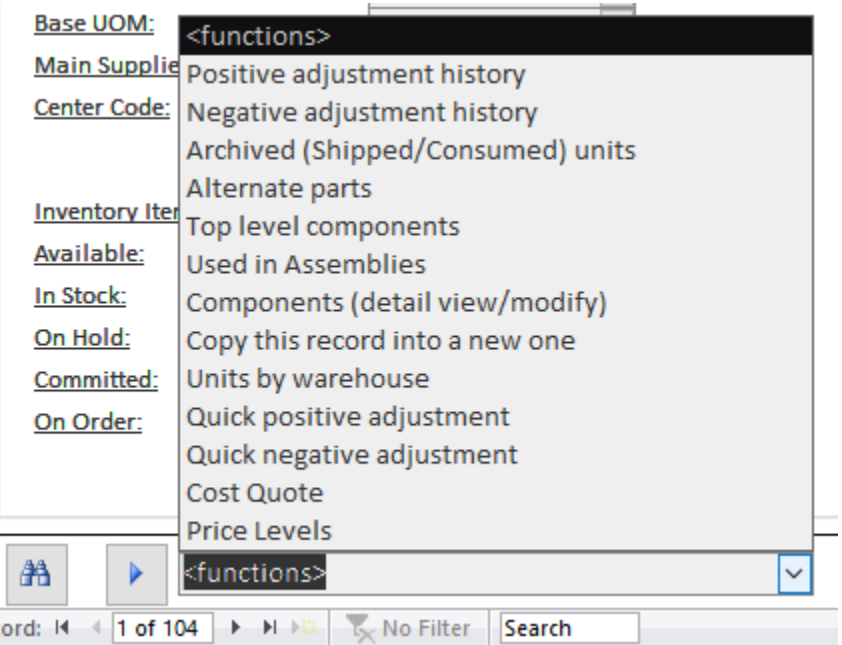

You can find there a few useful shortcuts like adjustment history and the actions like copy a current record or Quick Positive Adjustment. The blue right arrow button reapplies the selection.

## <span id="page-27-0"></span>**Creating Bill of Material Items**

Go to the menu Inventory/Item Master and create a new item. Select Category, Base Units of Measure, Package Type. Select [make] for the Main Supplier.

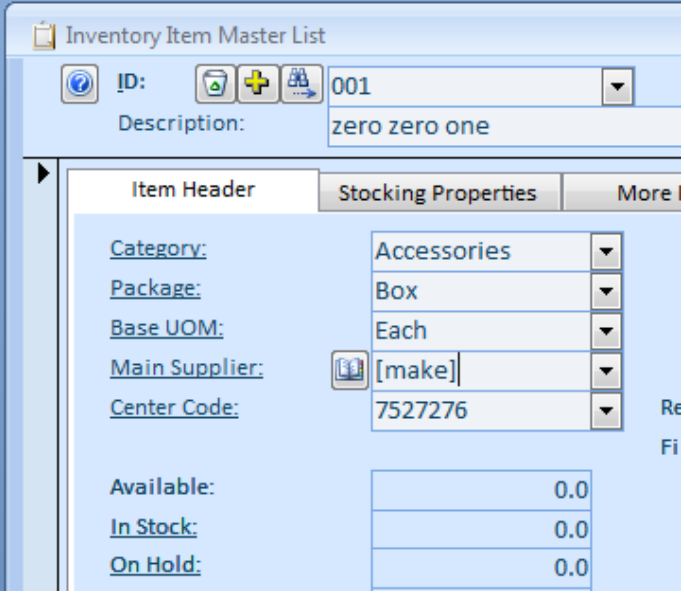

Add components to the bill of materials. At the bottom of the Item Master list screen, select Components or go to the Inventory menu tab, Lists group, Bill of Materials and select the item.

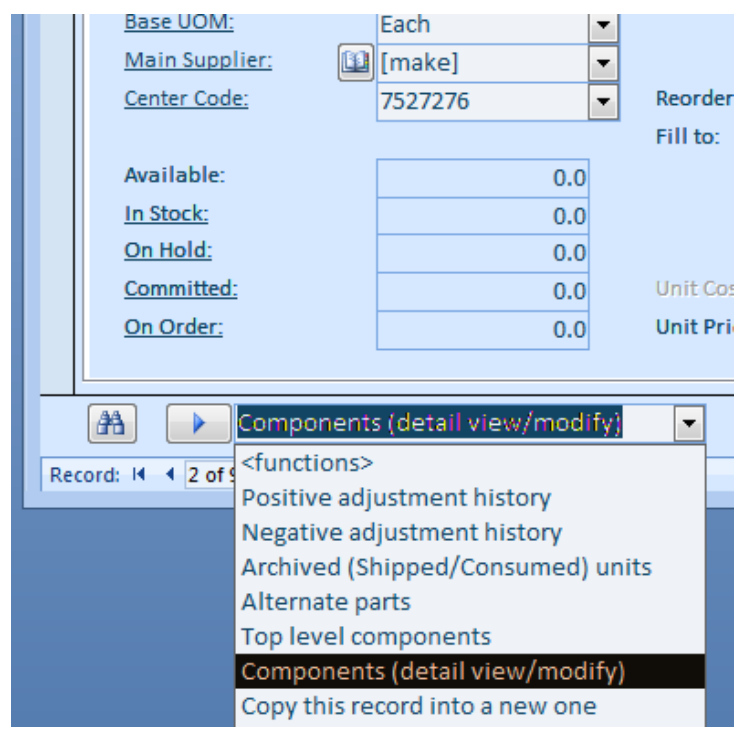

On the Bill of Materials (Components) screen, click the Add button, input a few first letters of a Component (Item) ID or just type \* to see all items.

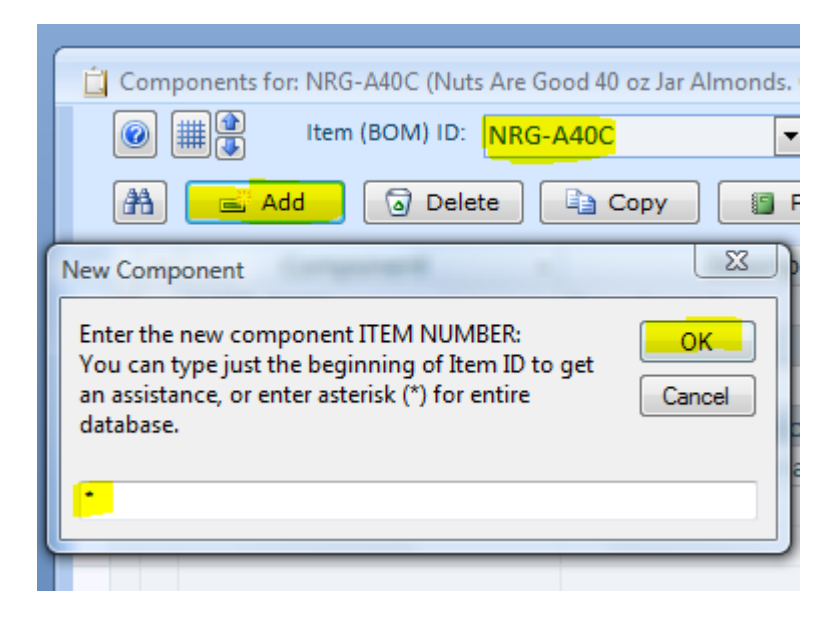

On the next screen, select all components that you need to add (use Shift and Ctrl keys for multiple selections) and click the Select button.

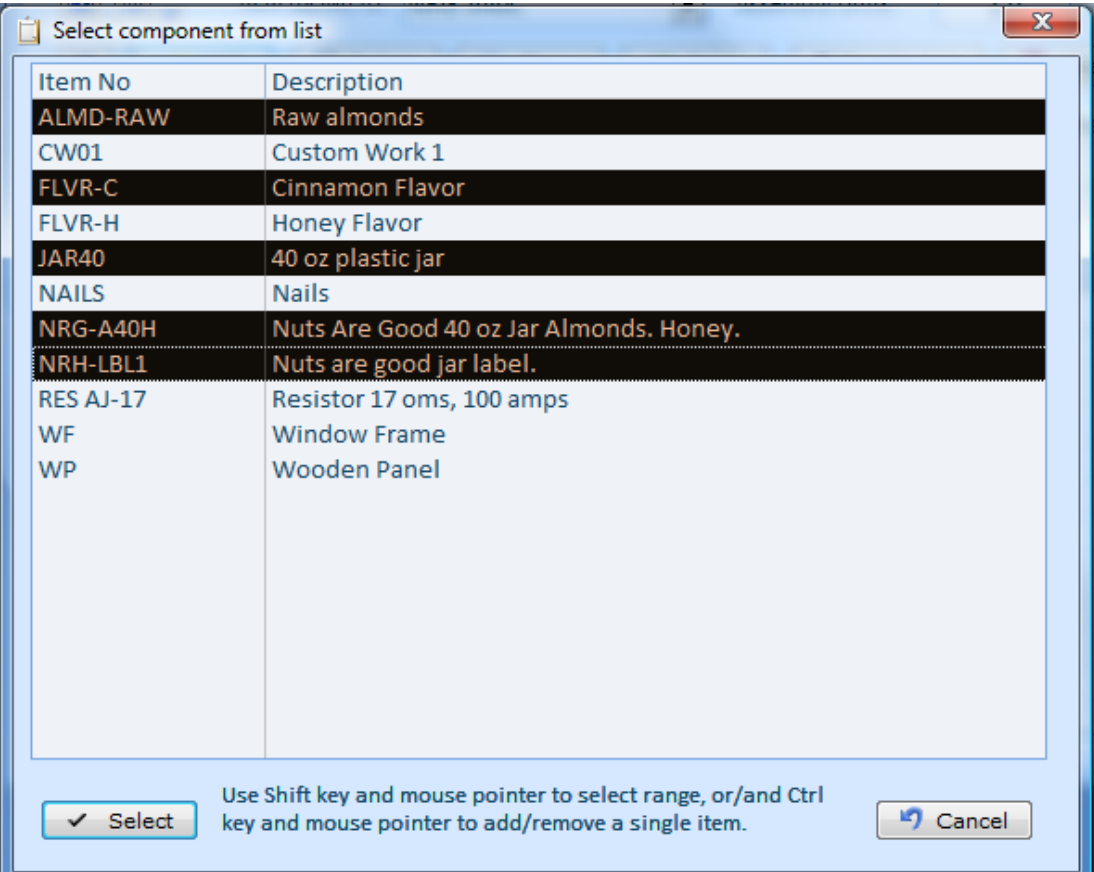

Back on the Components screen, specify number of required units for each component and in the Assembly Units, input number units that this bill produces.

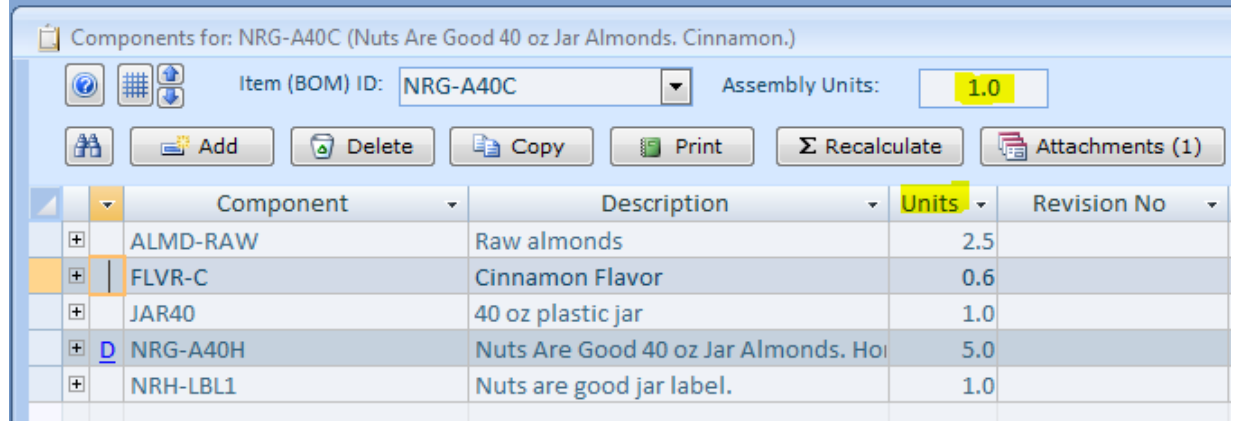

To add a labor to your bill, first create special category and mark it as a service.

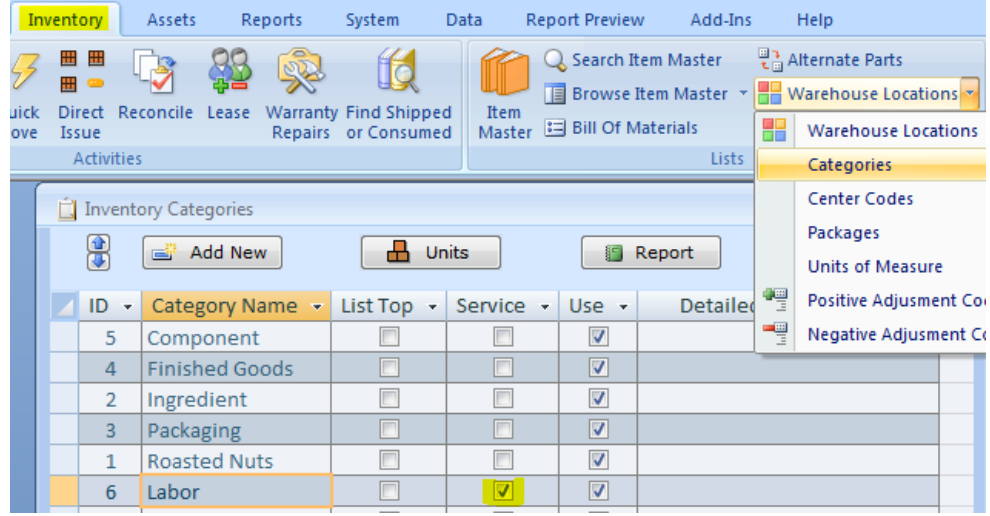

Then add labor item(s) to the Item Master List and assign the labor type category to each such item. Add labor item(s) to your bill as any other component.

*Note*. For the assembly items, unit cost cannot be changed by user on the Item Master List. The Unit Cost field is not editable. The cost is calculated automatically by the software.

## <span id="page-30-0"></span>Managing Components

Almyta allows replacing or deleting component in assembly.

As an example, we will replace label NRH-LBL1 with LABEL-NEW in NRG-A40H assembly.

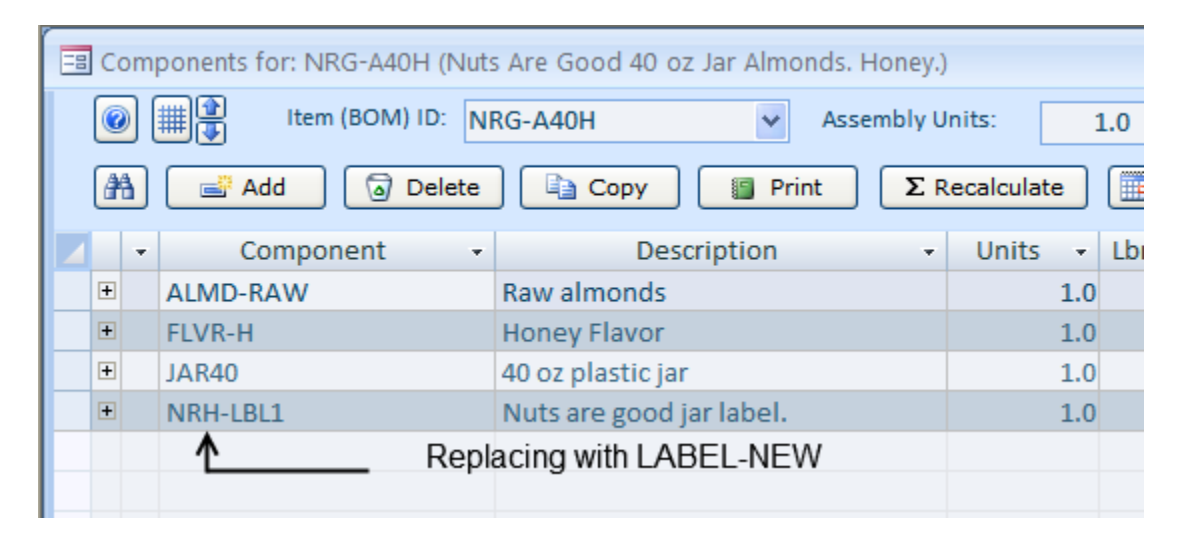

Go to the menu Data/Manage BOM Components option.

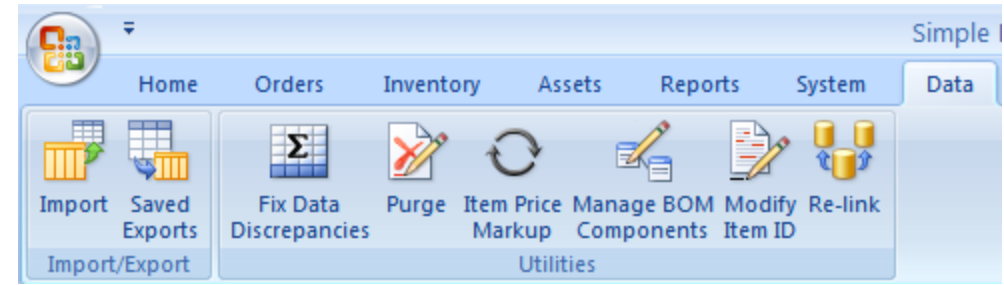

Pick a label that you wish to replace from the Component ID drop-down list. Pick new label from the Replace with dropdown list.

Make sure that the check box is marked for the assembly.

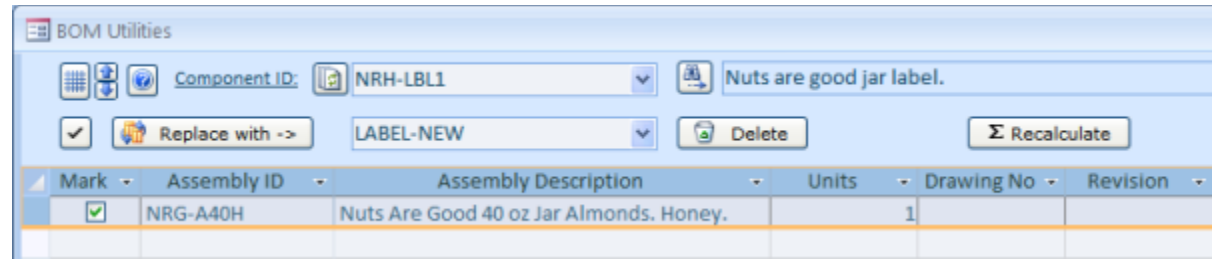

Click the Replace with button. Click the Yes option.

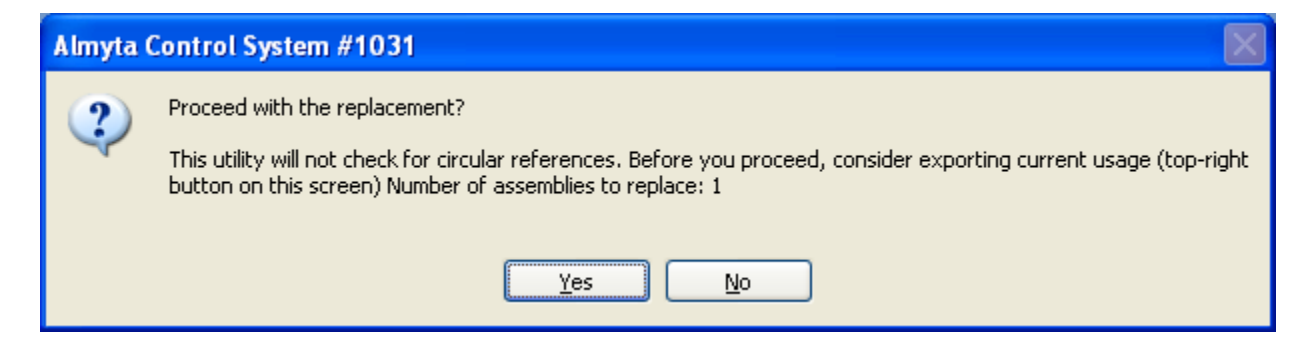

Close the screen and click the Yes option to recalculate the costs of assemblies.

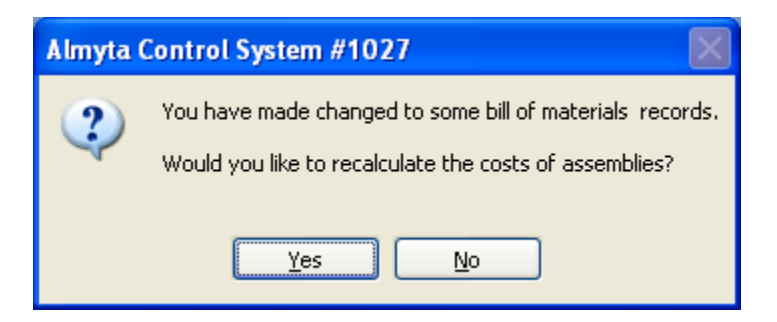

Go back to menu Inventory/Lists group, Bill of Materials option. Pick NRG-A40H from the Item (BOM) ID drop-down list.

#### LABEL-NEW is a part of assembly now.

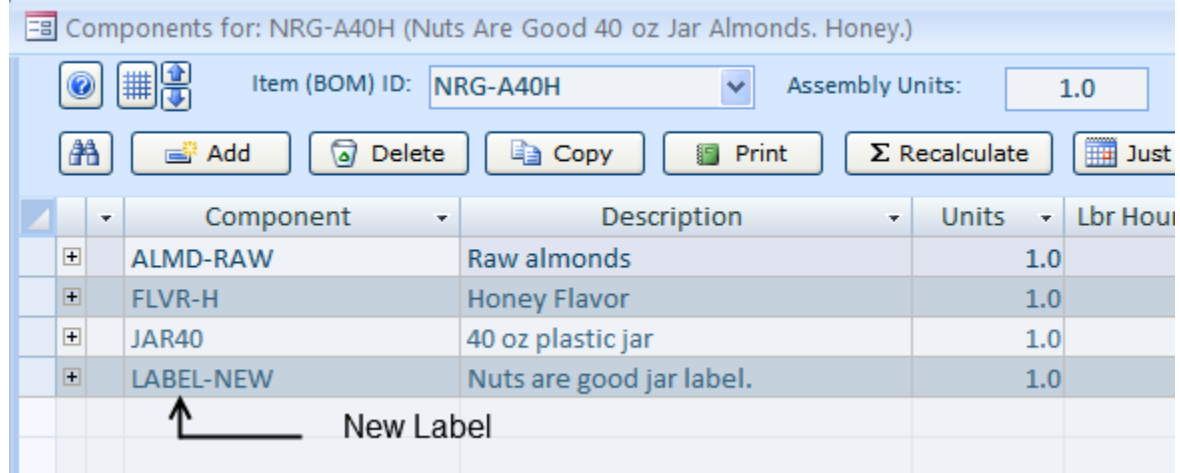

System also recalculated Unit Cost of the assembly base on LABEL-NEW price. Price of the Unit Cost assembly for the NRH-LBL1 of \$0.10 is \$3.70.

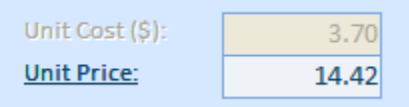

Price of the Unit Cost assembly for the LABEL-NEW of \$0.05 is \$3.65.

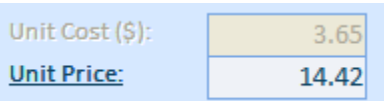

Click the Delete button to remove LABEL-NEW from the marked assembly.

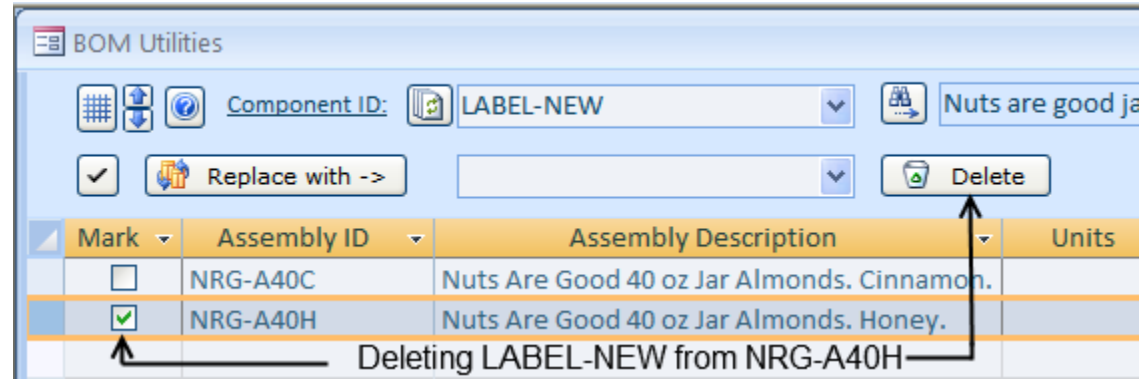

## <span id="page-33-0"></span>Receiving Inventory Units (Direct Positive Adjustments)

## *Desktop*

1. Go to the menu Inventory tab and click the Direct Receive icon:

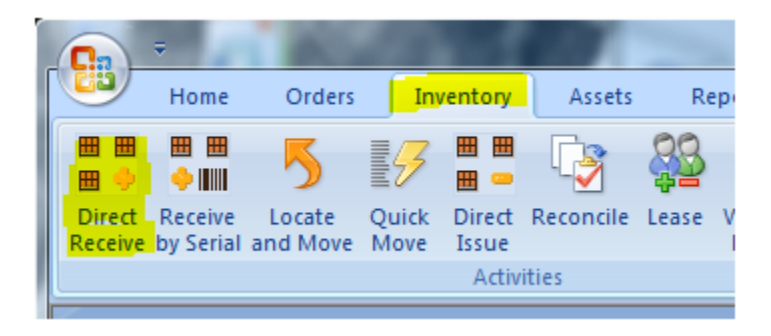

2. Select values in the Item ID column, input units, select the adjustment code (Cash Purchase), and click the Receive button.

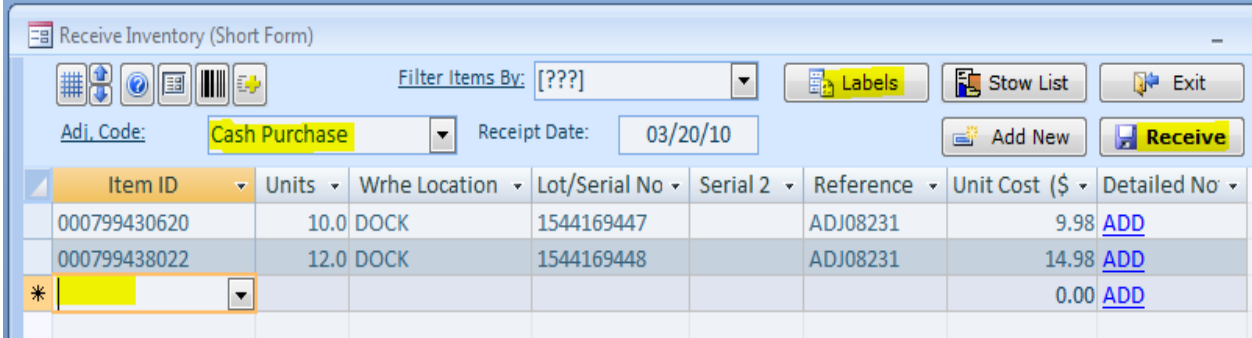

Also from this screen, we can print inventory labels

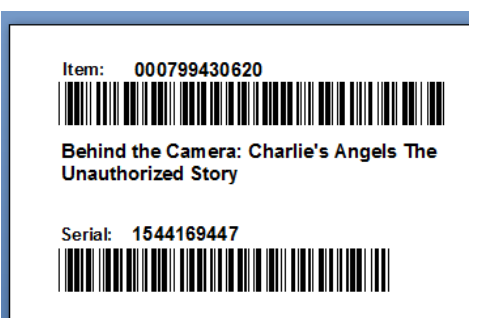

and the Stow List – the document listing all received items with a hint of warehouse locations.

## *Handheld Device*

On the handheld device, select the RECEIVE menu. Select the Direct Adjustment in the reference field, scan, type in or select the Item ID, changes quantity if needed, scan a serial number if it applies to the Item ID (the Use switch should be turned on, Item Master, Stocking Properties tab), scan or input Warehouse Location, press Enter on keypad or push the Save button.

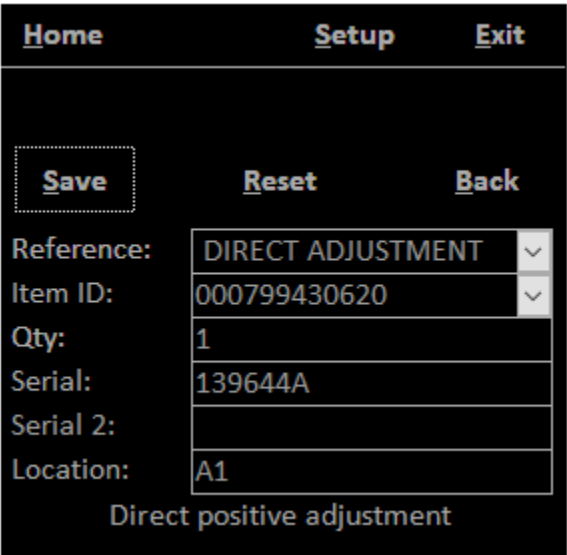

The transaction will saved and the cursor placed in the Item ID field ready for the next entry.

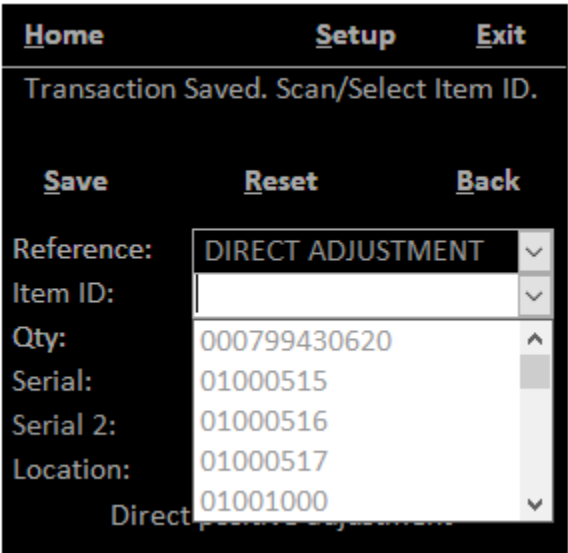

#### <span id="page-35-0"></span>**The Locate and Move screen**

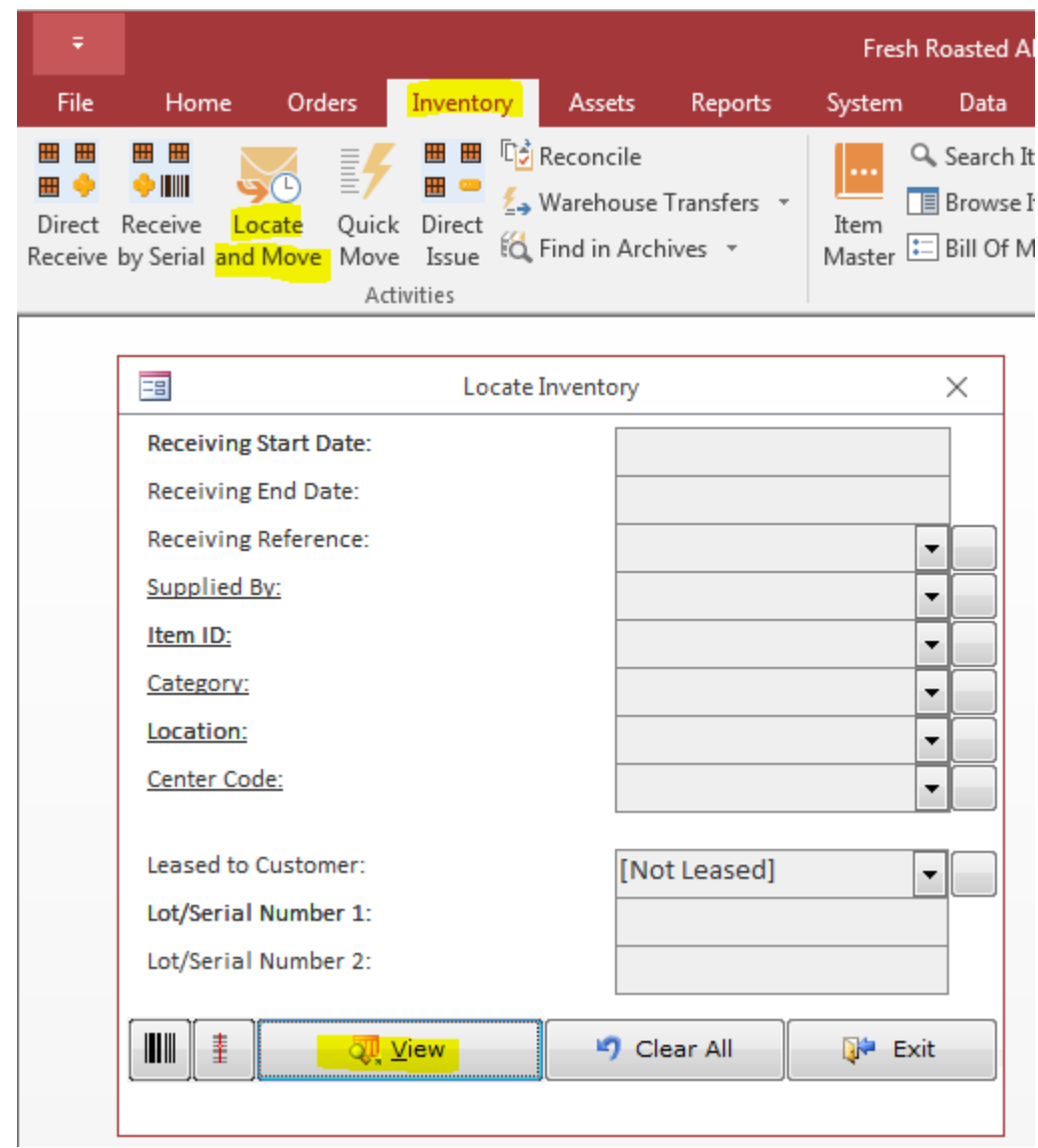

Go to the Inventory/Locate and Move menu. Apply filters if necessary and click the View button.

The Selected Units screen will appear. The screen supports a few functions (from left to right):

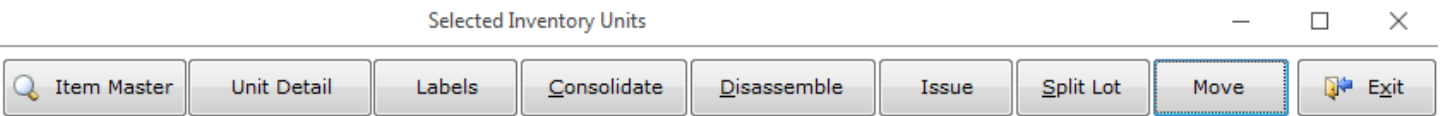

- 1. The Item Master opens the Item Master screen and scrolls to a corresponding record.
- 2. The Unit Detail shows an underlying detail for the current row. Shortcut: double-click the Serial Number.
- 3. The Labels prints labels for a current row or for the selected rows.
- 4. The Consolidate combines multiple rows into one. Use checkbox to select desired rows. Some details will be lost. The details of top row will be used as a master detail.
- 5. The Disassemble splits a current row into its BOM components. As an example, think of a gearbox that will be split into a core, gears, shafts, bolts, and washers. This allows to stock used components and sell them separately or assemble into a new gearbox.
- 6. The Issue opens the Direct Negative Adjustment screen and populates it with a current or selected rows.
- 7. The Split Lot creates a new row with and preserves a total weight, adds one unit if necessary. This function should be used for items when units rather represent a package like a bag of coffee. Splitting 50 kg bag of coffee (1 unit) into two bags will create two rows, one unit in each but with a total weight the same as in the original bag (50 kg).
- 8. The Move places rows into a different warehouse location or takes a few units from the current row.

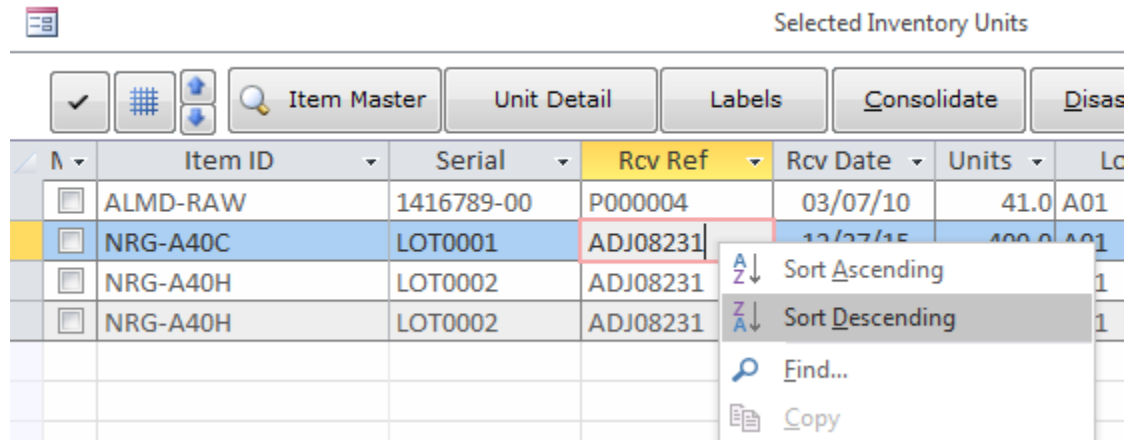

The screen can also be sorted and searched by right-clicking any cell.

# Moving Inventory Units to a Different Warehouse Location

### *Moving a whole lot*

1. Let us find the received units. Go back to the Item Master List (menu Inventory, Item Master) and find one of the received Item IDs from the ID dropdown list (top left). Double-click the In Stock field.

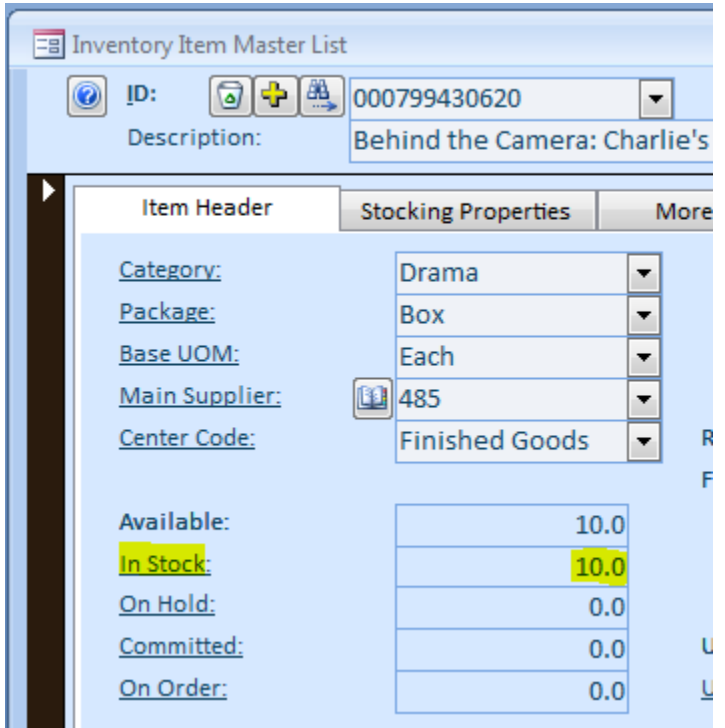

2. On the Locate and Move screen, click the Move button. You can also double-click the Location field instead of clicking the Move button.

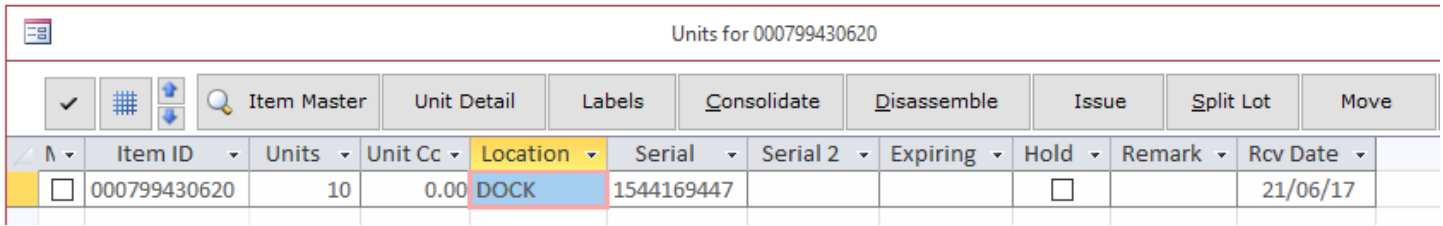

3. On the popup screen, select new warehouse location and click the Move button

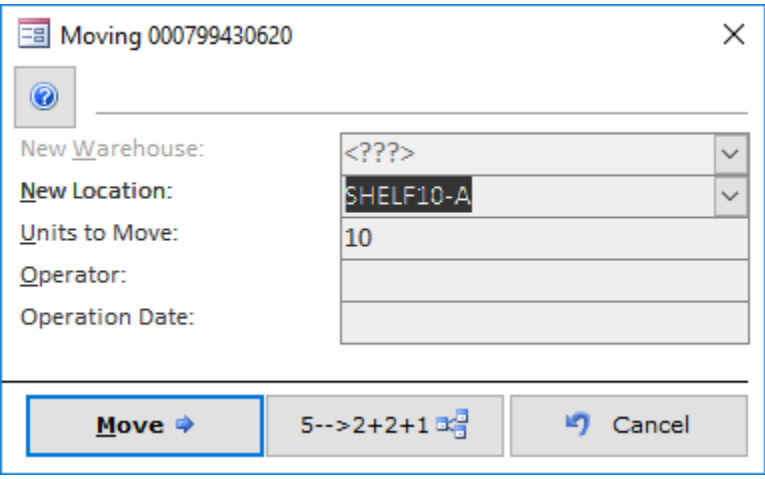

Input "SHELF10-A" into the New Location field. If "SHELF10-A" does not exist in the database yet, Almyta will offer to add it.

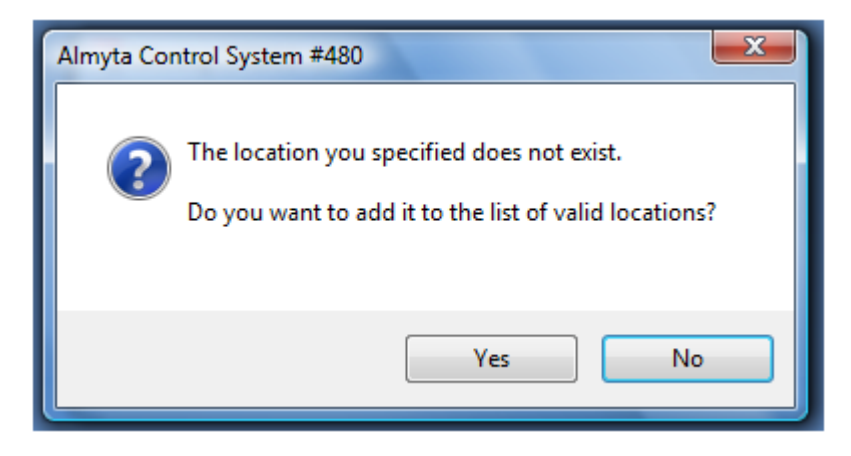

Click Yes, then click Move or just press the Enter key. On the Locate and Move screen, the location has changed.

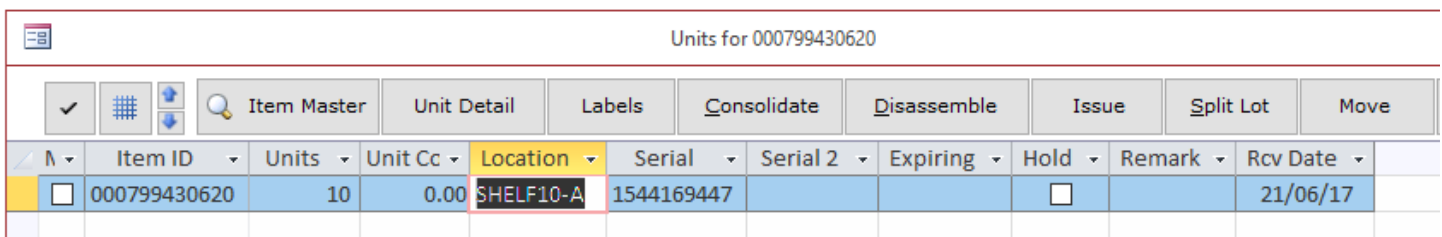

### *Moving a few units from a lot*

Now, let us move only 5 units (out of 10) into a different location. Click the Move button again, select COPIER1 in the New Location and change 10 units to 5. Press the Enter key.

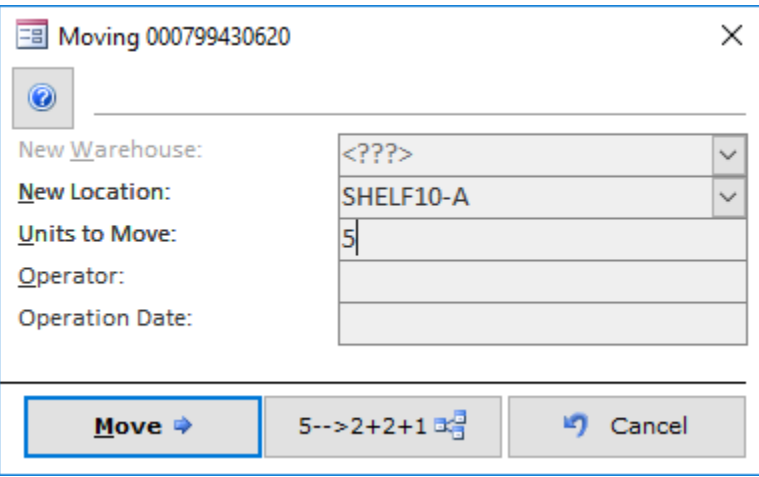

As a result, we have our units stored in two warehouse locations now.

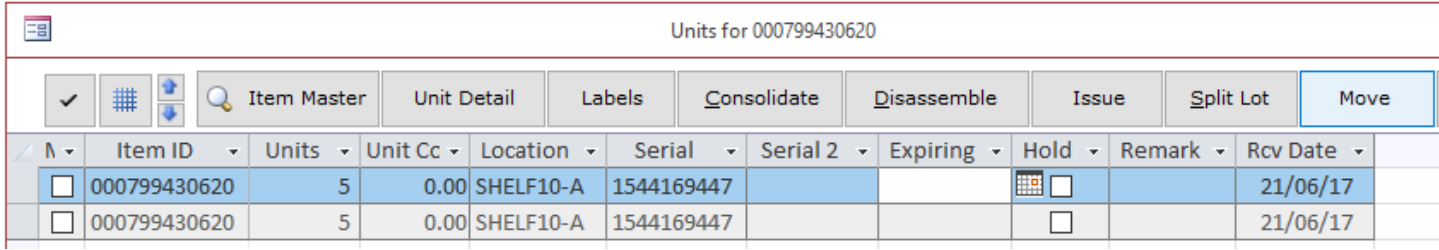

# *Make a few lots out of one.*

Let us first populate all fields that are common to all lots.

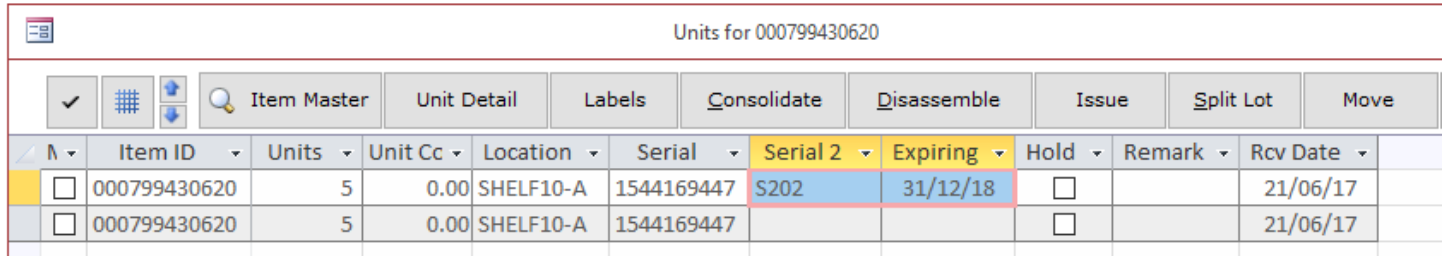

Now let us clone the lot preserving total number of units. Click the Move button or double-click the Location cell.

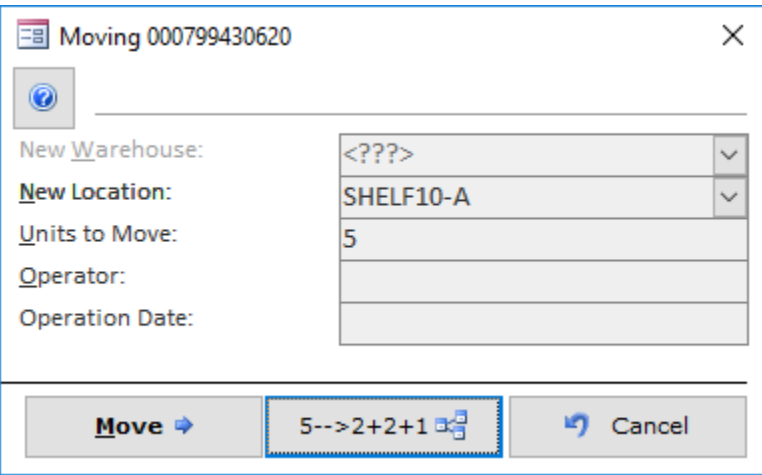

Finally, use the "5->2+2+1" button to create a smaller lots. If you need one unit per row, input 1 on the next screen and press the Enter key. The resulting screen is shown below.

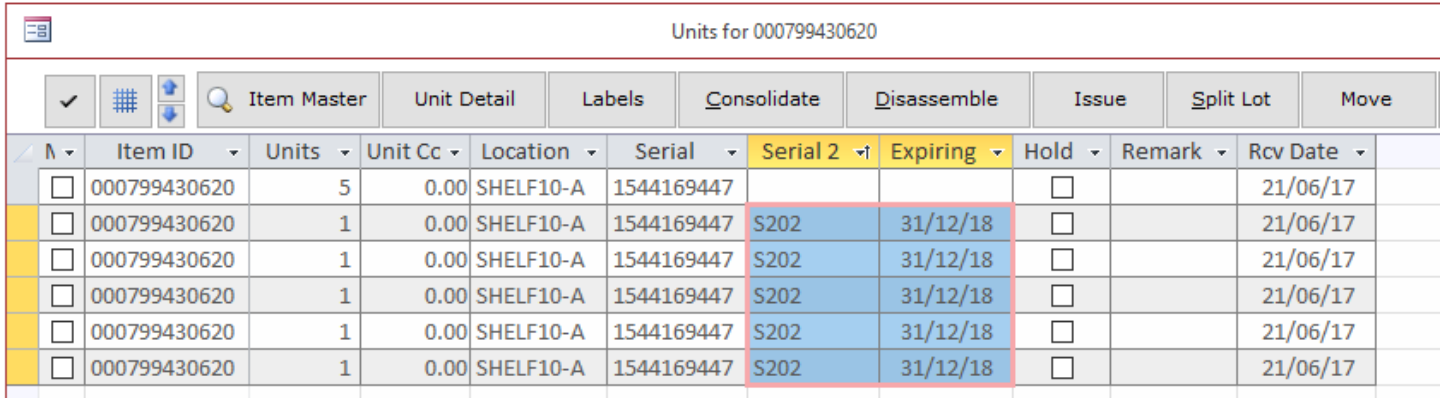

### *Bulk Move*

Use Select/Deselect button and deselect all rows if you do not see all rows on screen.

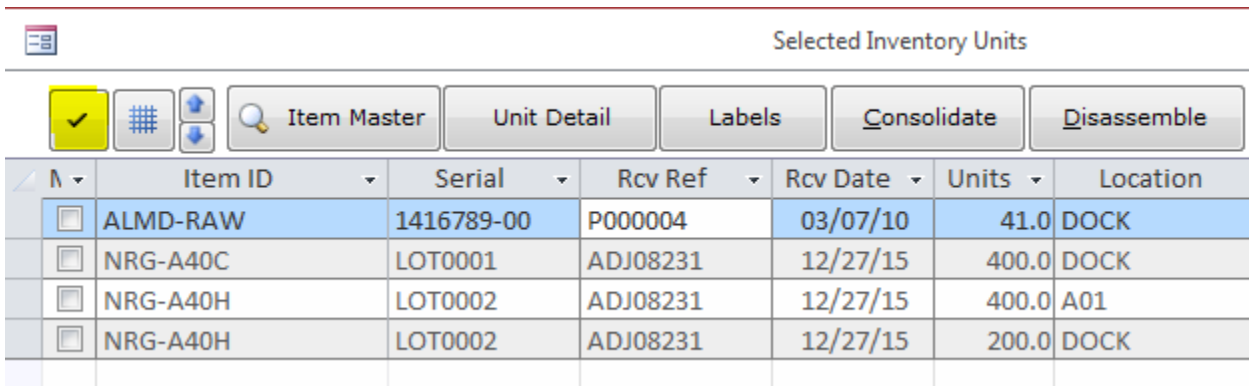

Use the checkbox on the left side of each row to select desired rows.

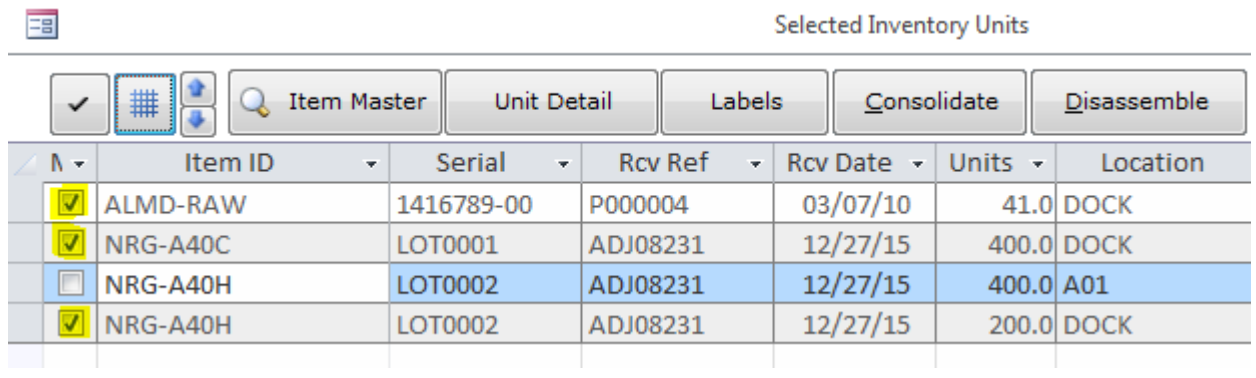

Click the Move button, the Yes button to confirm system warning, select new location from the list and click the Move button to finalize the transaction.

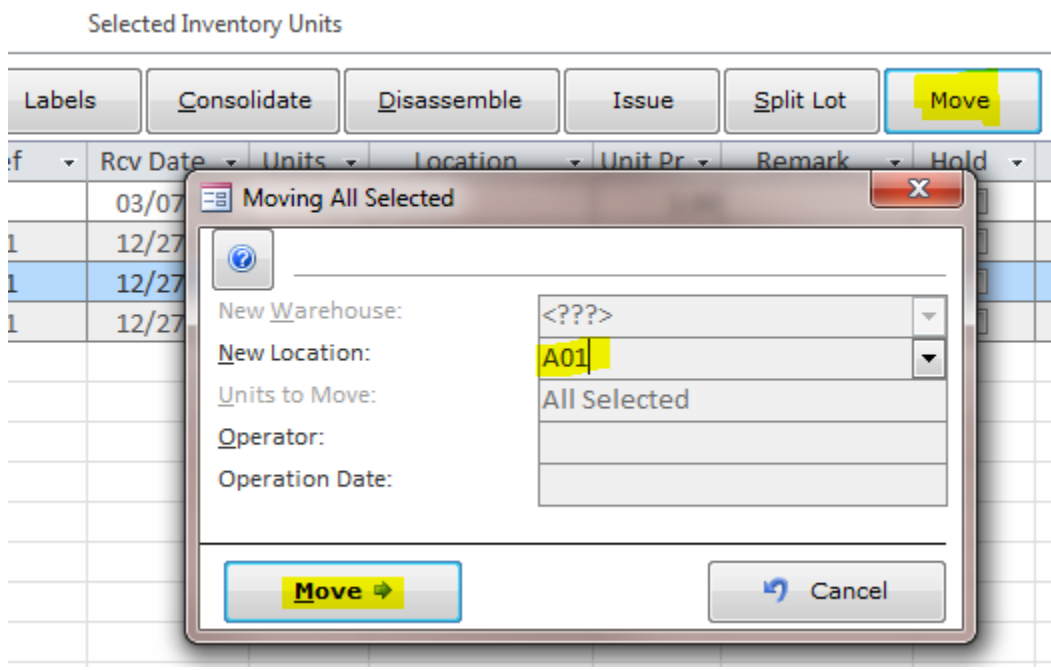

All rwo will be moved in a single transaction.

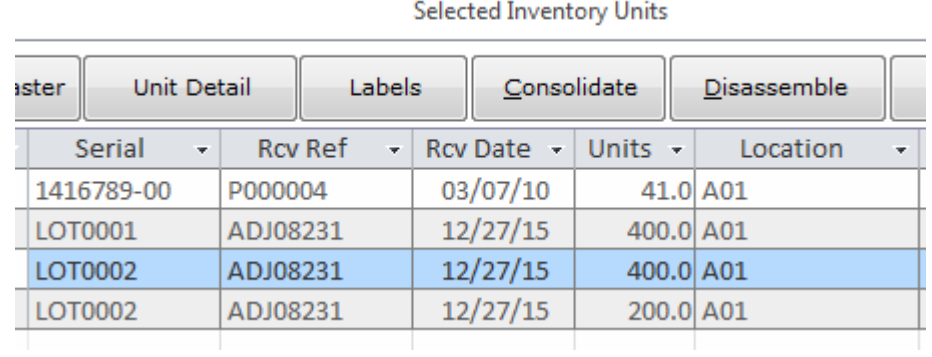

### *Moving with a handheld*

Select the Move menu. If the inventory unit is serialized, scan the serial number. If the number is unique, the screen will populate with the Item ID, current location and quantity.

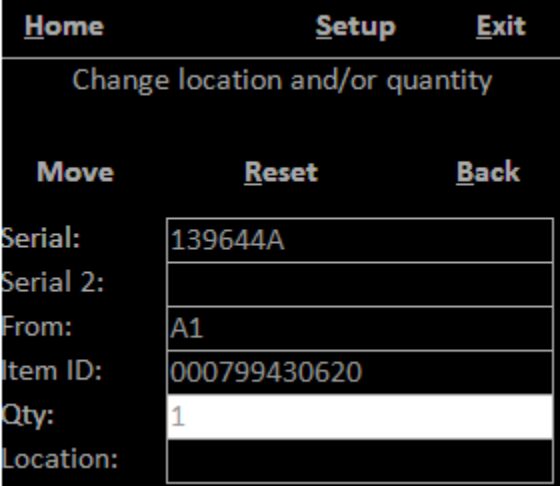

If multiple matching numbers found, a popup list is displayed; push a list entry to select one.

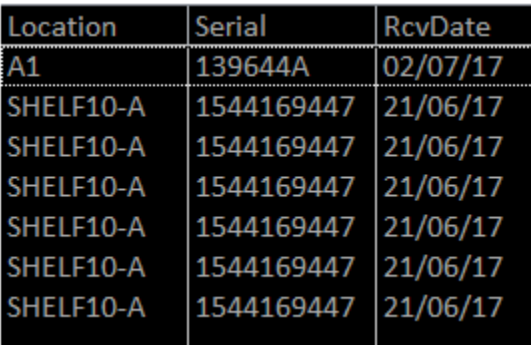

Change the quantity if only a few pieces are taken from the box, scan or type new warehouse location.

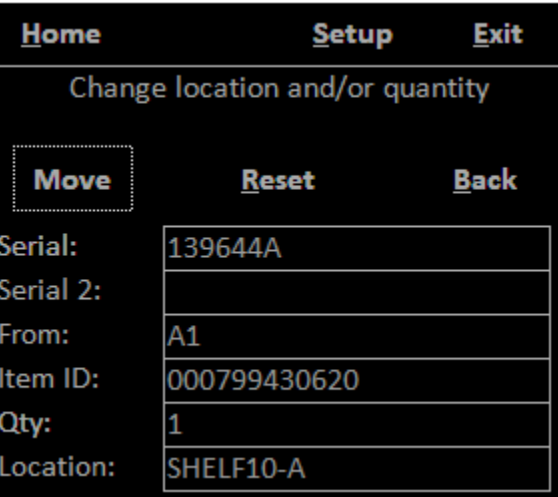

Press Enter or push the Move button.

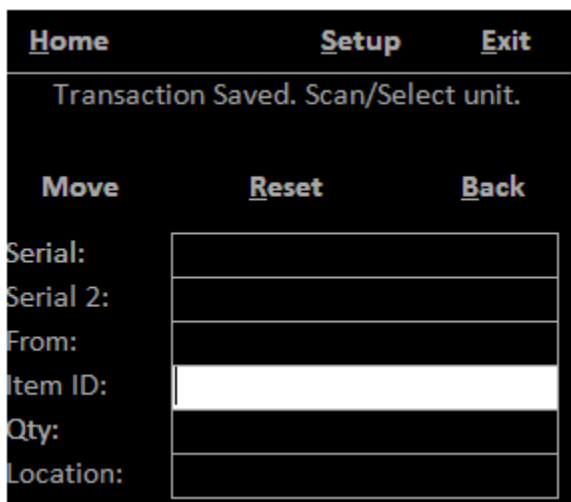

The Transaction Saved message appears.

# **Splitting lots**

In the above section, we discussed how to take a few boxes off the pallet. However, what do we do when our inventory consists of coffee bags? In this case, taking a few units from a bag would not work because the bag is the unit. The example below shows how to take two pounds of coffee out of a 50-pound bag. This makes two pounds available for shipping and leaves us with 48 pounds in the bag.

1. Let us define a 50-pound bag of coffee in the Item Master List.

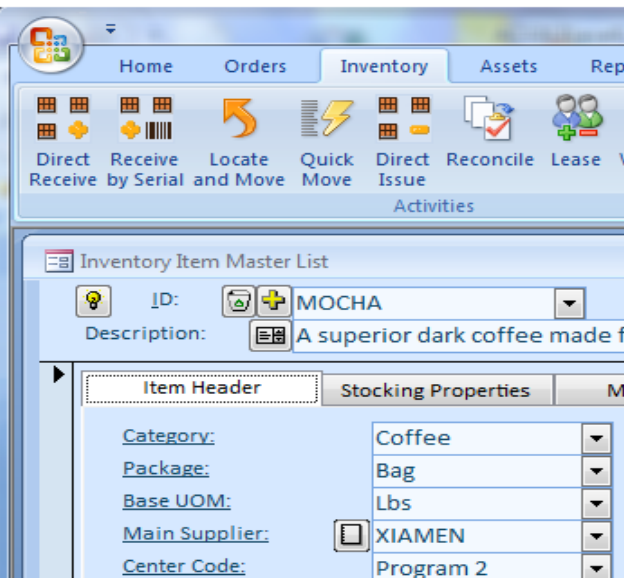

2. Receive a single bag using the Detailed Receive screen. To go to the Detailed Receive screen and click the Switch View button.

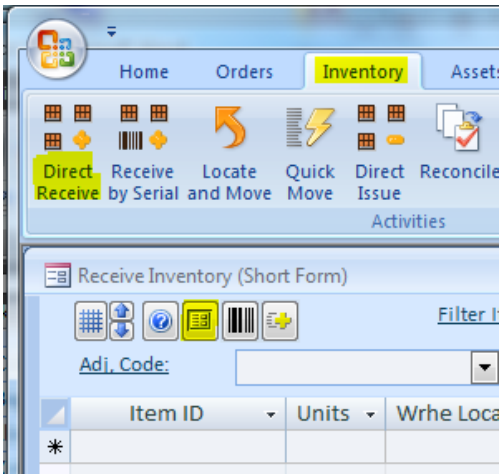

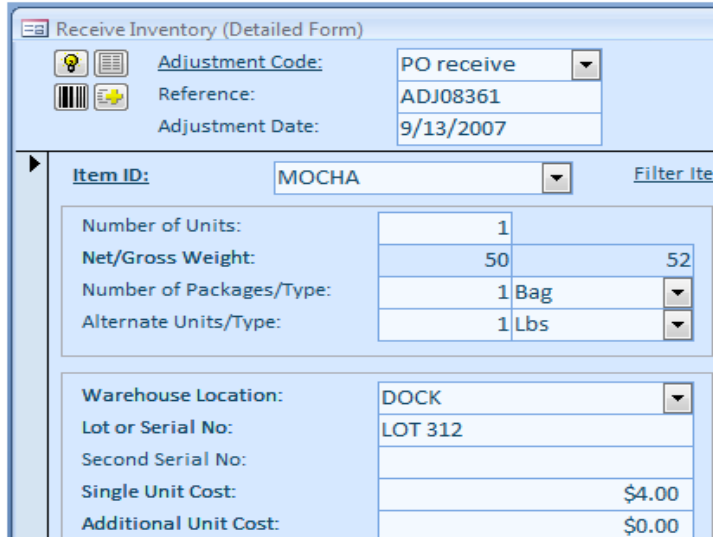

3. Before we can ship, we should locate our bag in inventory and split it in two. This procedure creates two bags and makes 2-pound bag available for shipping. Go to the Locate and Move screen.

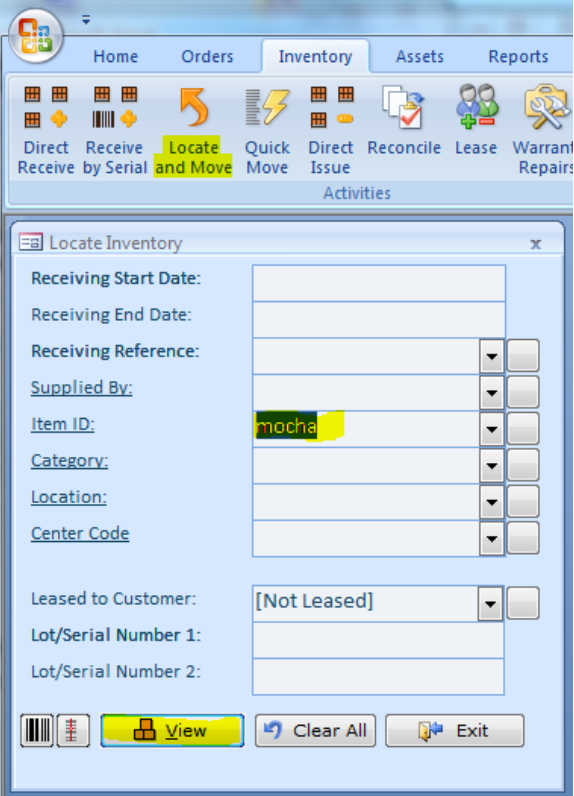

4. Click the Split Lot button. On the Split Lot screen, specify a net weight for the new lot. Click the Split Lot button.

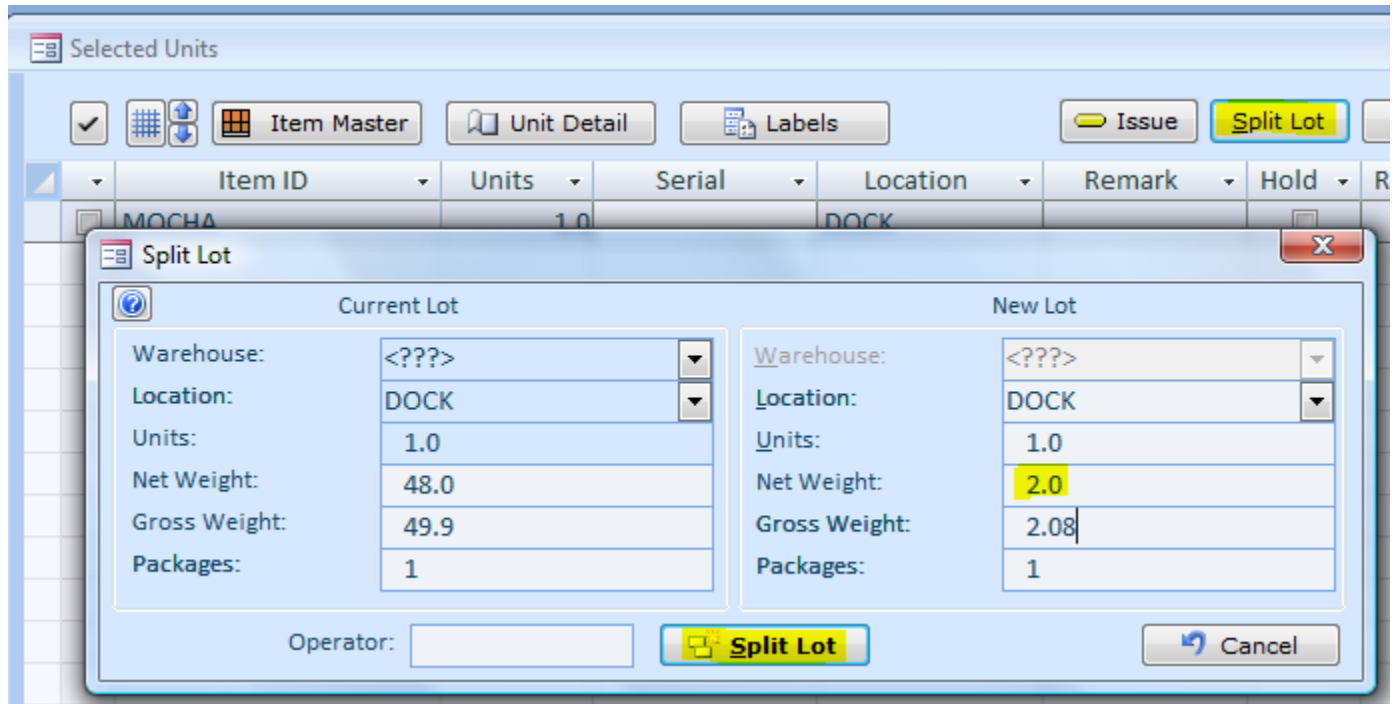

5. Here is the resulting screen. We now have two lots with one unit (bag) each.

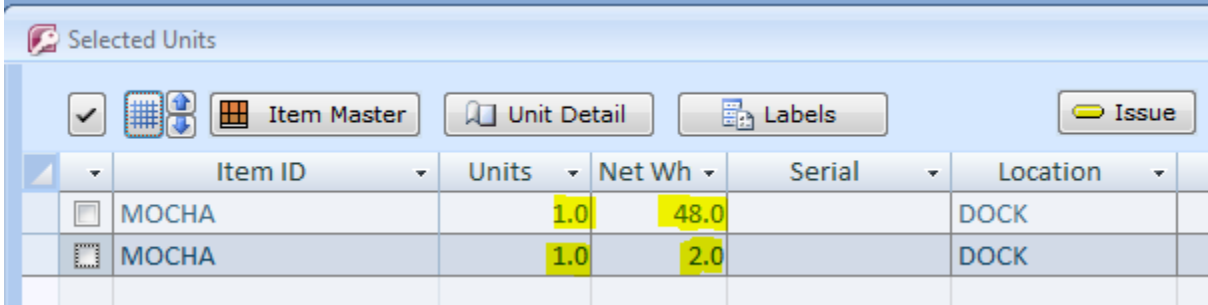

# **Consolidating Lots**

The lot consolidation is necessary for combining a few lots in one. This can be useful if you shipped a few cartons from one pallet, a few from another and now left with several partial pallets. To do this, mark all rows (lots) you want to pick the units (cartons) from, click on the Item ID of the "receiving" row (lot), and then click the Consolidate button. Click Yes to confirm the operation.

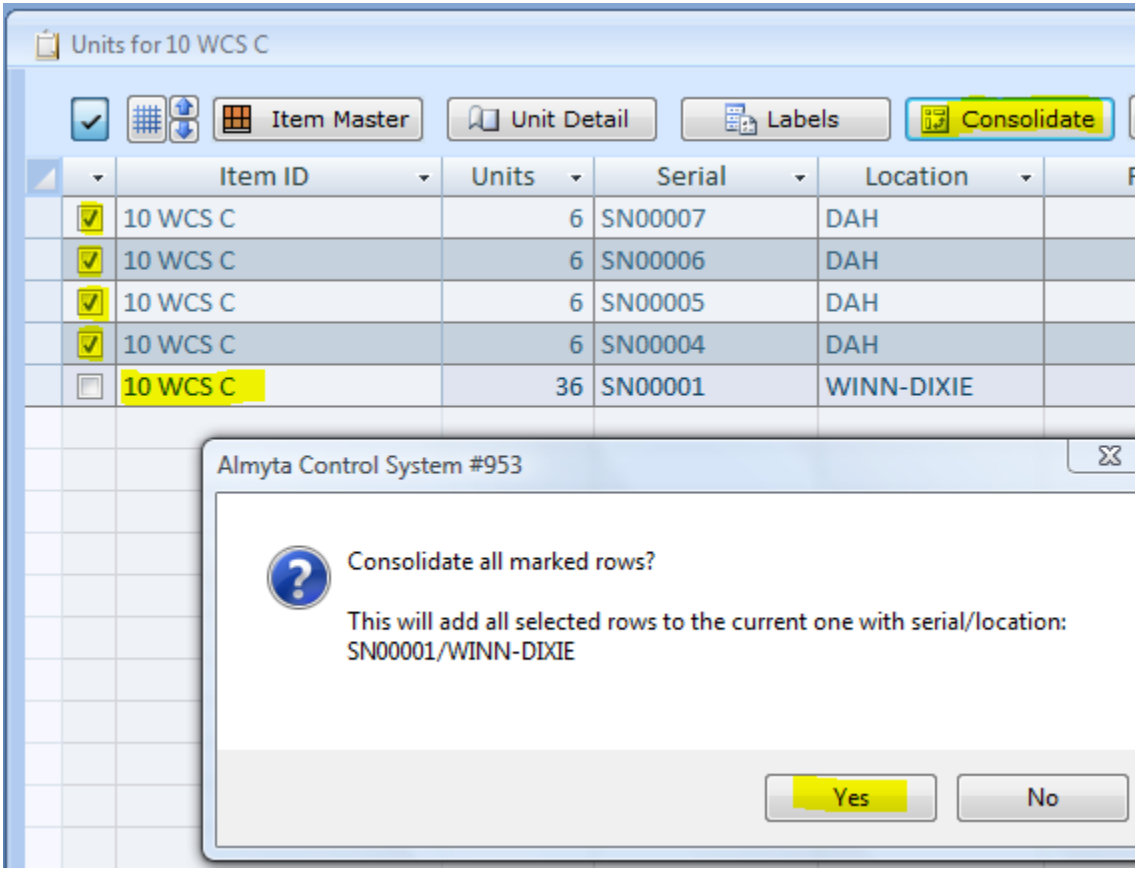

#### The resulting screen should look like this

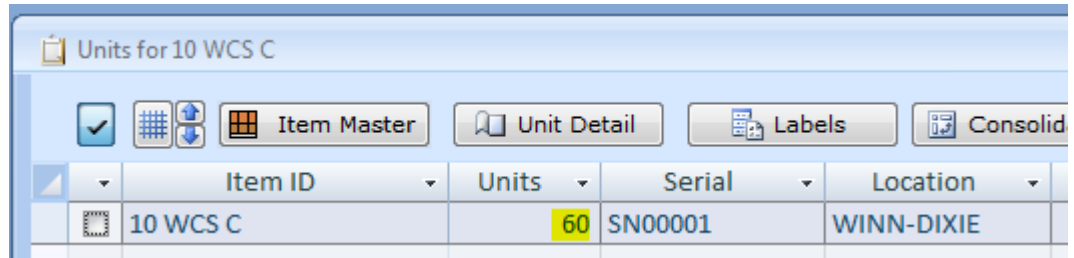

### **Transferring Inventory to a Different Warehouse**

Before you can use this feature, active multiple warehouses (System/Options, tab 5, field 9). All stock will be moved to the warehouse with ID equal 1 as defined in System/Company Locations.

Go to the Inventory, Warehouse Transfers menu. Start filling the screen. For the first row, Source Warehouse, Destination, Item Units, and the Required Date. To continue adding the transfer, fill only Item and Units columns. The rest will be filled automatically per the first row, until you decide to change it. To start a new transfer, close the screen and do the return back or change the Transfer ID number and continue.

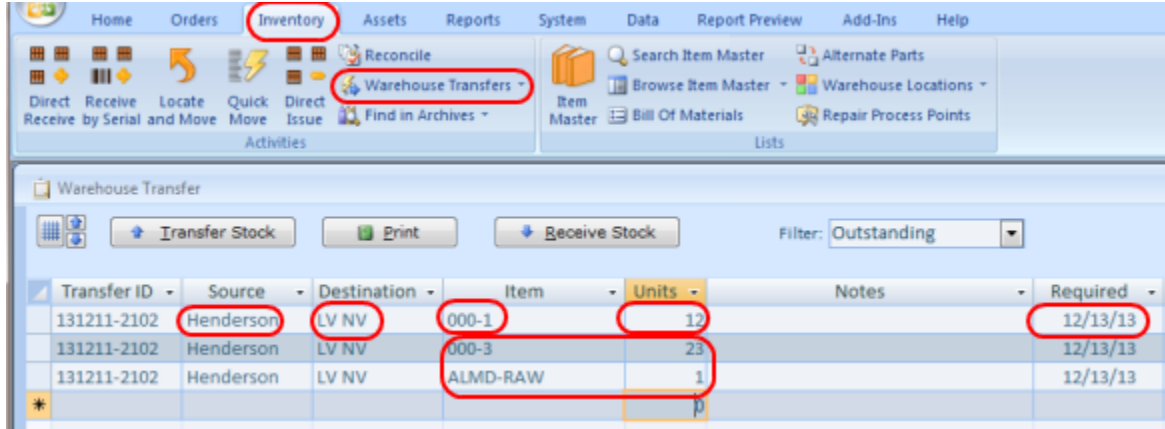

When you are ready to transfer inventory, return to this screen, click on any row with the transfer ID, that you are working on, and click the Transfer Stock button.

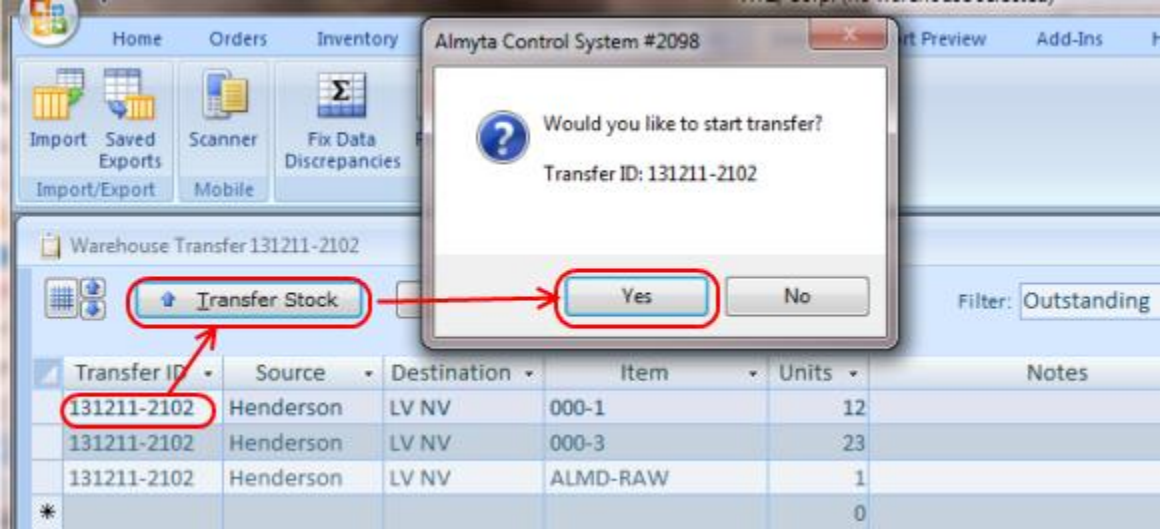

The Warehouse Transfer screen will open. Pick inventory units one by one or use Load All button, use the Pick List button if needed, and finally click the Transfer button. All inventory units will be placed in the destination warehouse, in the transfer ID location.

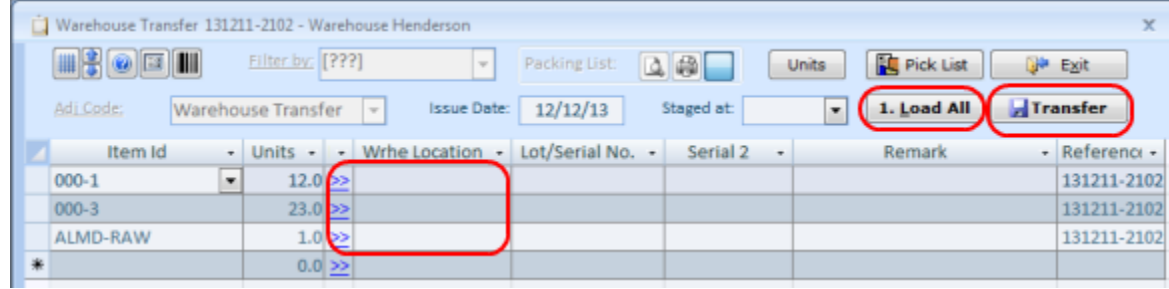

To place moved inventory in its actual warehouse locations, go to the Inventory/Warehouse Transfer/Receive menu.

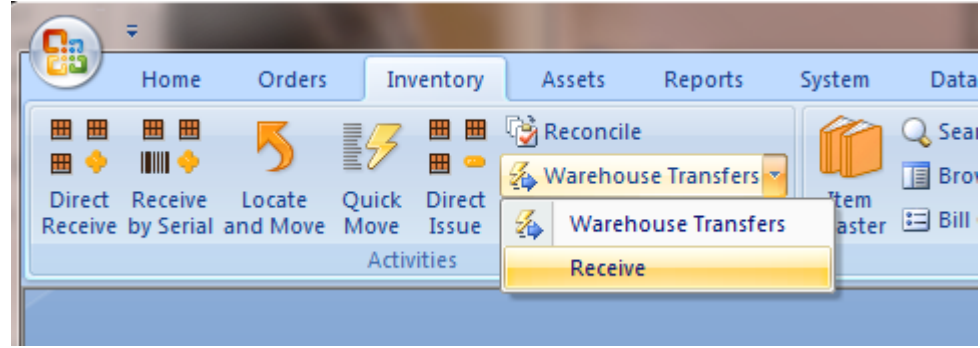

or find a transfer ID on the warehouse Transfer screen, and click the Receive Stock Button. Use checkbox on the left to select rows then click the Move button to bulk-move the units.

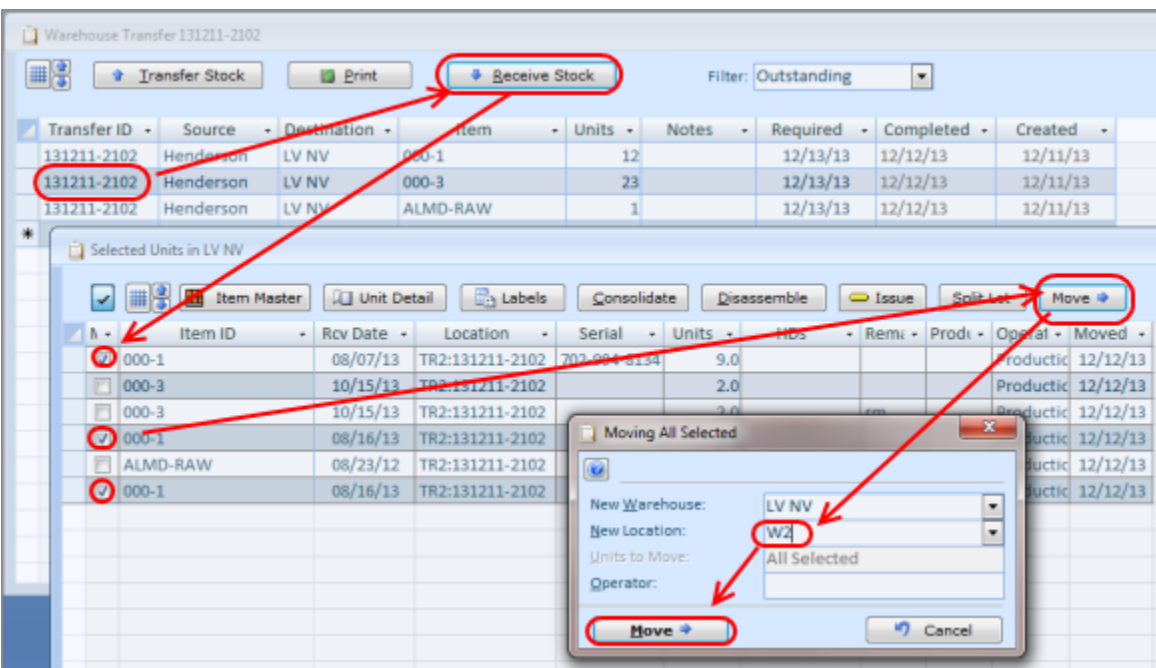

All units will be moved. Continue until all inventory units get stocked.

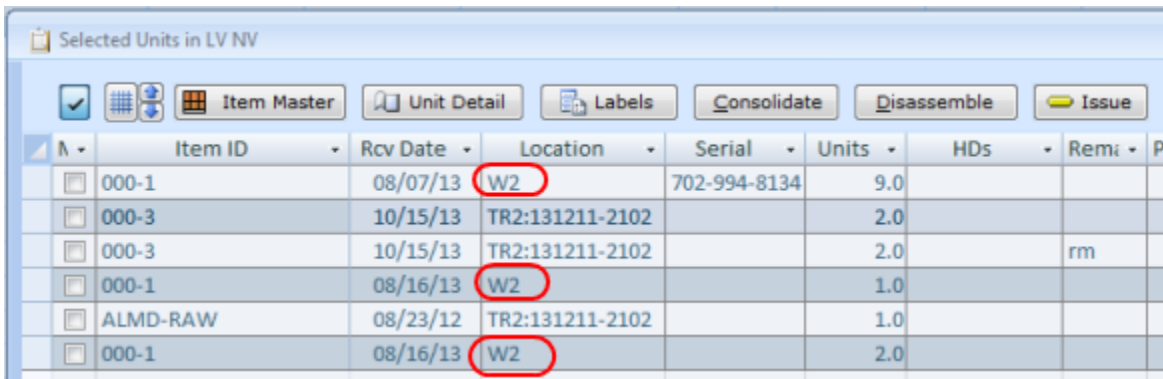

Using Warehouse Transfer screen, you can run a report with various filters. To see all records shown on screen, go down to a new record and click on it then click the Report button. To see a report for a single transfer ID, click on any row with that transfer and then use the Report button.

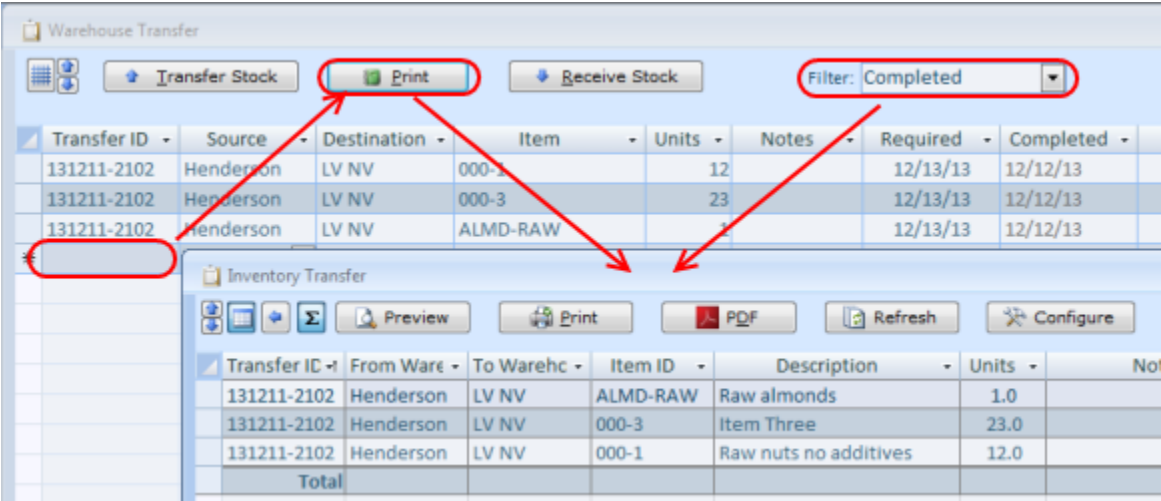

# **Issuing (consuming) Inventory (Direct Negative Adjustments)**

# *Desktop*

1 Click Direct Issue in the Inventory tab in the menu:

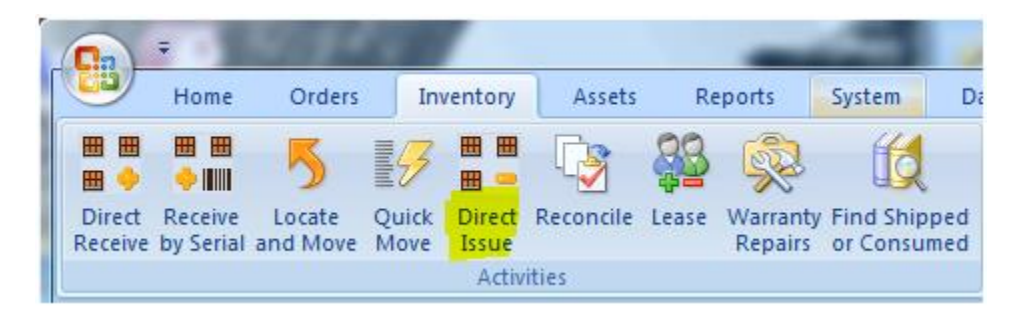

2. On the Issue screen, select an adjustment code (Cycle Count), the Item ID, and specify how many units you want to issue (2). Click the "double right" arrow to the left of Warehouse Location field or double-click the Warehouse Location field itself. On the next screen, double-click a row you are picking from units from.

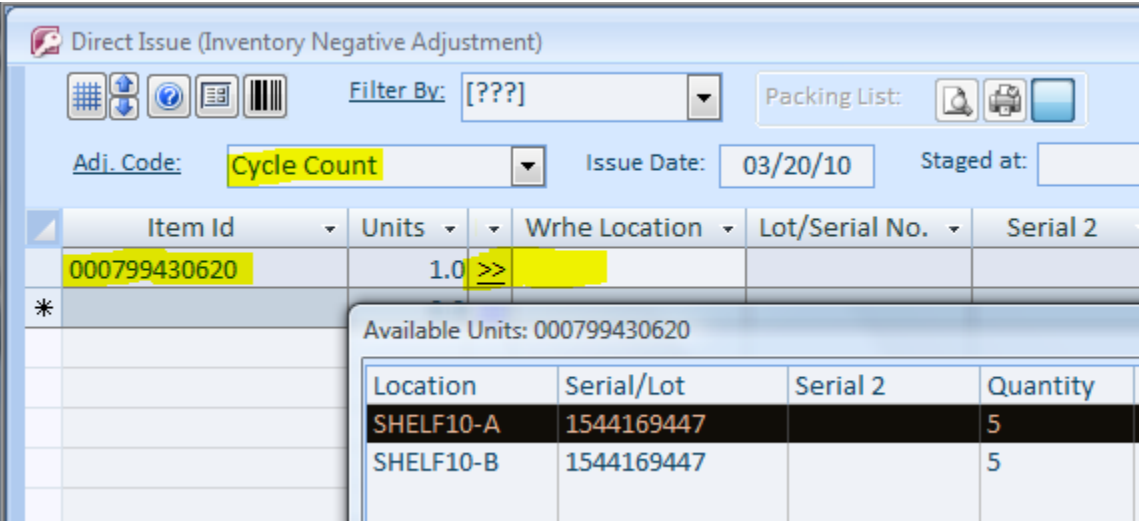

5. And finally, click the Issue button.

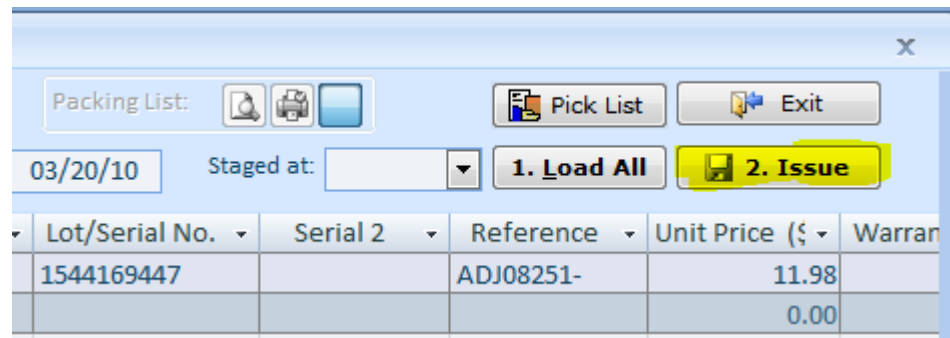

# *Handheld Device*

Select the Ship menu. Select the Direct Adjustment. The cursor will jump to the Item ID list and the list will open. Scan Item ID barcode or start typing it in. If the Item is found.

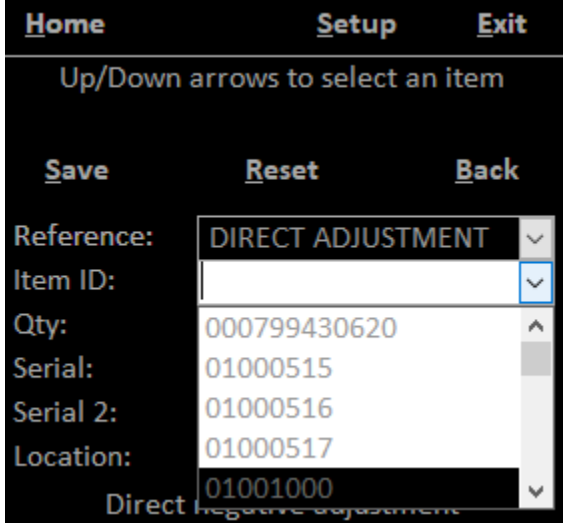

The cursor jumps to the Quantity field. The field is prepopulated with the Package size from the Item Master. Modify the quantity or press the Enter to jump to the next field.

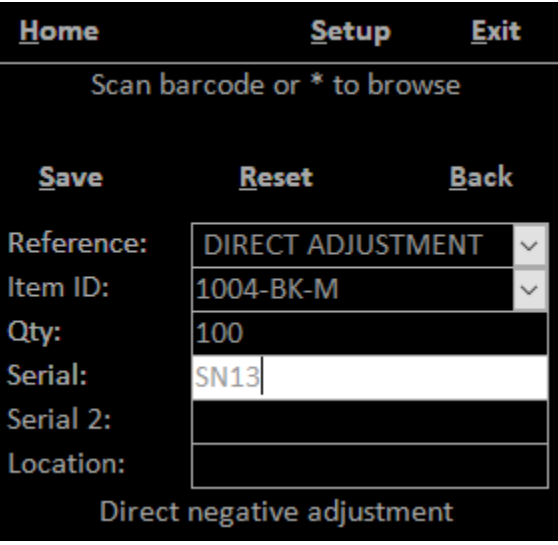

To find a specific inventory unit, you can scan or input unit's serial number if applicable. If serial number is not available, push the Location and scan or input location. Both fields will accept a wild card (\*) offering you to select a specific unit from the list.

| Item ID   | Location    | ۸ |
|-----------|-------------|---|
| 1004-BK-M | <b>DOCK</b> |   |
| 1004-BK-M | DOCK        |   |
| 1004-BK-M | <b>DOCK</b> |   |
| 1004-BK-M | <b>DOCK</b> |   |
| 1004-BK-M | <b>DOCK</b> |   |
| 1004-BK-M | <b>DOCK</b> |   |
| 1004-BK-M | DOCK        |   |
| 1004-BK-M | DOCK        |   |
| 1004-BK-M | <b>DOCK</b> |   |
| 1004-BK-M | DOCK        |   |
| 1004-BK-M | DOCK        |   |
| 1004-BK-M | DOCK        |   |
| 1004-BK-M | DOCK        |   |
| 1004-BK-M | DOCK        |   |
| 1004-BK-M | <b>DOCK</b> |   |
| 1004-BK-M | DOCK        |   |
| 1004-BK-M | MyLocation  |   |
| 1004-BK-M | SHELF10-A   |   |

*Almyta Control System - Quick Start*

Select an entry from the list to specify an exact unit that you are adjusting down. Finally push the Save button to register the transaction.

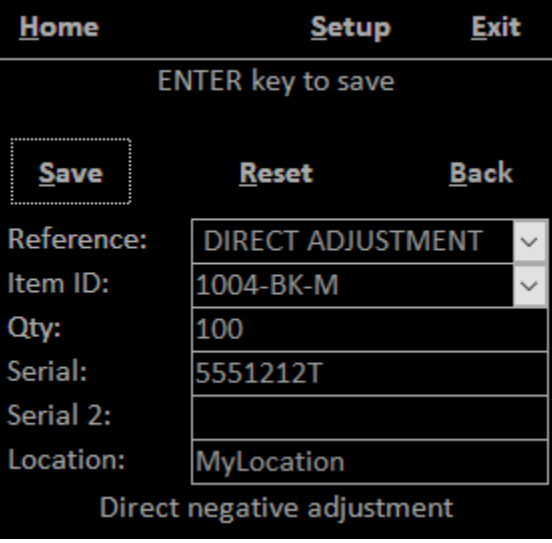

# **Using Inventory from Staging Areas**

If there is a need in putting away product before shipping or consumption, consider using staging locations in Almyta. A sample of such usage could be loading a trailer and then verifying that all materials are picked properly before closing the trailer's doors. Another example is staging the components at an assembly line, verifying quality and quantities, then consuming only what was needed, and moving the leftovers back to the warehouse. Using the staging areas reduces bulk of data entry in the software.

#### **Loading truck trailers or staging materials at the production line.**

Go to the Inventory menu tab and select Warehouse Locations. Add all loading doors and mark them as Staging. We have added DOOR1 and DOOR2.

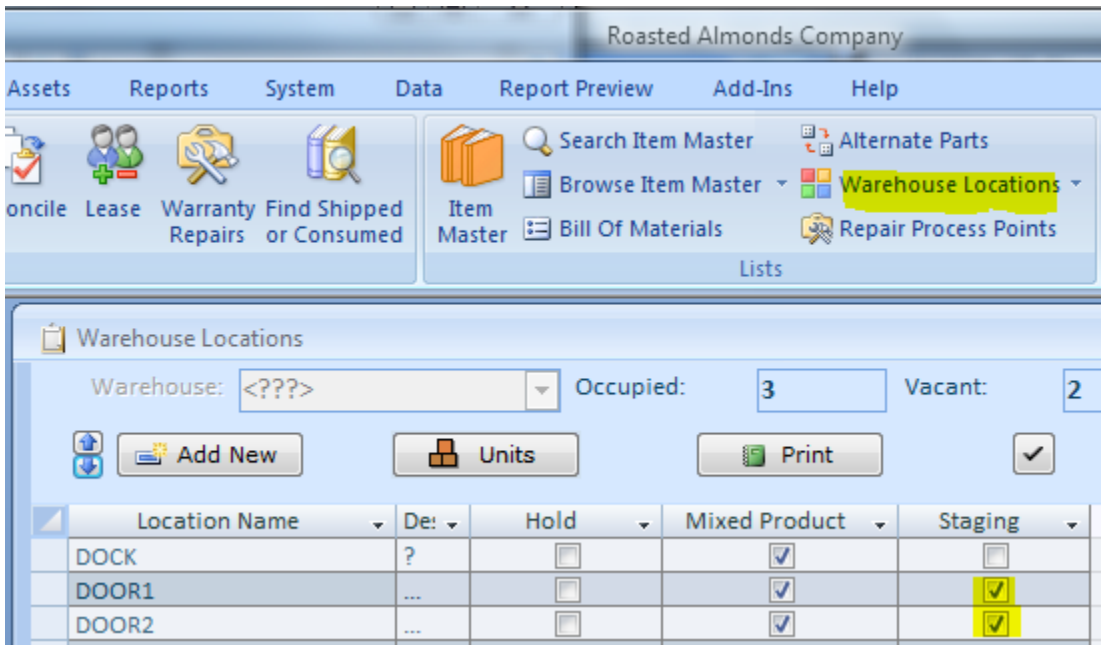

On the Shipping Order or Work Order screen, create a new order or use an existing one. Specify the door (trailer) where the order should be staged at (in).

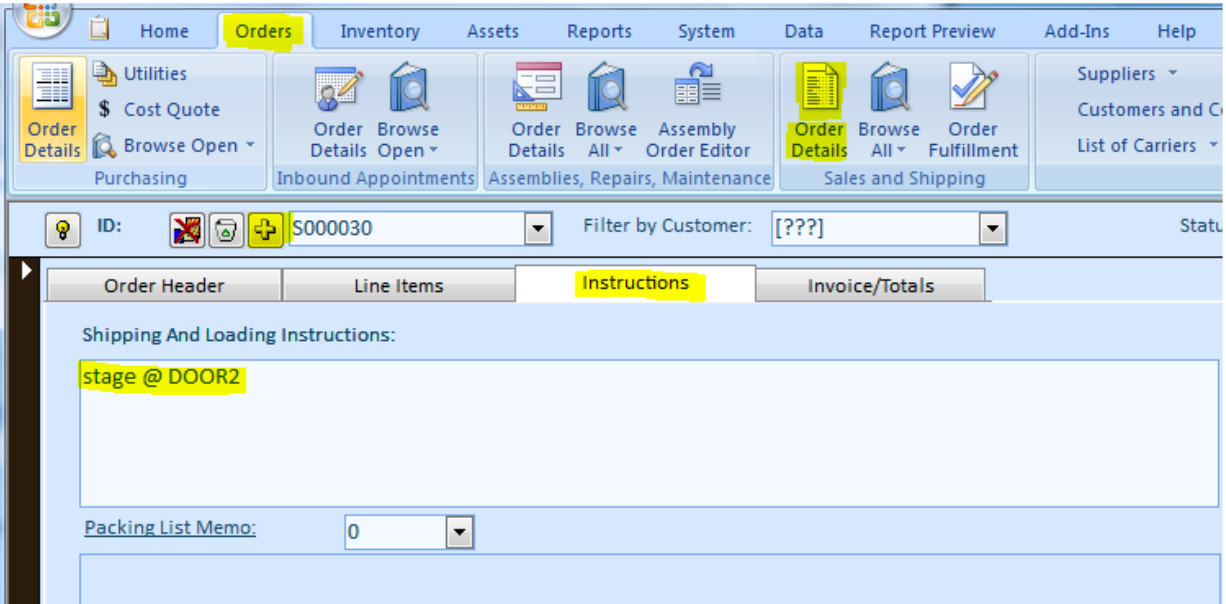

Click the Print button at the bottom of the screen and then double-click the Pick List for Current Order.

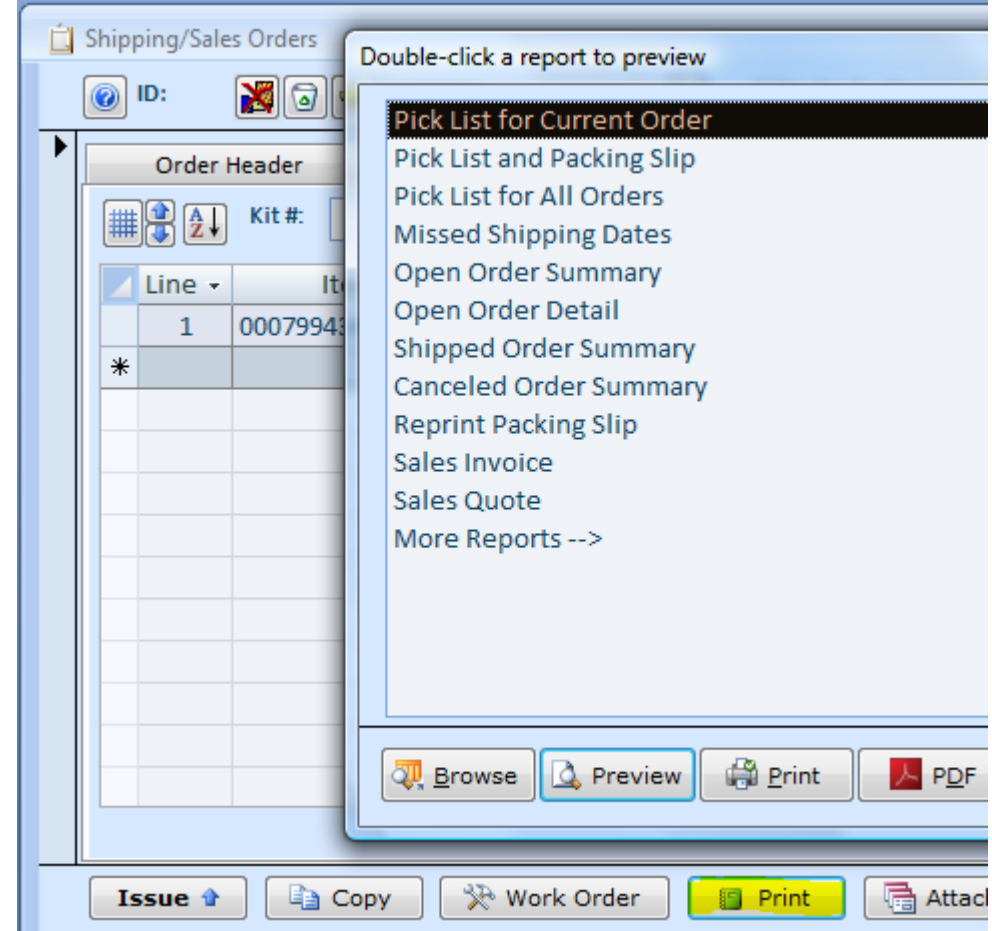

Let a material handler to pick all specified materials and mark what has been picked.

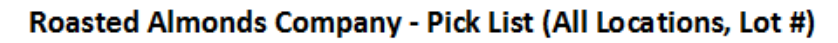

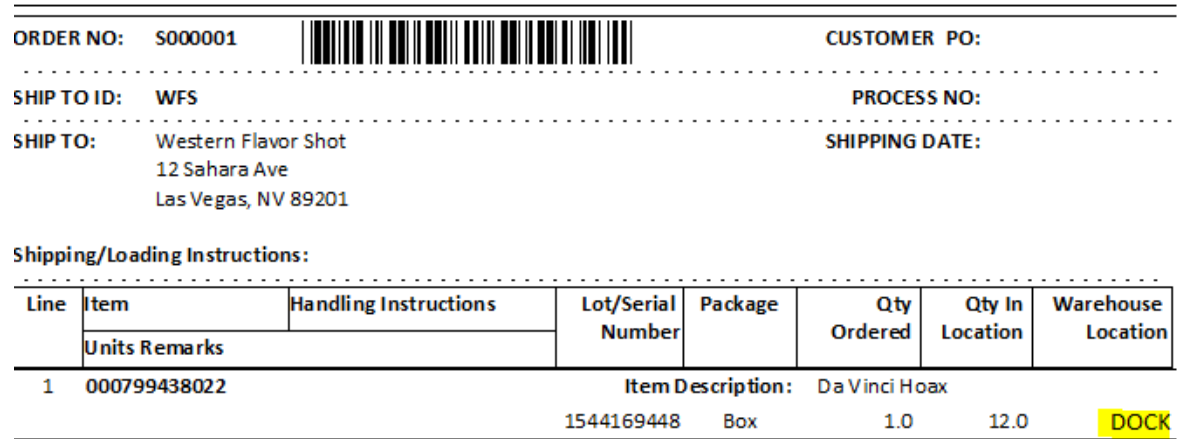

The same person can also move the materials to the door as in a step below or someone in the shipping/production office can do it. Here we do not describe such picking instances as with batch handheld devices or wireless live terminals. On the full Locate and Move screen, mark the picked units.

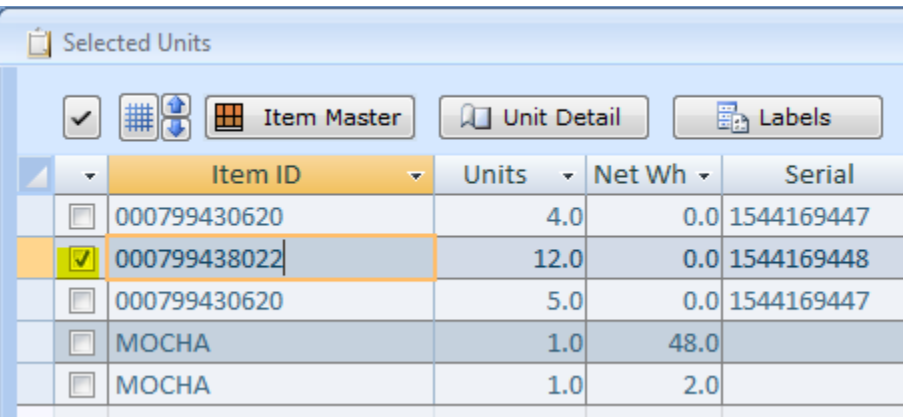

Click the Move button at the top of the screen, specify new location (DOOR2), and click the bold Move button.

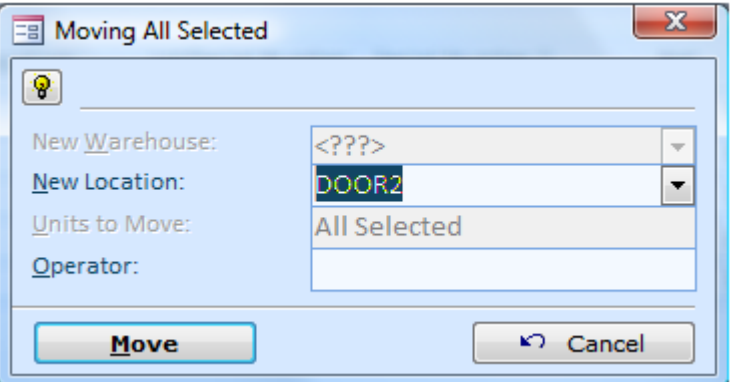

When all inventory units are staged, verify item IDs, quantities, and serial/lot numbers. Check product for possible damages. Resolve any problems with the product. If any found adjust in the software by simply moving product in and out of the staging area (DOOR2). Return to the Open Shipping Orders or the Work Orders screen and click the Issue button (bottom-left).

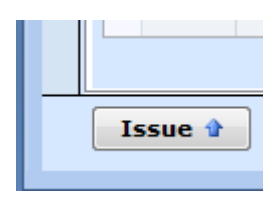

Select the staging area (DOOR2) in the Staged dropdown and click the Load All button.

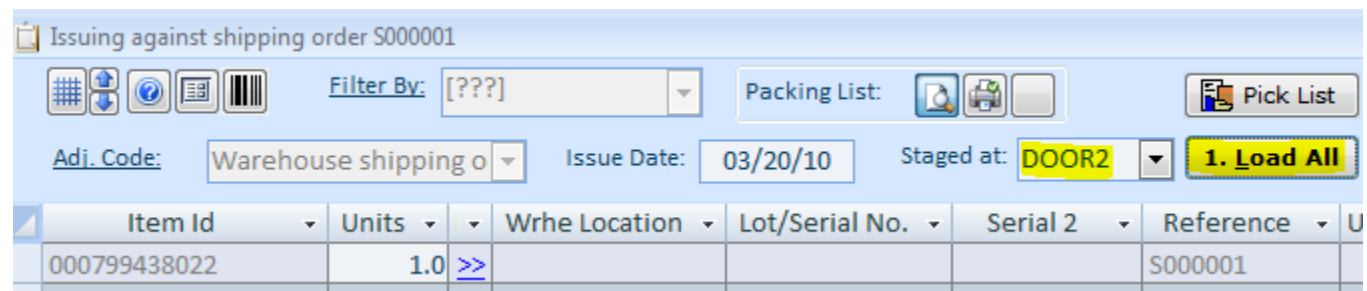

The issue screen will be automatically populated.

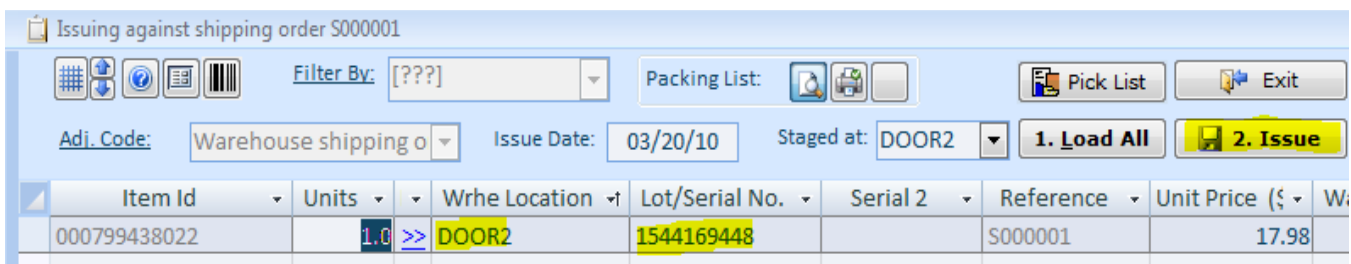

Finally, click the Issue button to ship or consume the product.

### **Reserving Inventory for Sales and Work Orders**

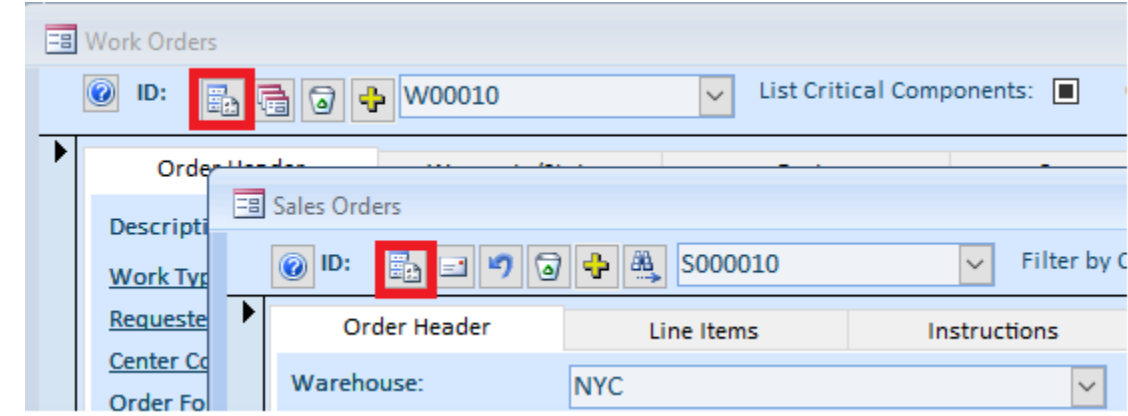

On the Sales Order or the Work Order screen, use the Manage Reserved button.

The Reserved Inventory screen appears. If there is nothing reserved, the screen will be empty. The button with the order number in its caption is a toggle button. When the button is on, the screen filters itself by reserved units related to a current order.

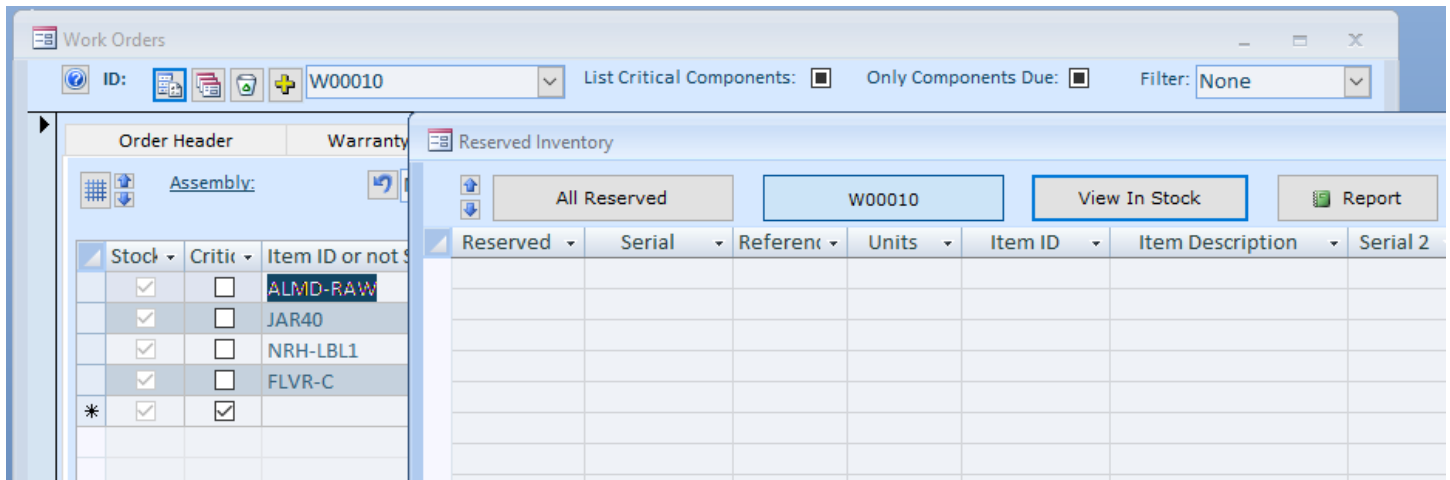

To view all related inventory, click on the Order Number button to turn it off. If there are any related units in stock, the screen will show them.

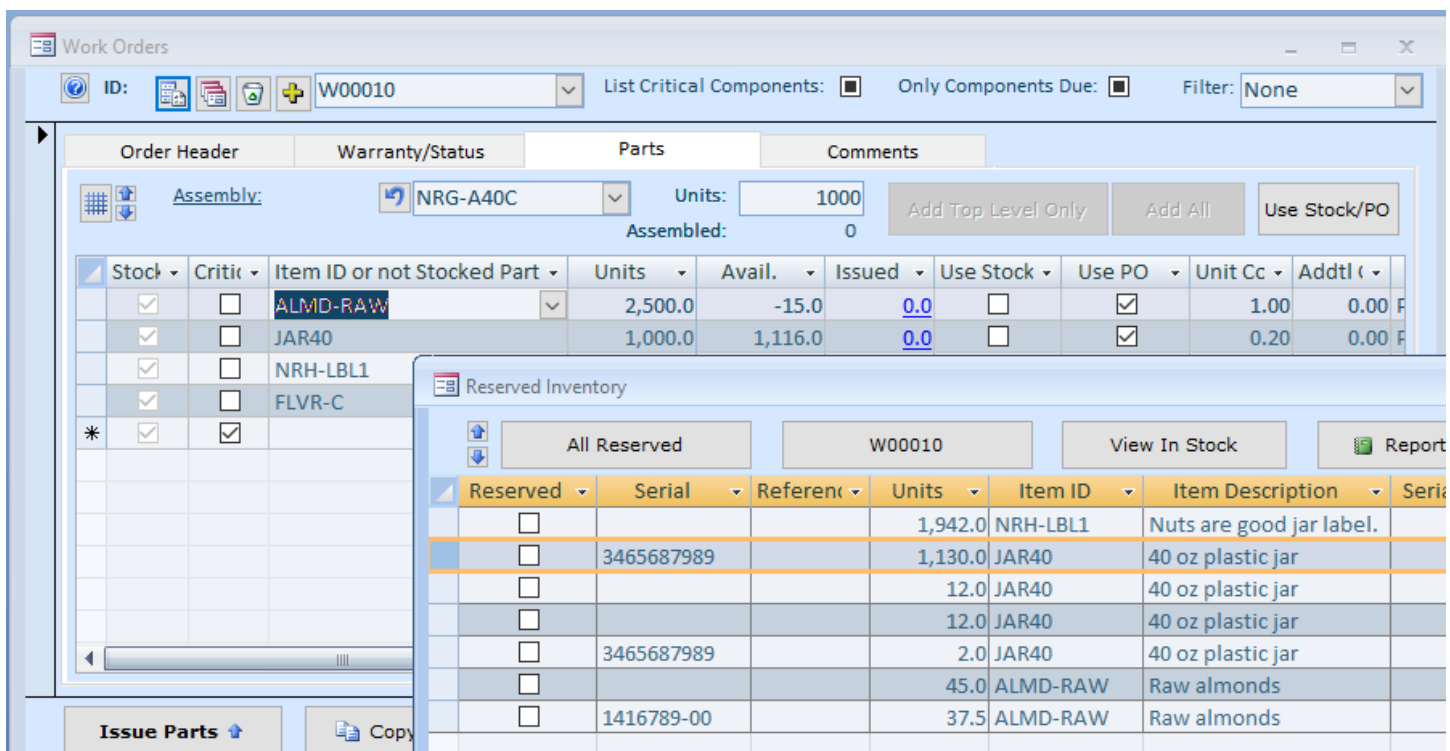

Find a row, which you want to reserve for the order, and click the checkbox on the left.

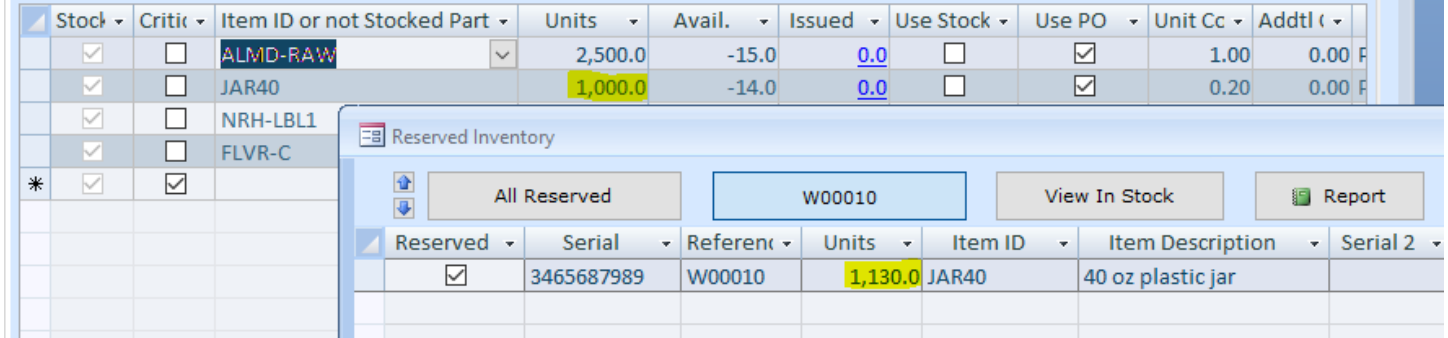

If you need to reduce number of reserved units, tab to or click on the Units cell and type in a new number of units. Save the change by going to another row or clicking on the record selector on the left.

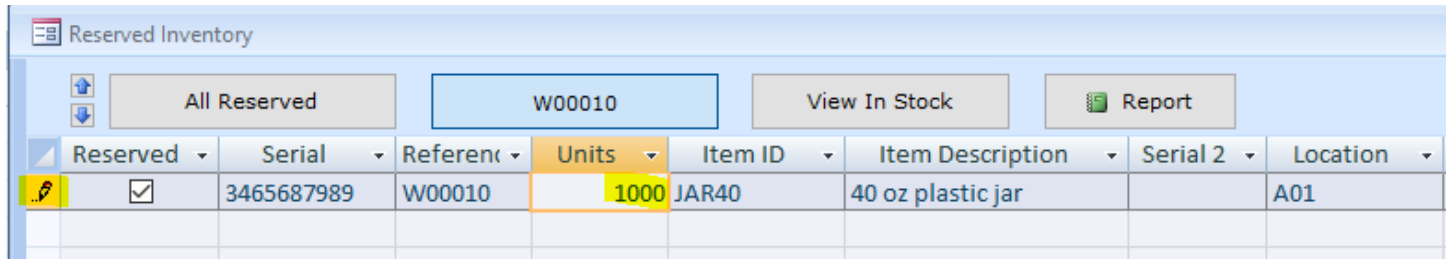

The row will be split in two. One row will show an exact number of units reserved and a second new row will show the rest number of units available for other orders. All reserved stock goes on hold automatically. To release inventory, turn off the Reserved check box. You can use All Reserved button to see reserved stock for all orders and release any units if necessary.

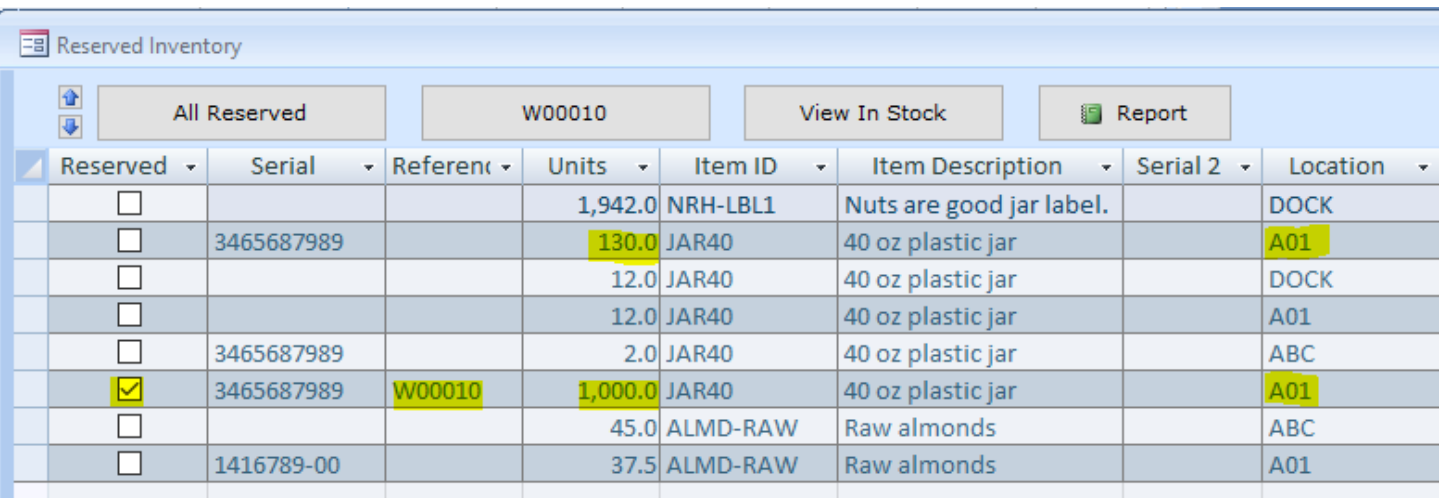

You can use the View in Stock button to open the Locate and Move screen. The screen will be filtered by inventory items related to the current sales or work order. It will show all related units in stock reserved or not. This function can be used to move stock around. If you choose to use Staging Areas to set aside raw materials or products as opposed to the direct reservations, you can pick and choose the inventory and move it to staging. In this case, click the Manage Reserved button on the Sales or Work Orders screen and then click the View in Stock button making no reservations.

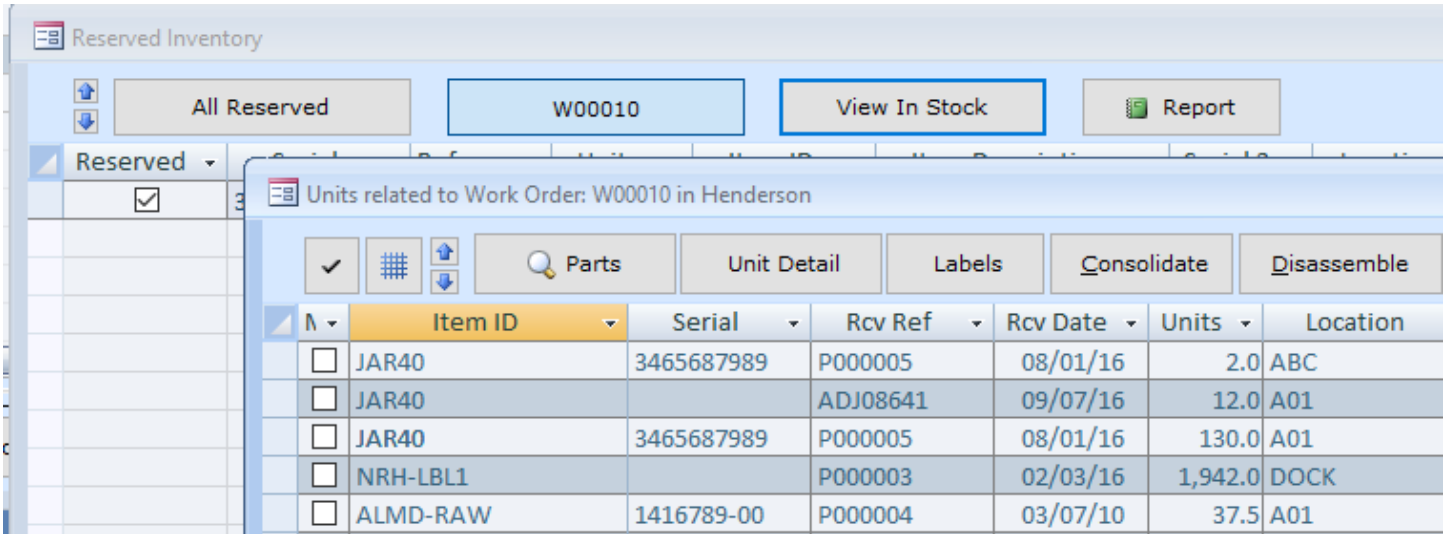

# **Inventory Cycle Counts**

To keep your inventory counts accurate, use Reconcile function located in the Inventory menu tab.

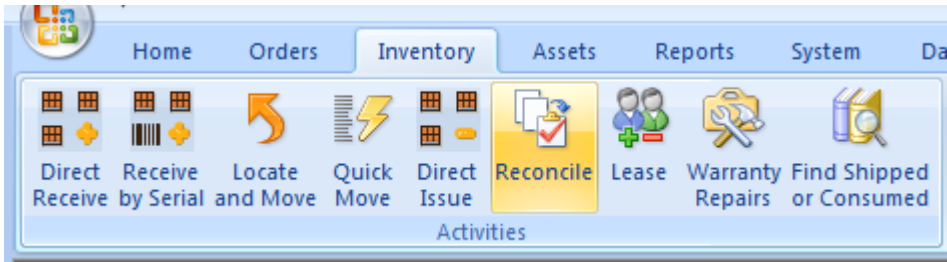

System will advise you to use filters to freezing part or the entire inventory. Confirm the warning message. Click Yes to proceed. As an example, we will freeze locations from **A01** to **A20** on the next screen.

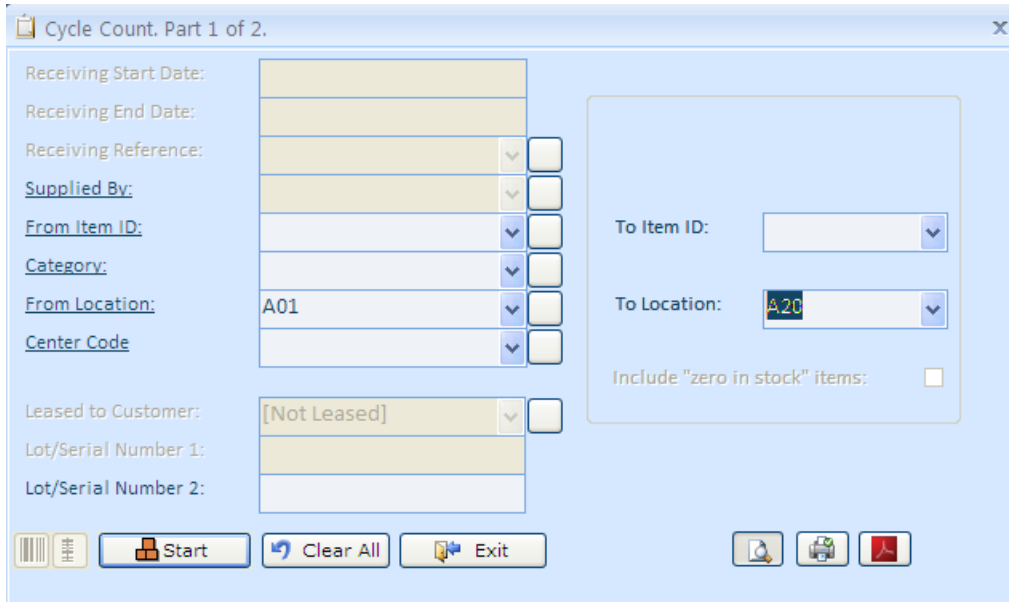

After setting up the filters, click the Start button. Confirm printing out the Cycle Count report.

# **Inventory Cycle Count**

 $([Spot] >= "A01") And ([Spot] <= "A09")$ 

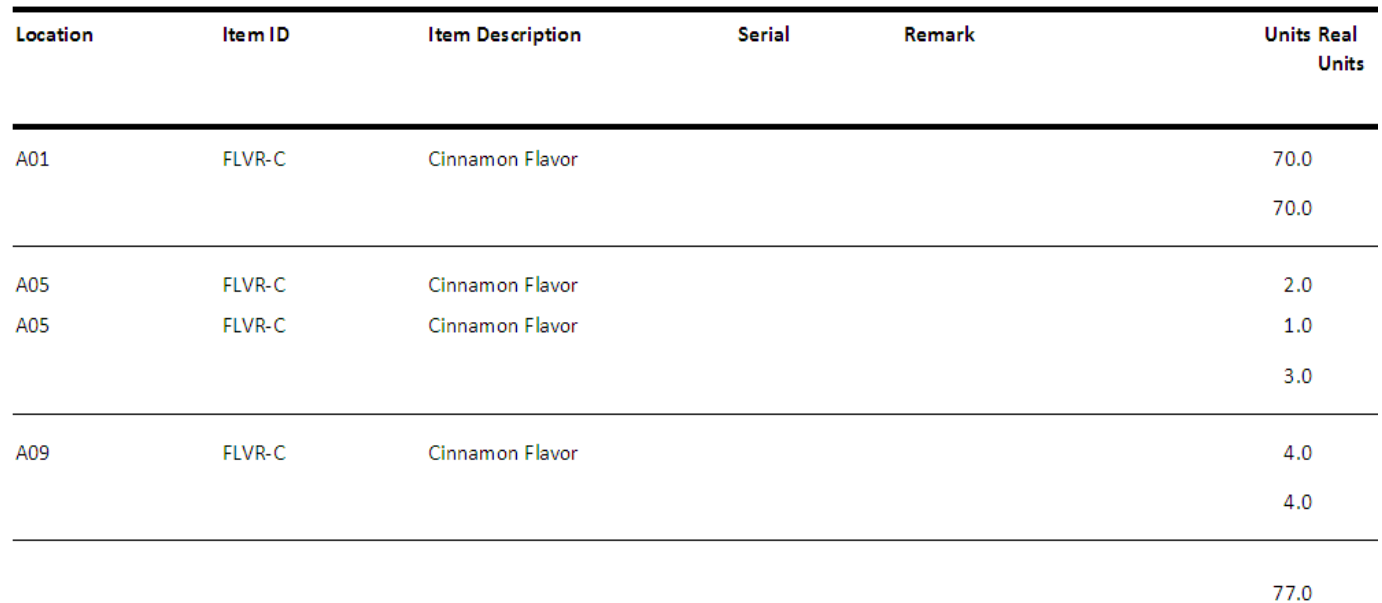

Print the report, take it to the warehouse, and use for the cycle count. Verify quantities in each location. Specify a real count in the right column if deferent. Bring the report back to the office, use the Reconcile menu again to make all necessary adjustments.

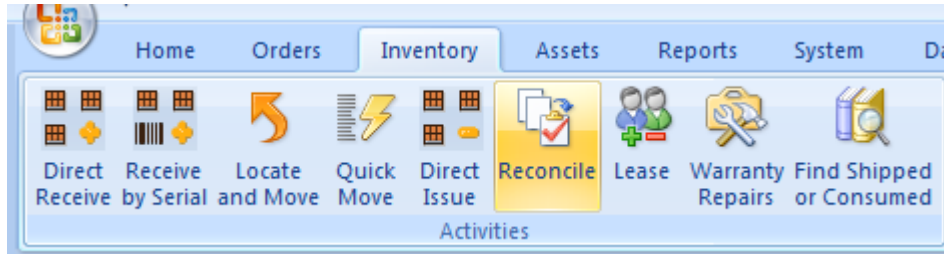

Click the Reconcile button on the next screen.

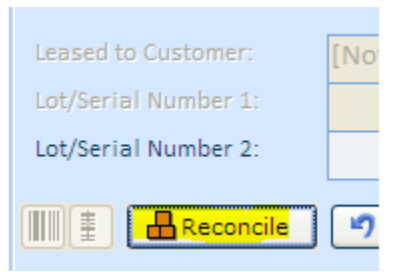

Click Yes on the next screen, to proceed with the changes.

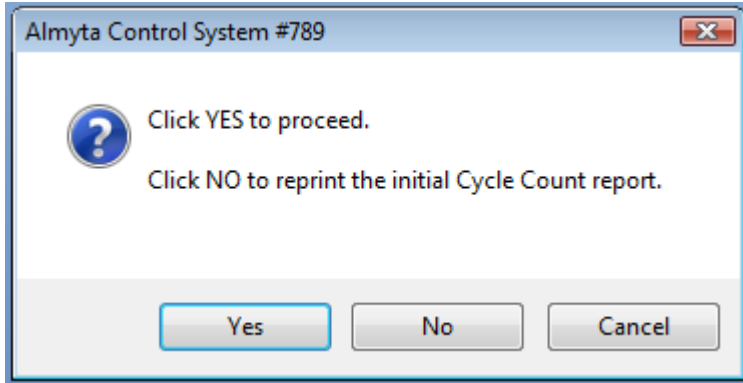

When you click the Yes button, Inventory Reconciliation screen will show up

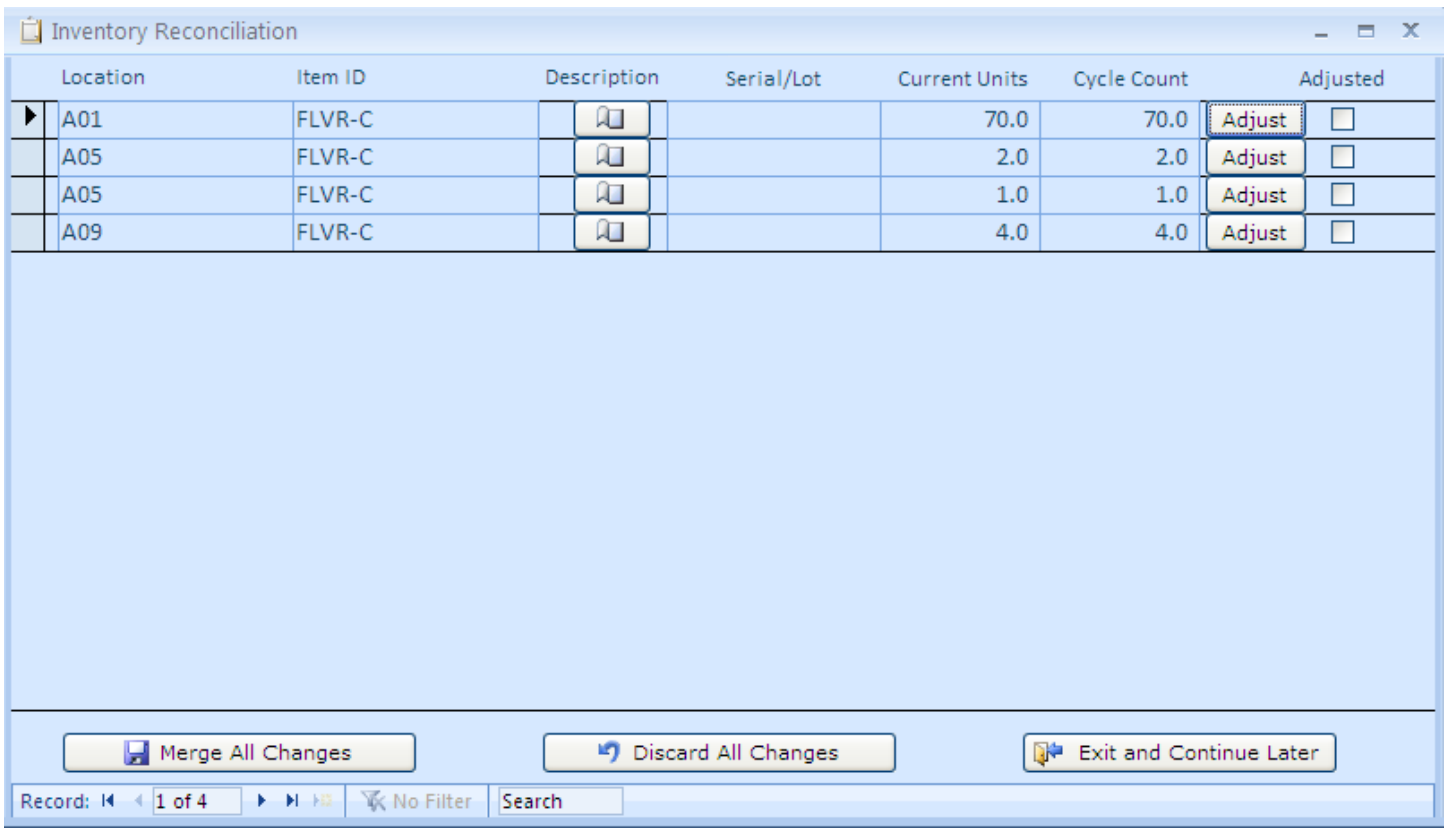

For each row, use the Adjust button to specify the changes if needed. As an example, we will change number of units from 4 to 3 in location A09.

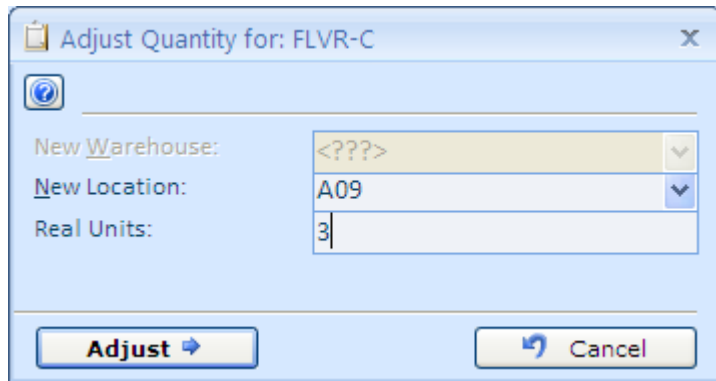

Adjusted checkmark shows up for location A09.

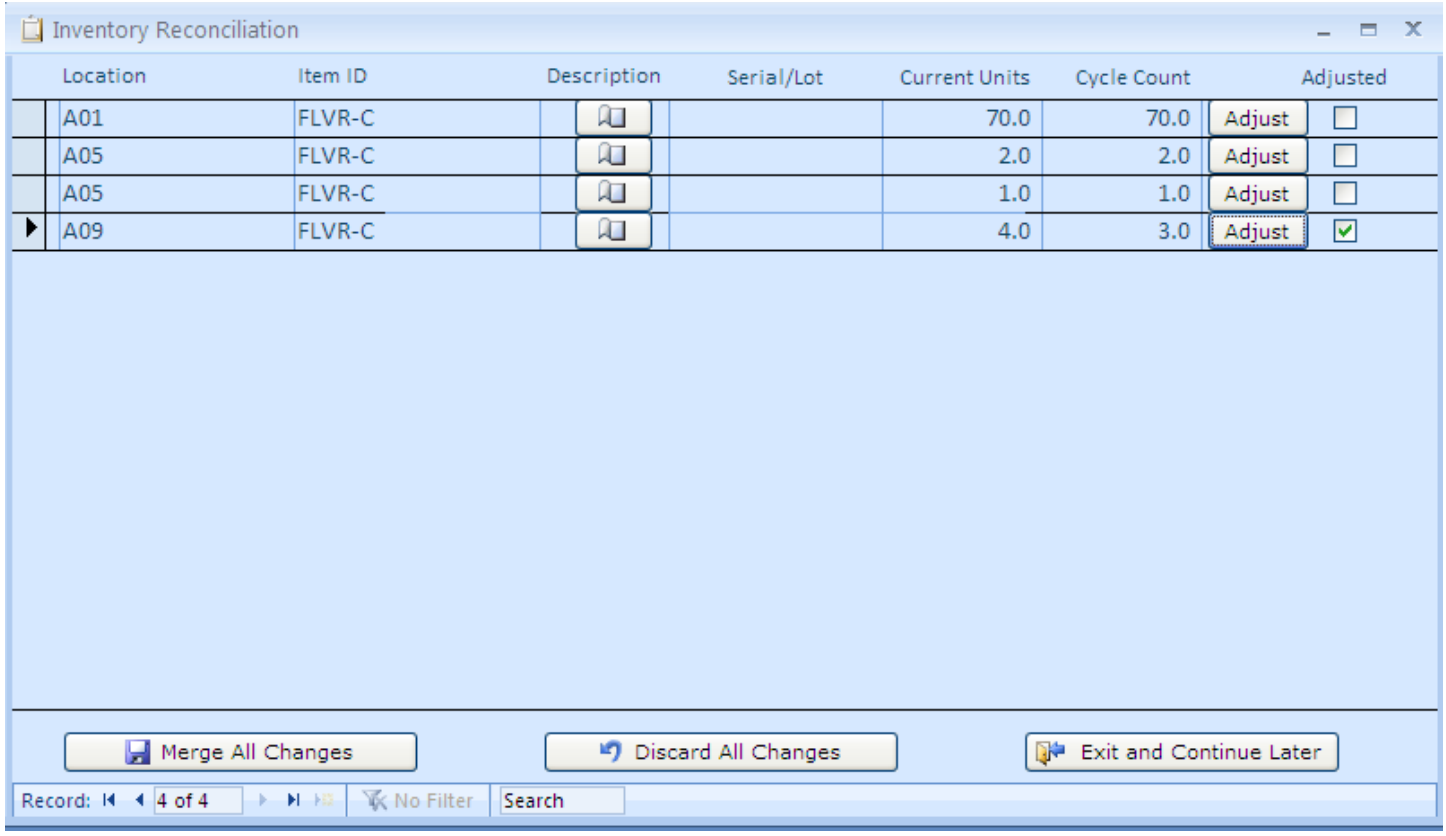

When finished with the changes, click the Merge All Changes button to save them permanently in the database. Click the OK button on verification screen. The counts are adjusted, inventory is released, and available for receiving, moving, and shipping.

If all counts appear to be accurate, there is no need for any adjustments. Return to the Reconcile function located in the Inventory menu tab.

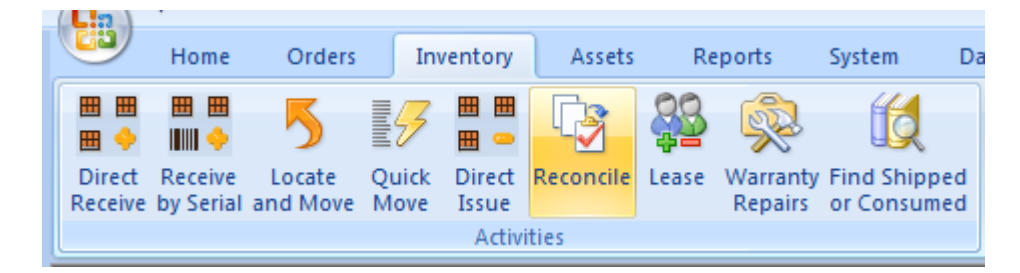

On the Cycle Count screen, use the Release button to unfreeze all counted inventory units.

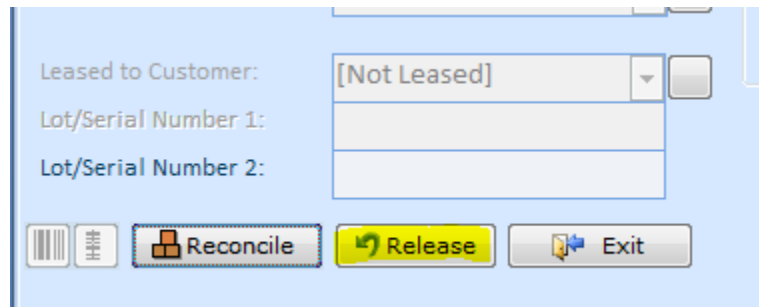

The inventory becomes available again for your everyday activities.

### *Handheld Device*

Select the Cycle Count menu. On the next screen, choose Yes if your inventory is serialized and serial numbers are barcoded on the labels, in all other cases, choose No. Let us start with the serialized and barcoded inventory. The screen opens and the cursor is placed in the Serial field.

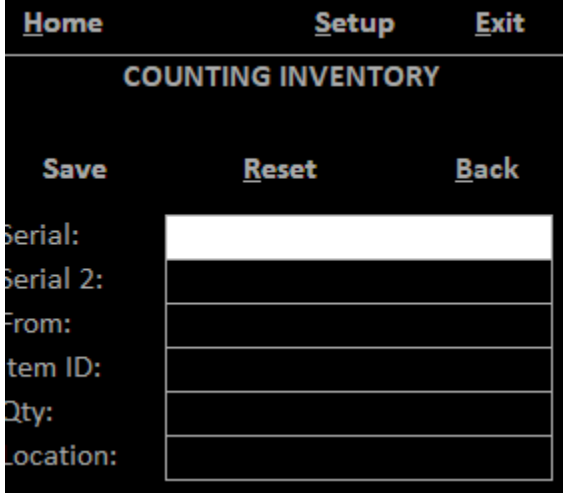

Scan a serial number. If the number is found in the database, the record will loaded on screen.

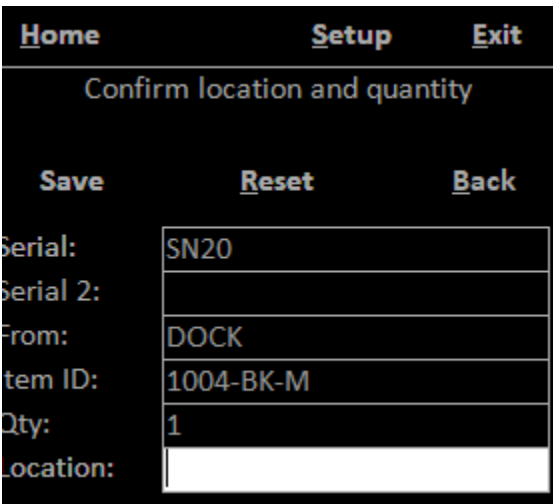

Scan current location and push the Save button.

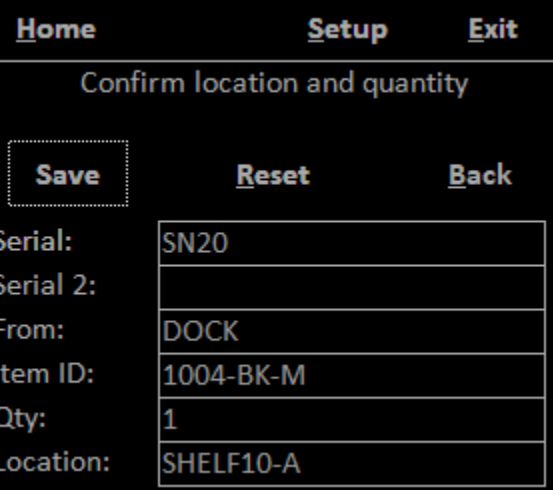

The Moved & Save message will appear. Scan next serial number.

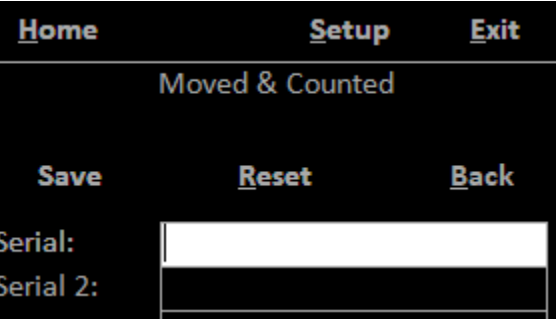

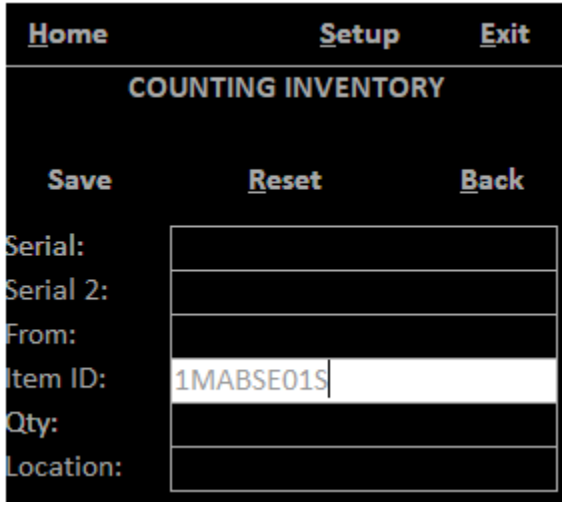

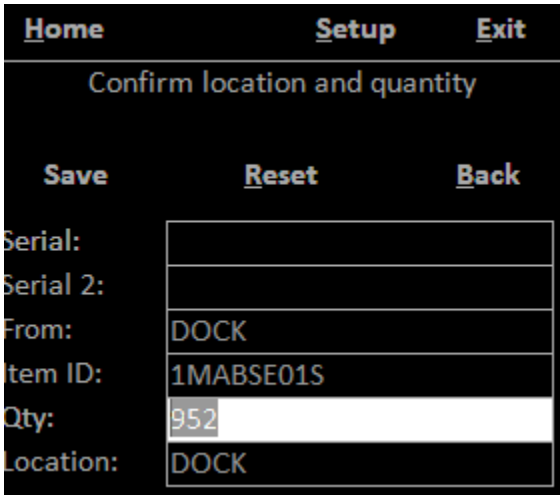

Count and adjust number of units (952 changed to 800).

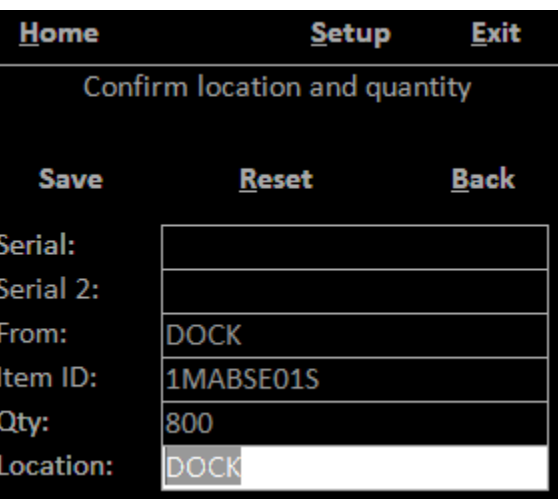

Scan location or press the Enter key.

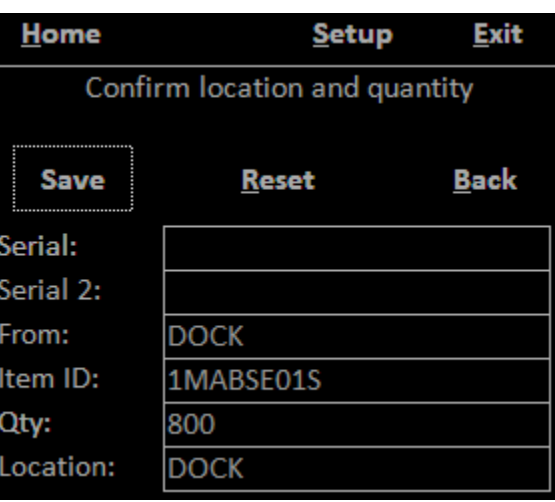

Verify the change and push the Save button or press the Enter key. The confirmation message will appear on the screen.

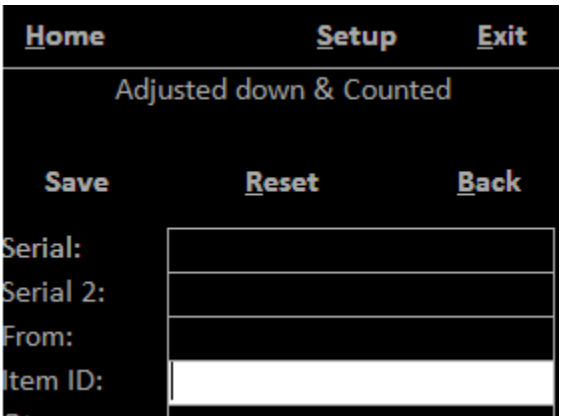

There are two reports related to the Cycle Counts done by handhelds.

The **Inventory Mobile Cycle Count** report shows every unit that was counted, assuming that you specified the Count Date filter. In our example, we counted inventory on July 5, 2017.

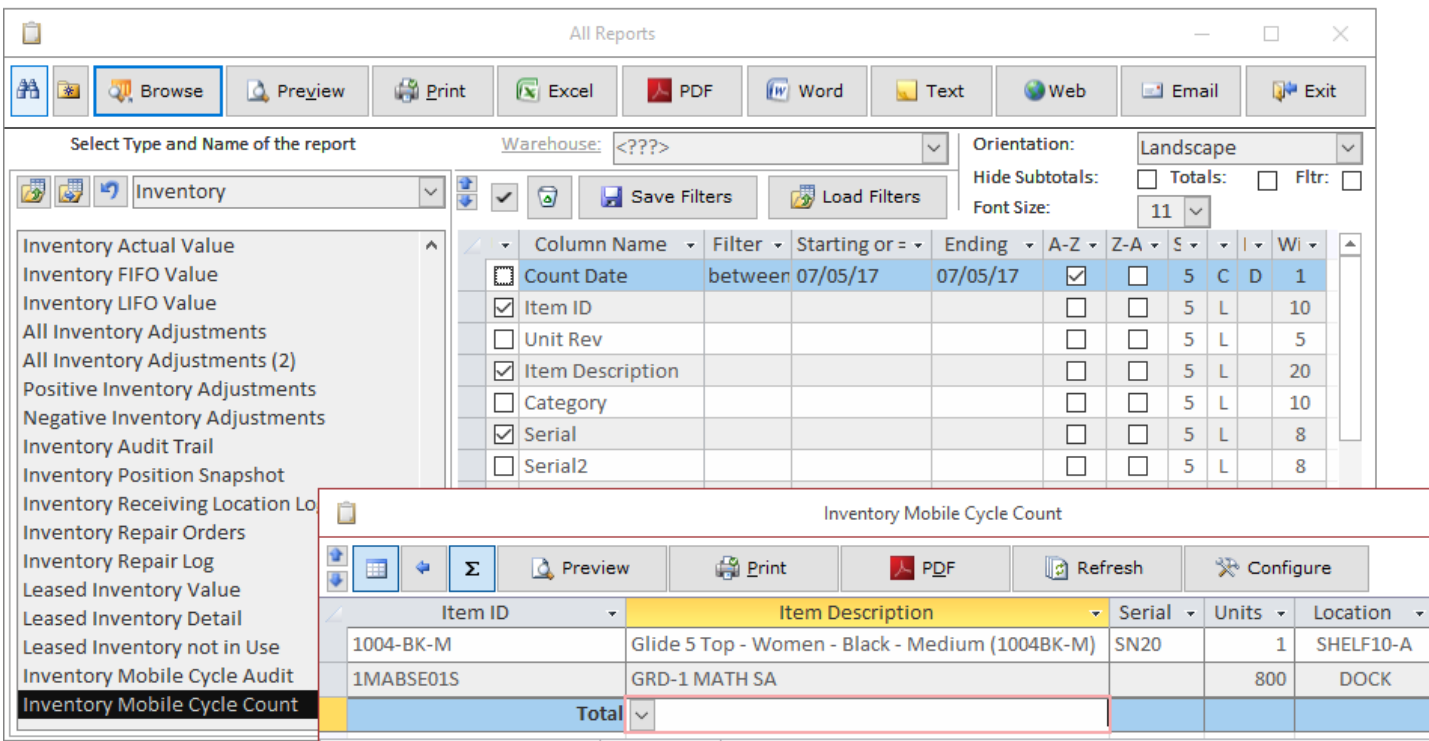

This report can also be used to find out what was not counted today by changing the date filter to less than (<)

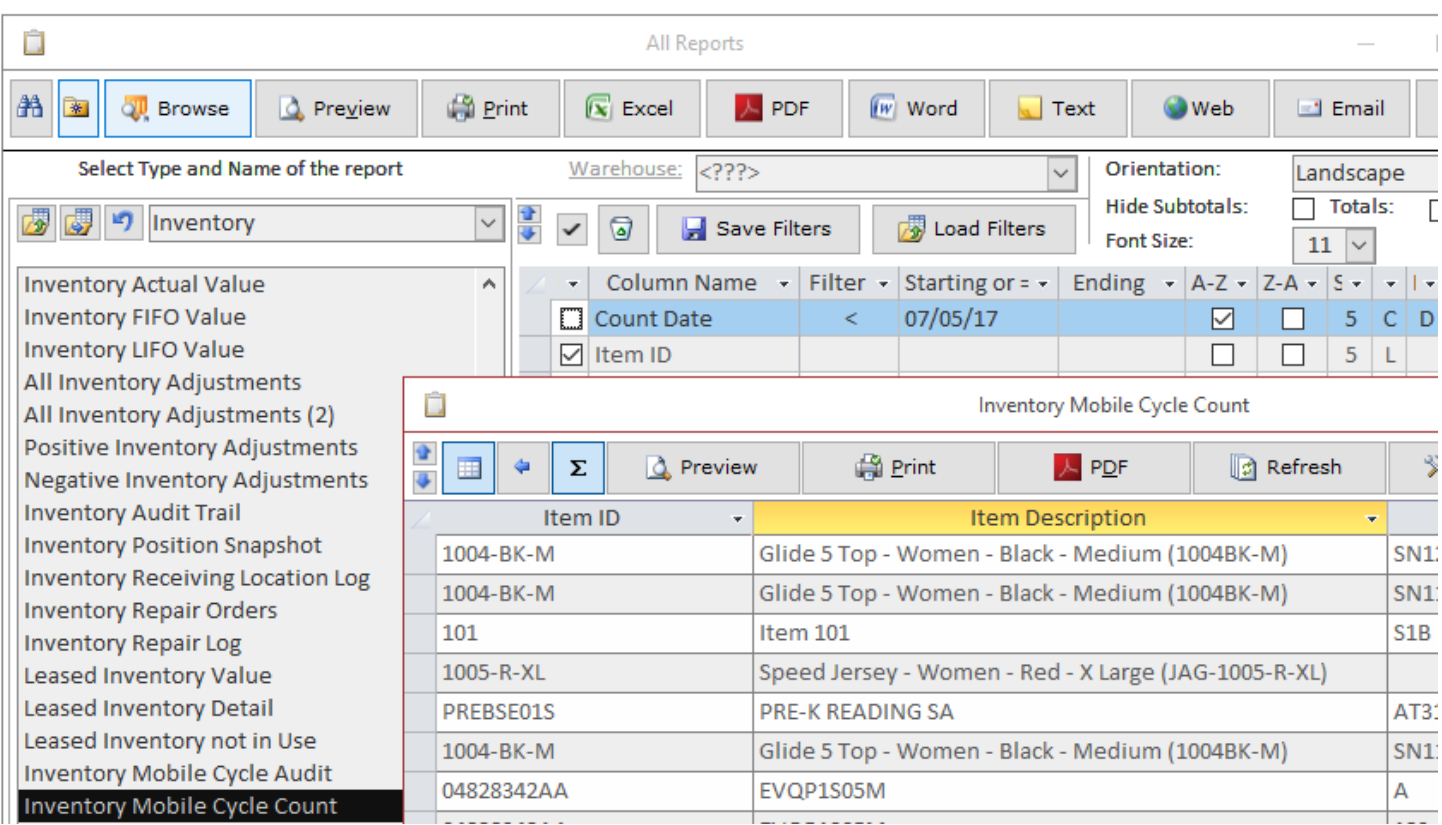

The Count Date value can also be changed to something far in the past like January 1, 2000 to find inventory that was never counted and therefore could be lost by now.

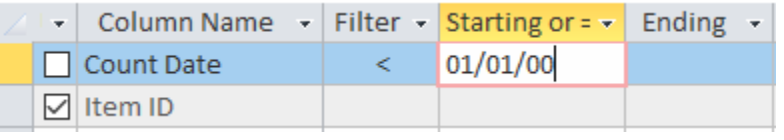
The **Inventory Mobile Cycle Audit** report shows what changes were done by the counts. The changes include positive adjustments, negative adjustments, and any movements. The Audit does not show any good counts, those that did not produce any changes.

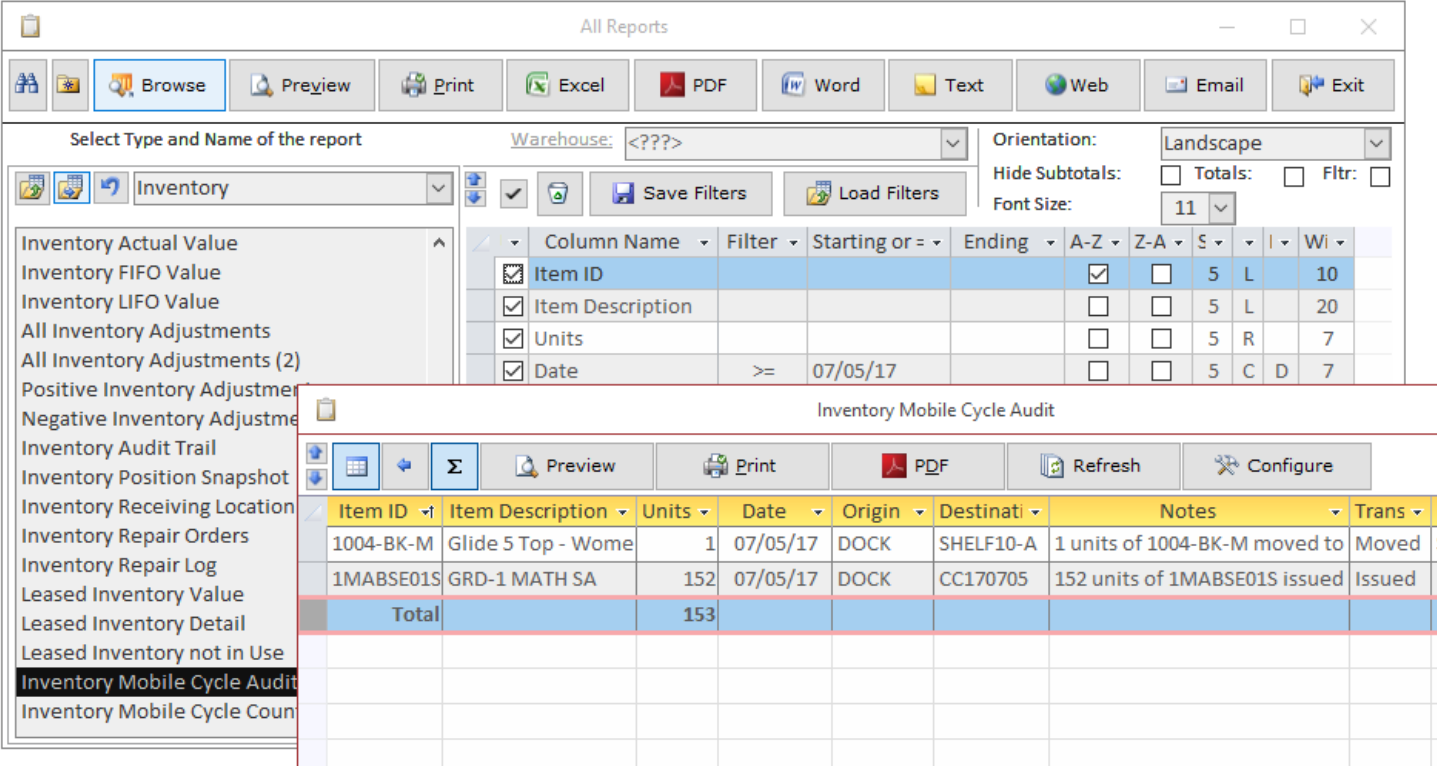

# **Leasing Inventory**

Eighty percent of businesses use leasing to meet their equipment needs, and it is likely that your clients prefer to lease with you. Sold inventory is permanently written off the books. The leased inventory continues to stay on the books as an asset. It just becomes unavailable for selling or leasing.

Follow to the Inventory menu tab and select Leasing in the Activities group.

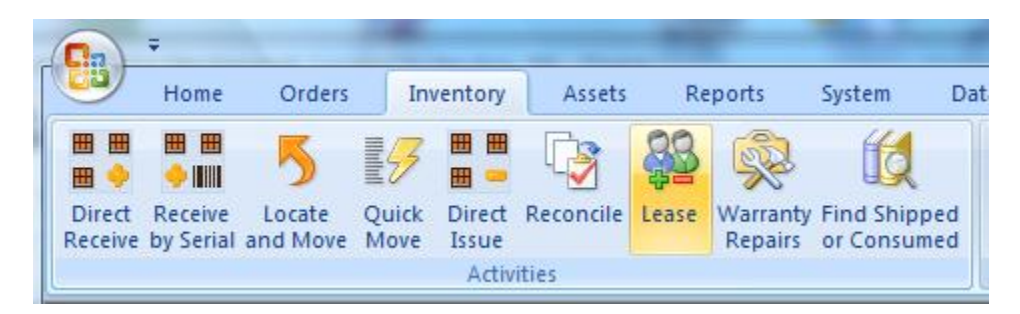

On the Lease Inventory screen, select a customer in the Lease to Customer ID field. Select Item ID and then select a unit serial number. Continue with the next item. Change the Lease Date if different from today, change the reference to your invoice number, customer's sales order, contract, or just leave a default reference. When finished, click the Lease button.

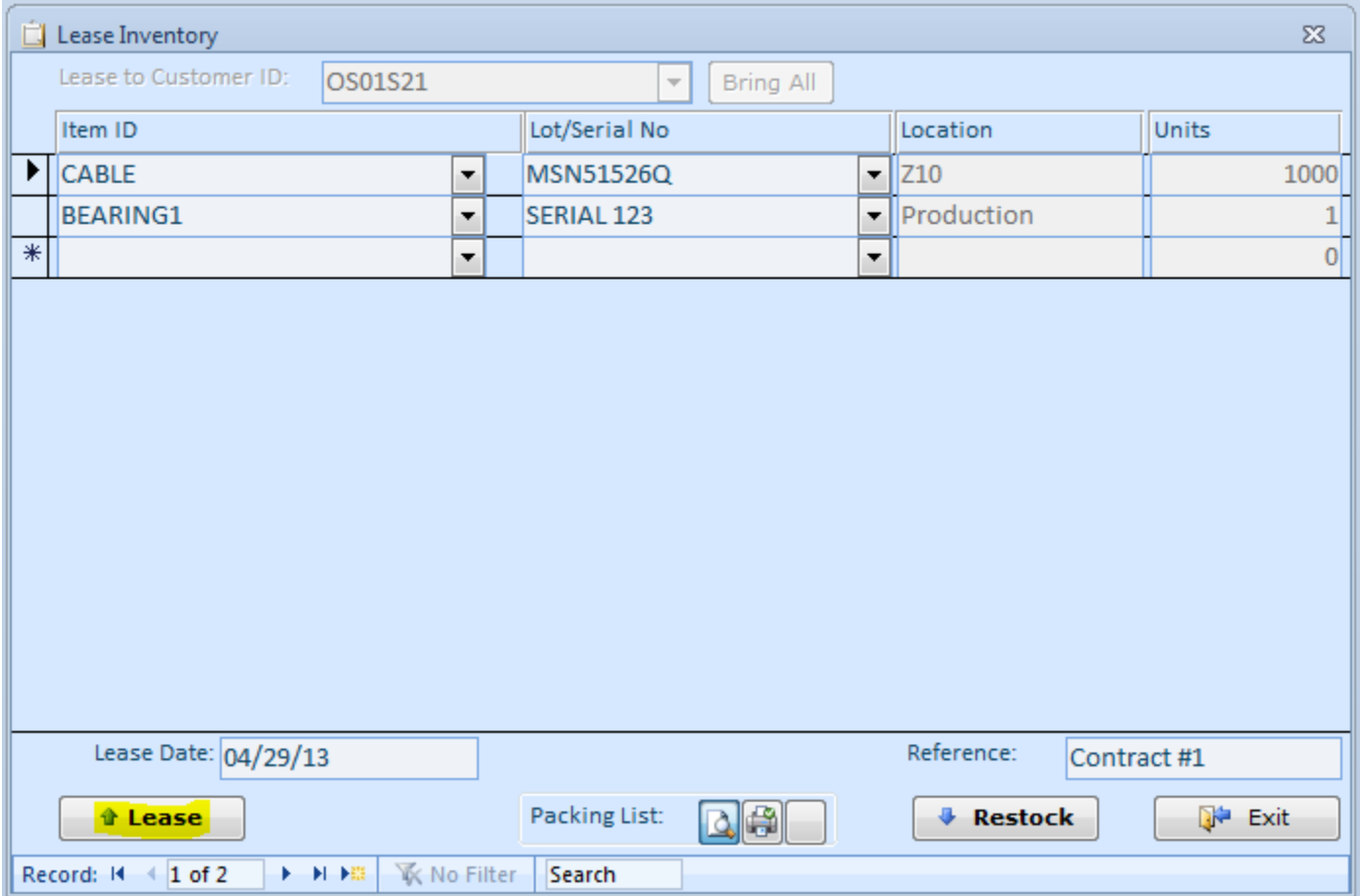

There will be "Items have been moved" message and then a packing list will appear on screen. Use Print or Quick Print button (top left menu) to send it to a printer.

## **Finding Leased Inventory**

Follow to the Inventory menu tab and select Locate and Move. Select a customer in the Leased to Customer list and click the View button. You can also select "All Leased" value in this list and supply other filters if needed.

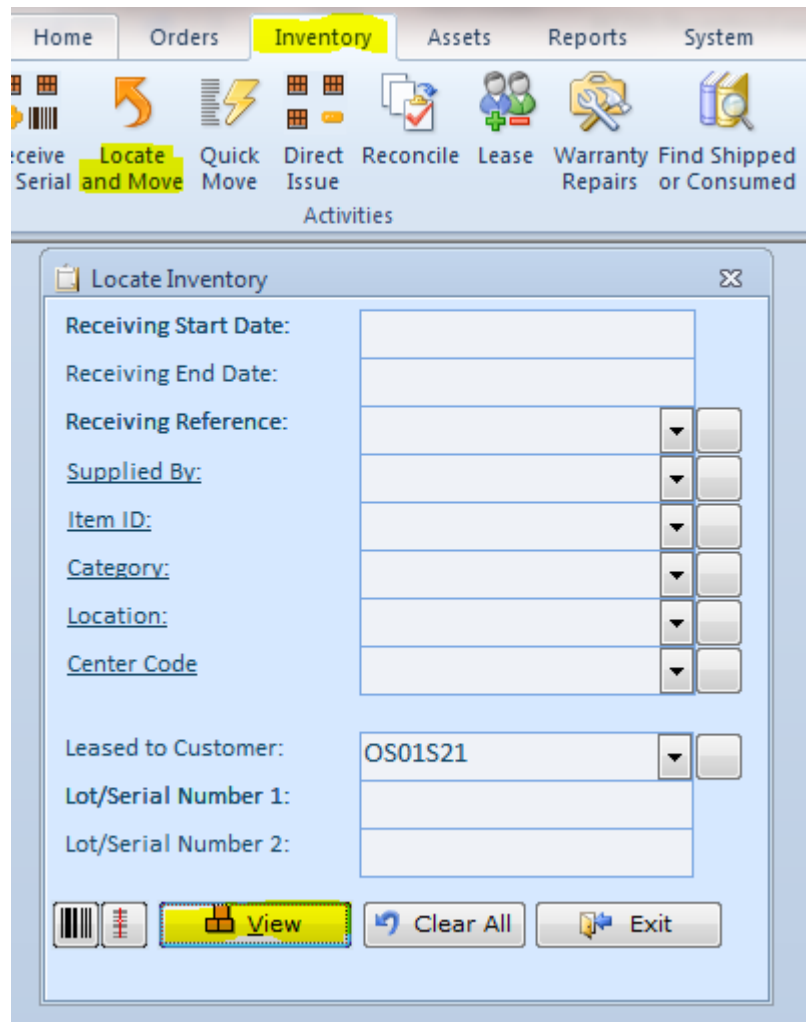

This is the resulting screen:

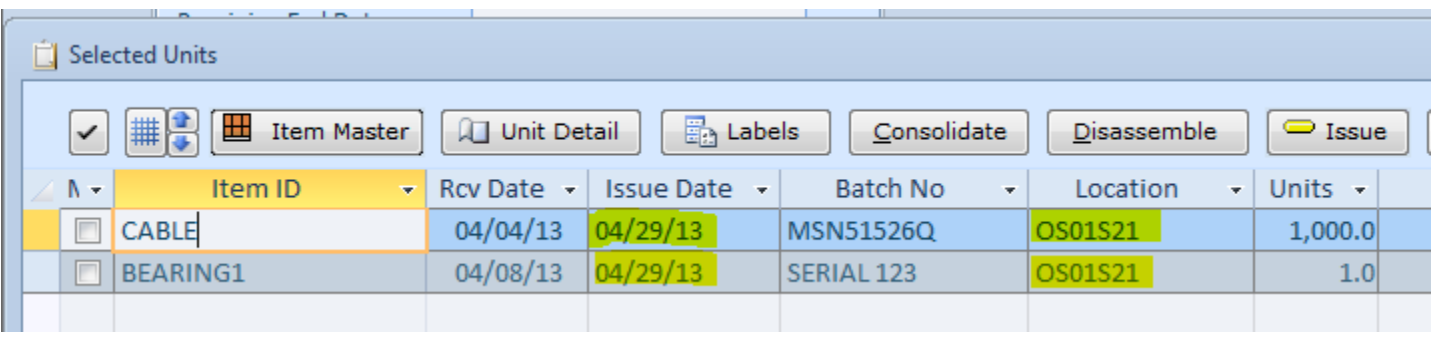

The leased inventory will show in the "Customer ID" warehouse location.

There are also a few reports associated with leasing. Go to the Reports menu tab, Inventory group and select More Reports. Scroll down the list of reports until you see Leased Inventory reports. They are located closer to the list bottom.

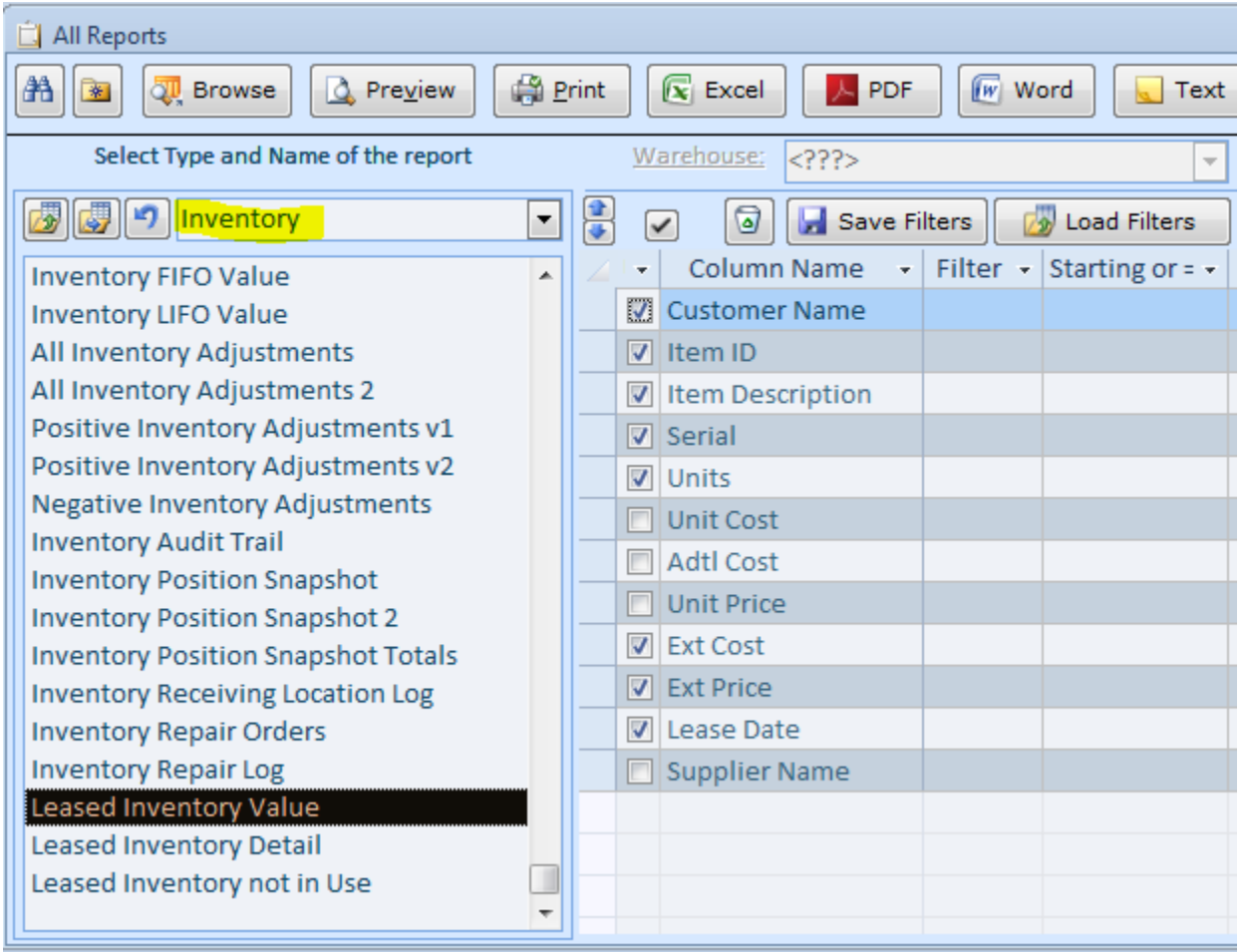

## **Returning Leased Inventory**

To bring leased inventory back, simply go to the Inventory menu tab, and click Lease. In the Lease to Customer ID, select [home]. Start adding items and serial numbers one by one, or use the Bring All button and select a customer. Using the

Bring All function is convenient when most of the leased inventory is getting back home. Delete the records representing inventory, which is still at the customer's site. After finishing the data entry, click the Bring Back button.

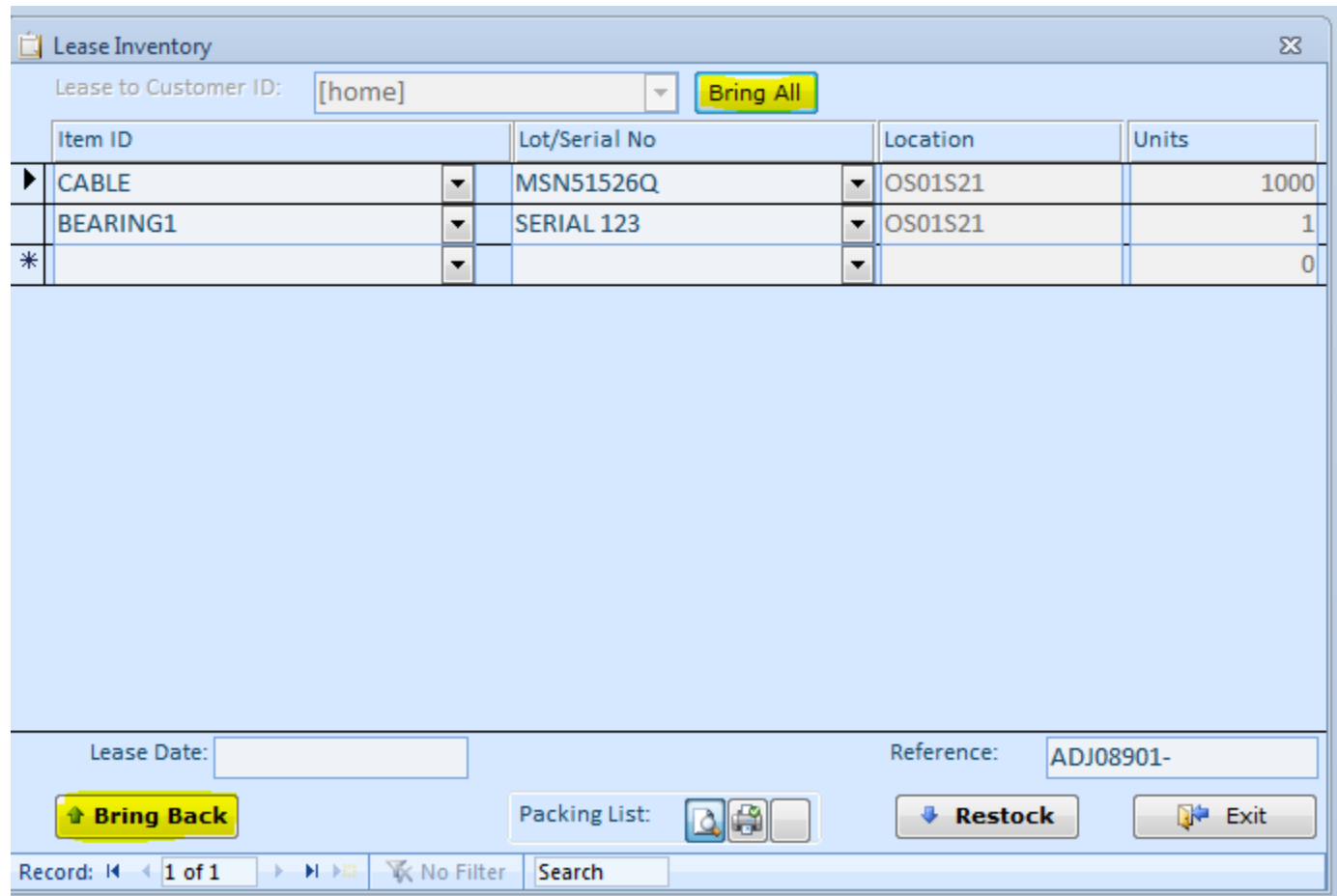

### **Finding not Used Leased Inventory**

If we are leasing inventory to a customer's site, which is operating only a part of the year, we can find what is leased but not used now. This could be the case when the customer's site is operating on a seasonal basis. An example of such site is an amusement park or a racetrack. Before we can use this functionality, the operating dates must be entered in the customer record. Follow to Orders menu tab and select Customers in the Lists group.

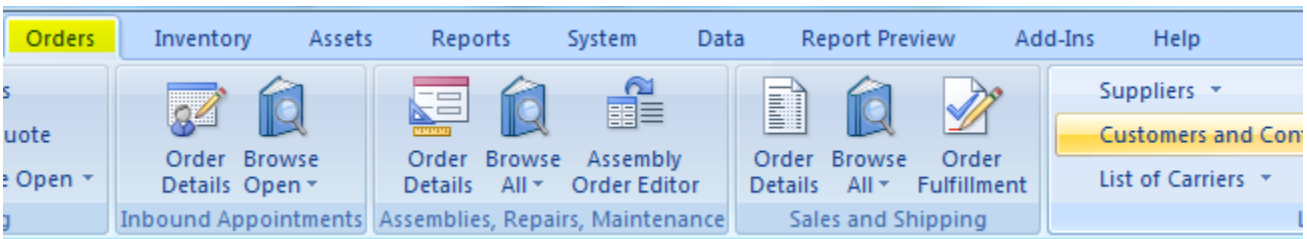

On the Customers screen, select a record in the Customer ID list and switch to the Notes/Status tab. Specify the date ranges in the Operating Dates field. The dates must be entered in the following format:

[DATE 1]-[ DATE 2]; [DATE 3]-[ DATE 4]

This is an example of a site operating from May  $1^{\text{st}}$  to February  $1^{\text{st}}$ .

5/1/2008-2/1/2009;5/1/2009-2/1/2010;5/1/2010-2/1/2011;

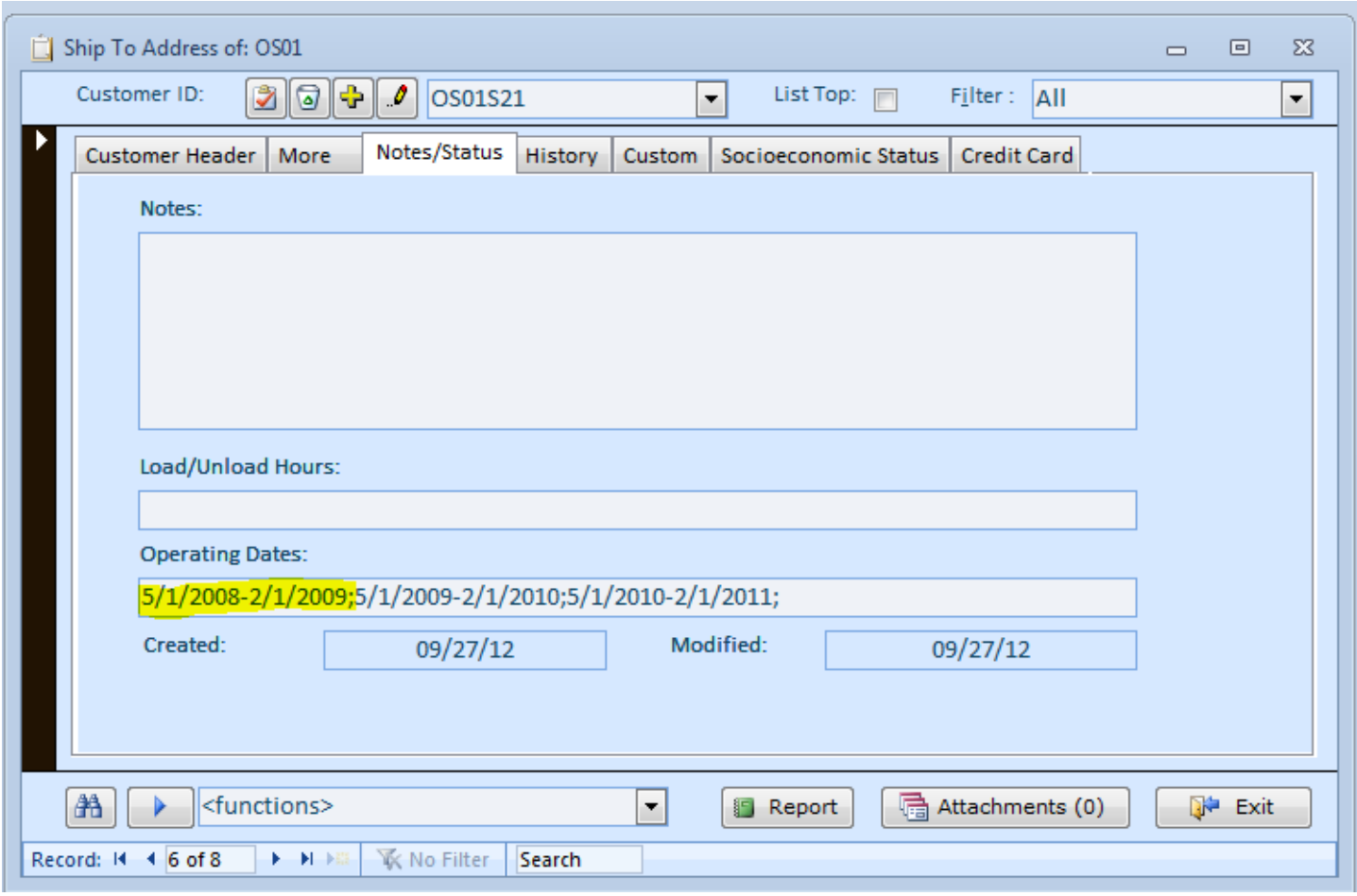

Now we can find "not in use" leased inventory. To do so, find Leased Inventory not in Use report in the Inventory section on the All Reports screen. This report should be closer to the list bottom.

This is the resulting report:

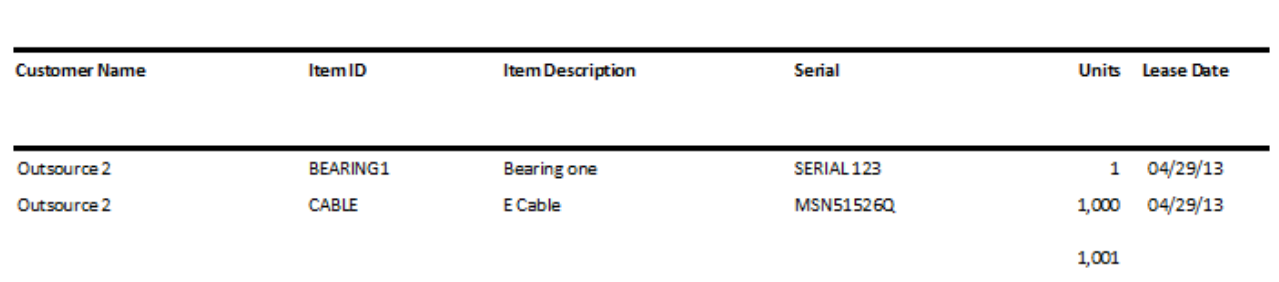

# Leased Inventory not in Use

# **Lot or Serial Number Functionality**

## *Serial/Lot control switches.*

The how and when the serial/lot numbers are used is controlled in the Inventory/Item Master screen, Stocking Properties tab and can vary item by item.

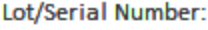

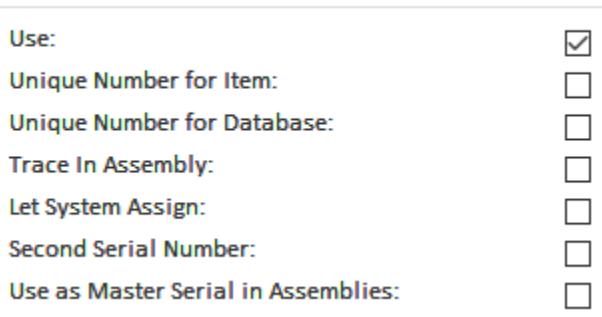

If the Let System Assign switch is turned on, the number style and value should be set prior to usage in the System/Options screen, tab 1, fields 5 and 14.

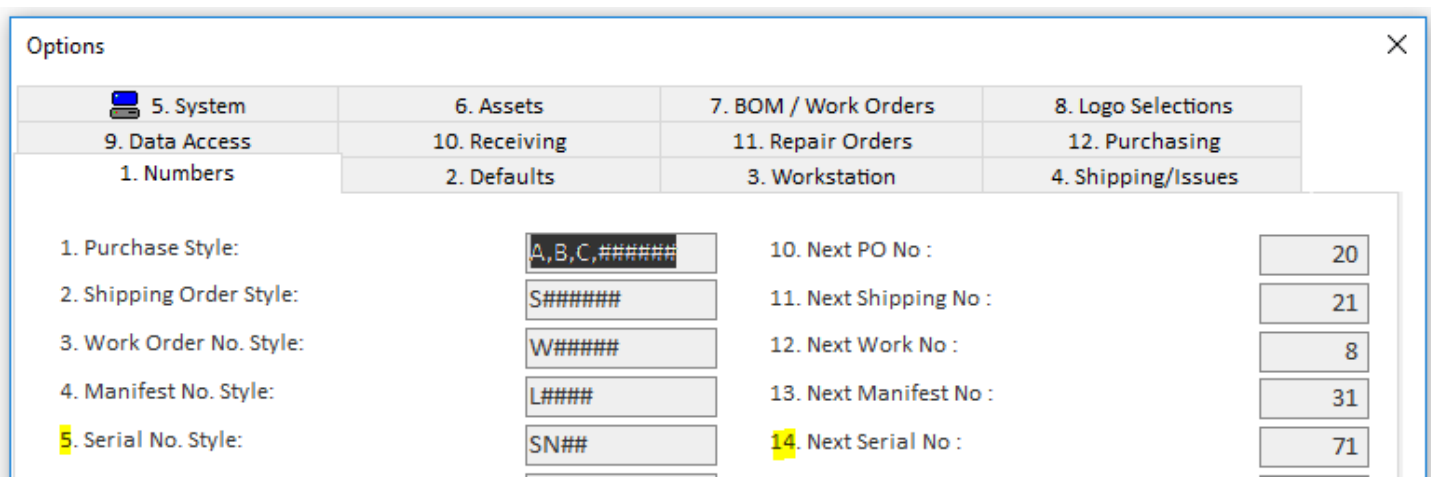

# *Receiving inventory with Serial/Lot numbers.*

Receiving against Purchase Orders, Warehouse Appointments, and making direct positive adjustments (Inventory/Direct Receive menu). Input or scan serial/lot number into the Lot/Serial No cell.

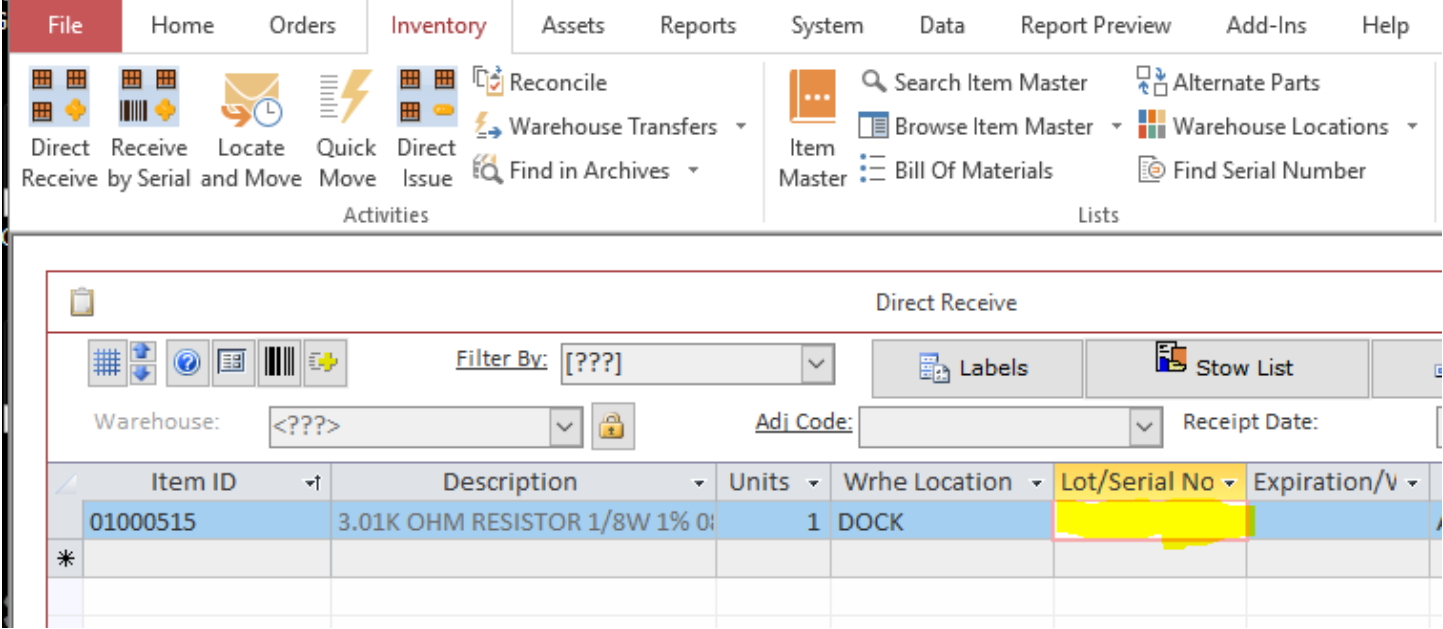

To make a quick direct positive inventory adjustment with a serial/lot number, go to the Inventory/Receive by Serial menu. Start with the Adjustment Code, change the reference and/or date if needed, select Item ID, change the warehouse location if needed, finally scan or type in a serial/lot number. If you use a scanner, the transaction will be registered immediately. If you are typing numbers, press the Enter key to record the transaction. After the transaction is recorded, the cursor will jump back to the Serial Number field, getting ready for the next transaction. All fields above will stay the same. Change any of them if necessary, especially if the next serial/lot belongs to a different Item.

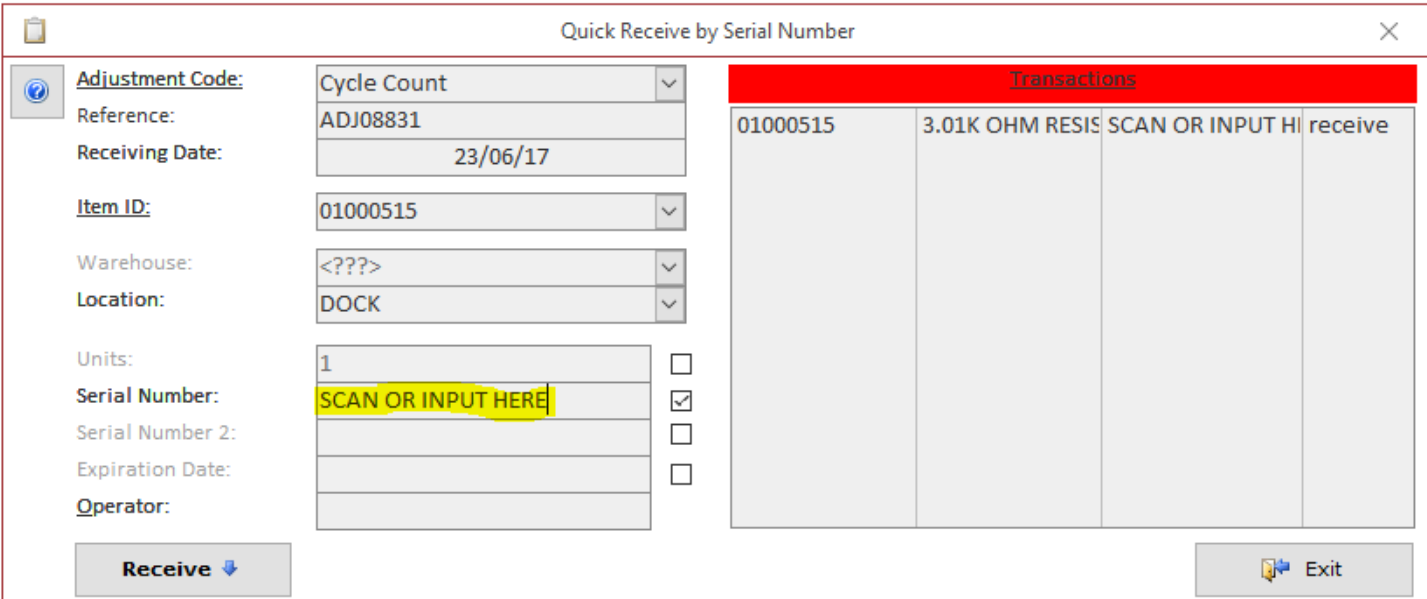

# *Locating inventory by Serial/Lot numbers.*

To locate current inventory by serial/lot number or by just a fragment of it, go to the Inventory/Locate and Move screen. Type in or scan serial/lot number into the Serial/Lot Number 1 field and press Enter if typing. The wildcards (\*) are

supported. This allows to input just a fragment of the number. The Serial/Lot numbers as any other piece of data in the database is case-insensitive. Below are some samples of search values and corresponding results.

Searching for number SN11:

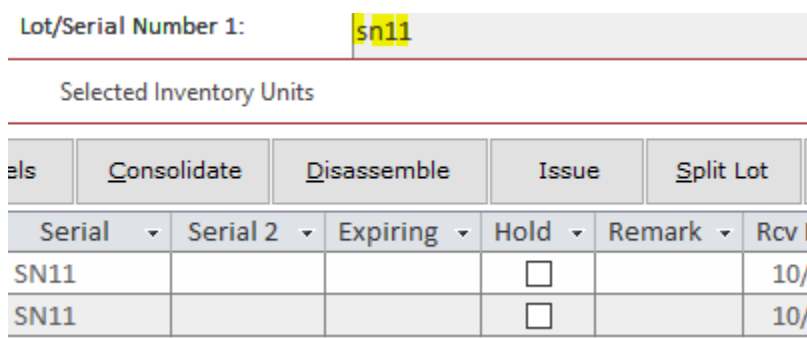

Searching for all numbers that start with SN1:

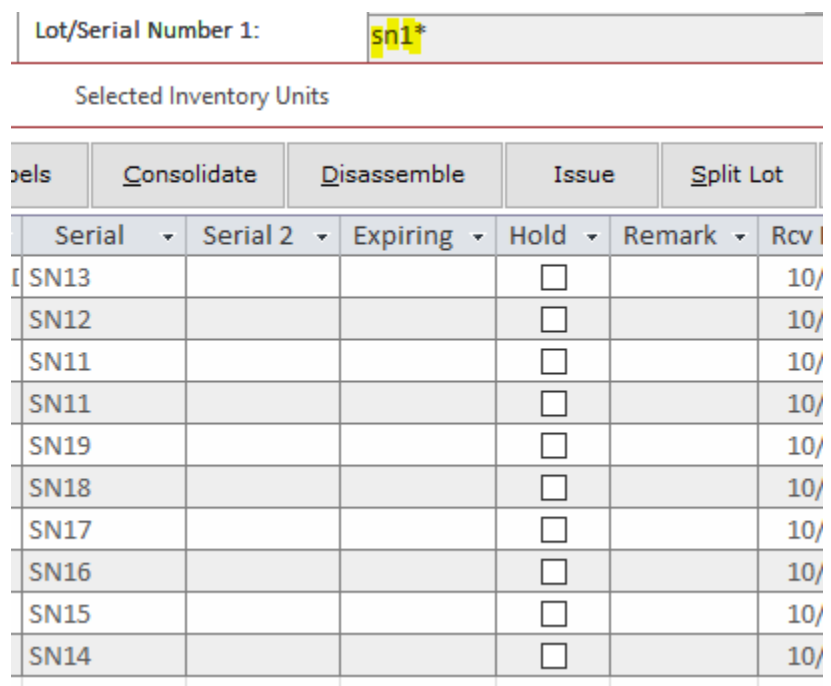

Searching for all numbers that start contain N1:

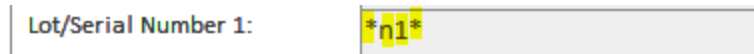

**Selected Inventory Units** 

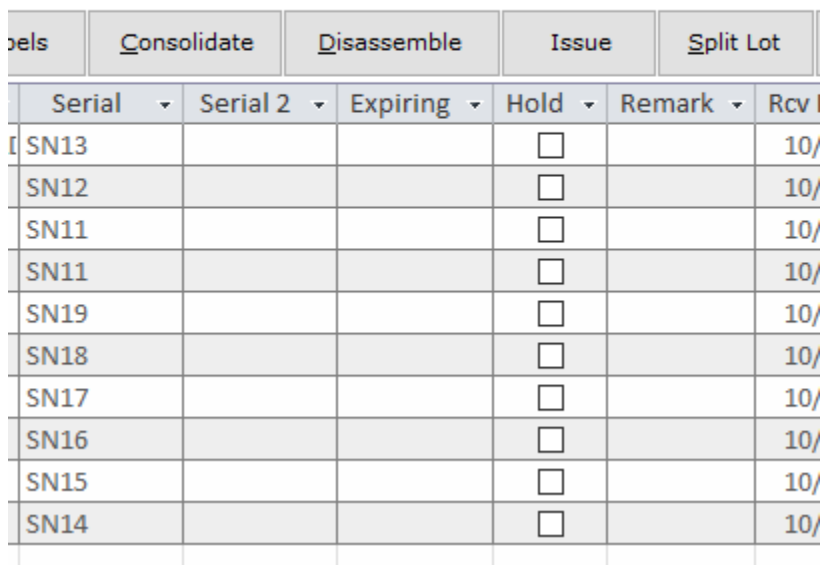

Searching for all numbers that end with digit 1:

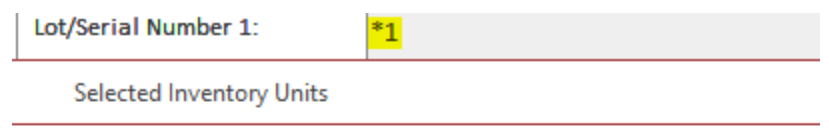

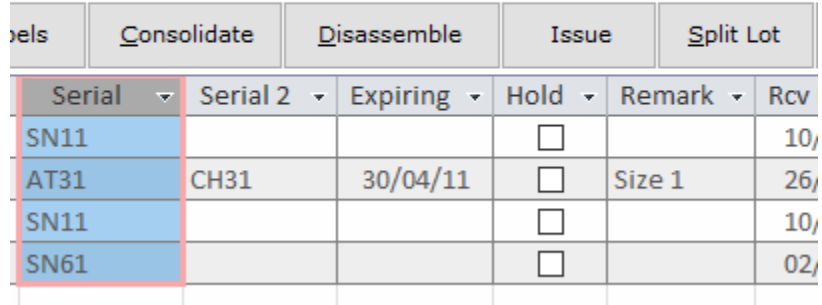

If you need to locate inventory by serial/lot number that is no longer in stock, go to the Inventory/Find in Archives, input a number or a fragment of it with the wildcards, and click the View All button. On the snapshot below, we trying to filter the archives by the numbers containing digit 1.

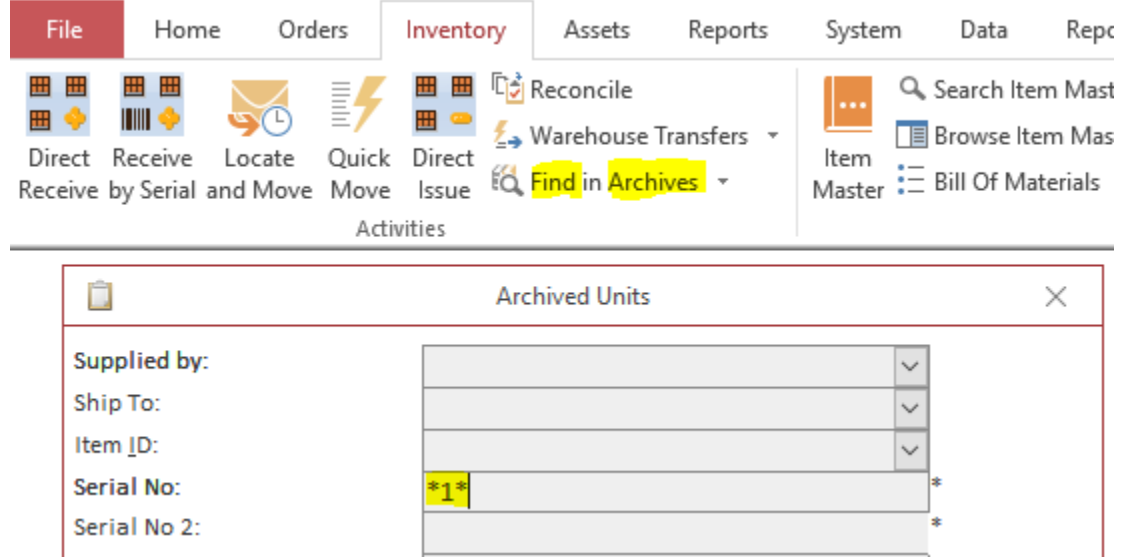

## *Finding transactional history for a serial/lot numbers*

To find all movements of your inventory by serial/lot number, go to the Inventory/Find Serial Number menu. Input a number that you are looking for and press Enter. If the number exists or ever existed in the database, the screen will show each and every transaction related to it. On the snapshot below, we looked up number SERIAL 123 and found three transactions related to it.

The first row states that we received 21 units with this number. The source shows a purchase order, warehouse appointment or a direct adjustment number (PO A-000017). The destination is an initial warehouse location (DOCK). The status will always be the same for all rows, because it is related to the number itself.

From the second row, we can see that user Bill moved the entire lot from DOCK location to the LA/LB PORT location. And the third row shows that we written off 10 units from this lot.

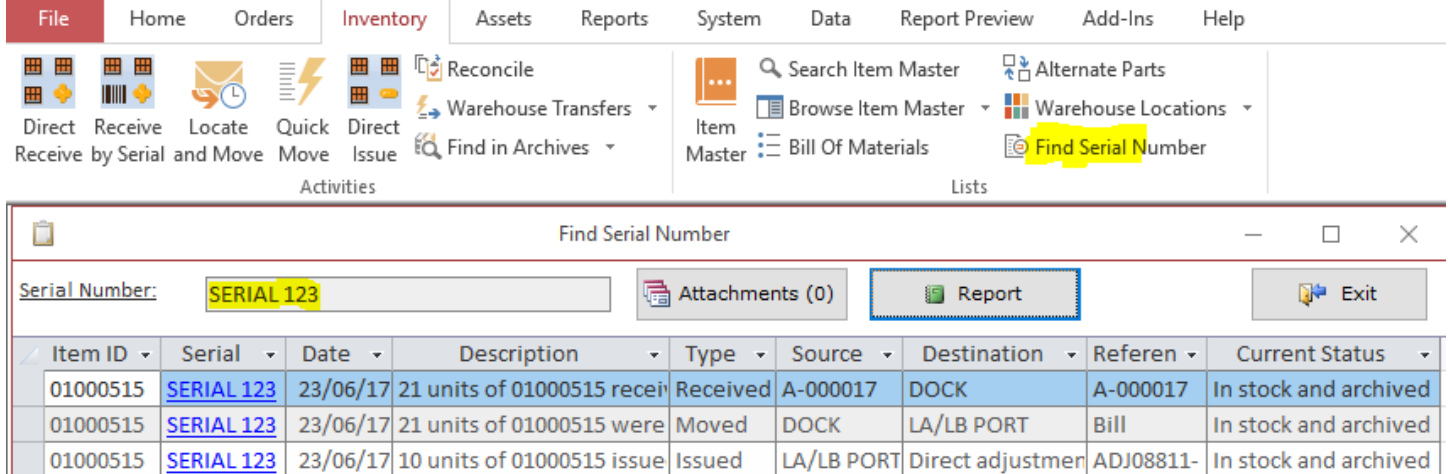

# **Attaching Documents**

For the attachments to work, turn off the System/Options, tab 5, switch 22 OFF.

# *Attaching a document to a record.*

Click the Attachment button where available.

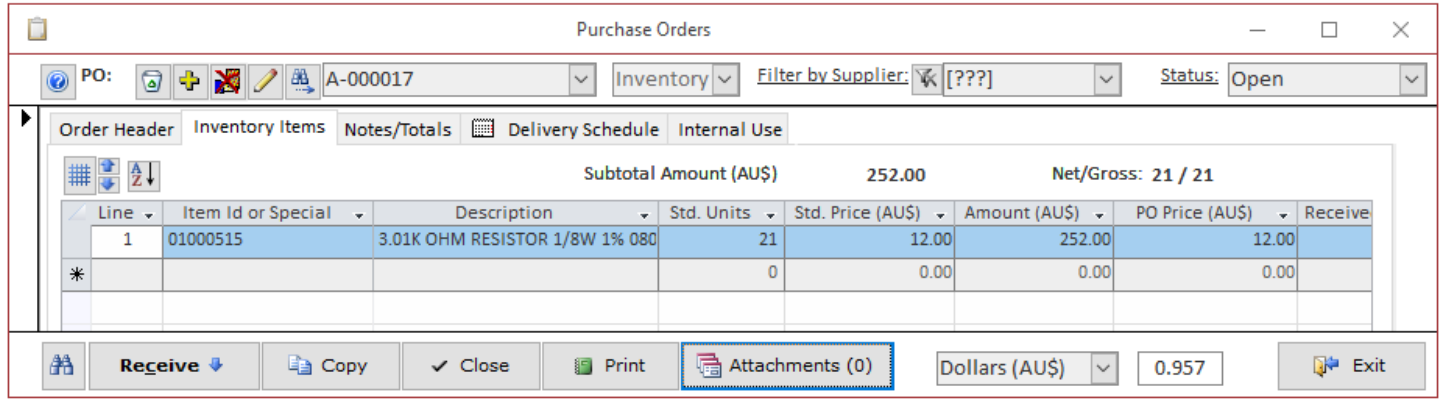

The Attachments screen appears.

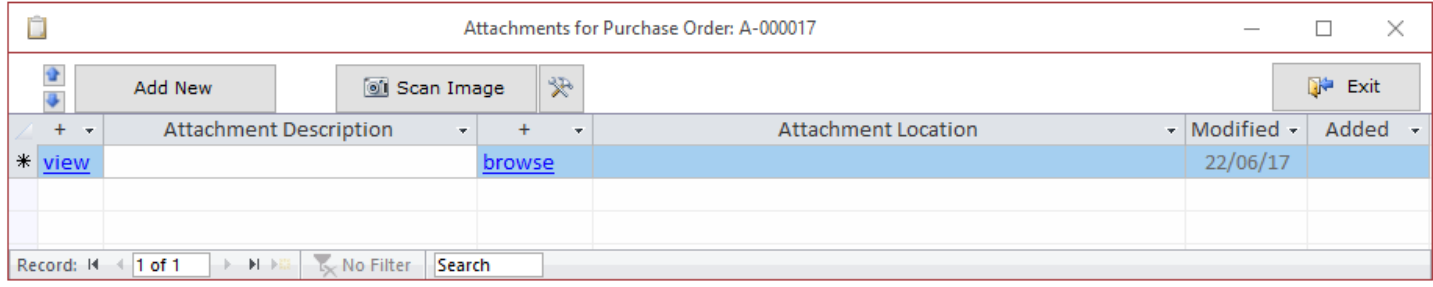

If you need to add an existing document, click the Browse link in the new record row. Browse your computer or the network and select the document.

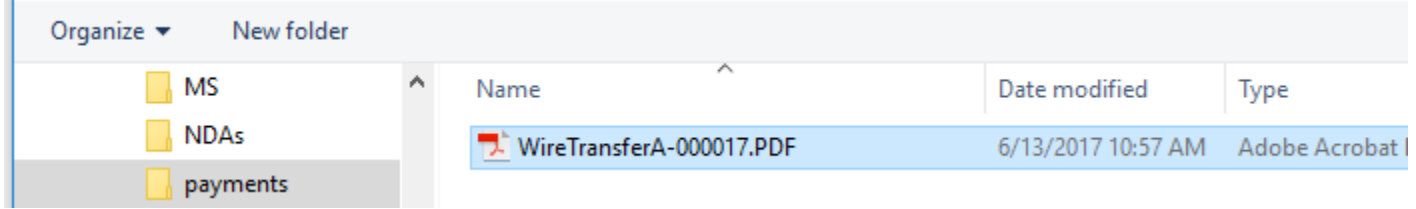

Provide a name for your attachment.

 $\overline{1}$ 

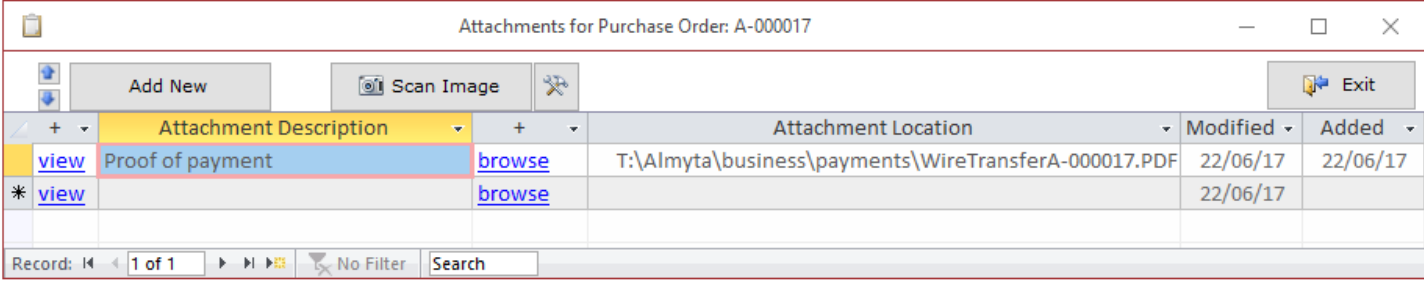

Use the View link to preview the attached documents.

If the document comes on paper and you have a scanner attached to your computer or somewhere on your network, use the Scan Image button instead of the browse link.

## *Configuring the attachments functionality.*

The ACS software does not copy the documents, but only saved a reference to them in the Attachment Location column. This means that the file name and a folder where these files live should be permanent. Moving the containing folder or renaming the file will break this reference. In a multi-user mode, users can reference the attachment on their local disk making them unavailable to other users. Also, users could reference files located on the network in a way specific to them only which would make the files inaccessible to others. It makes sense to create one location for the files on the network and force users to copy documents to this location and then reference these files. To set up such restrictions there is the Attachment Location screen in the System menu. It allows the administrators to specify shared attachment locations for specific screens and document type.

In the example below, the restriction will apply to all PDF documents attached to the Purchase Orders screens. An attempt to reference PDF file in any other location will be rejected showing user where the file should be. On the computer where the screen was viewed, the Z: dive was mapped to \\ALM313\Data folder. So, two definitions point to the same physical location. Only one is needed, of course. The second definition is recommended, because it is more flexible. Relocating the attachments folder from \\ALM313\Data folder to \\ALM314\Data folder will not break the references if you remap Z: to \\ALM314\Data folder. All references will be good.

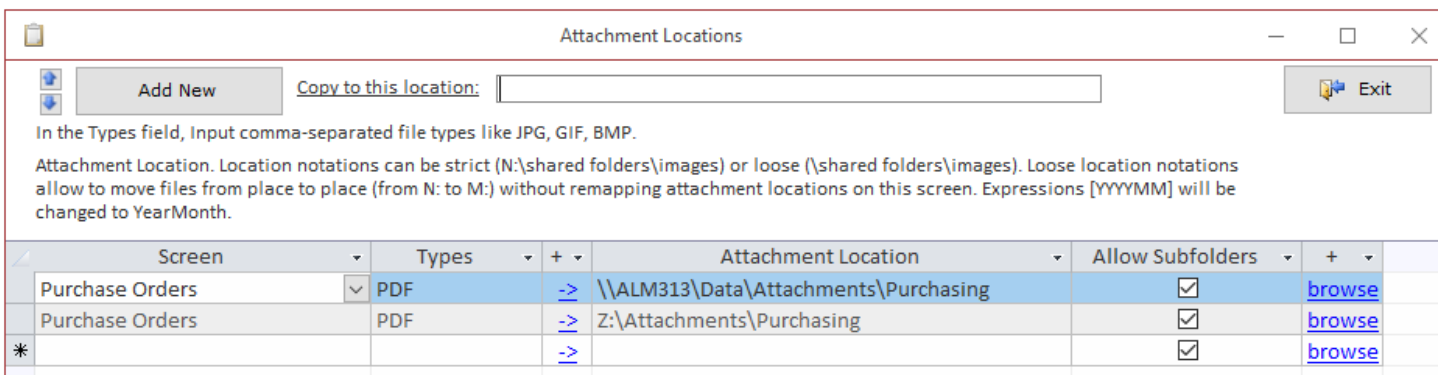

There is another way of keeping all attachment in one place by copying them automatically in that place and then referencing. To do this, specify server and share in the System/Options, tab 9, field 9. You will see this folder on the Attachment Locations screen when you open it next time.

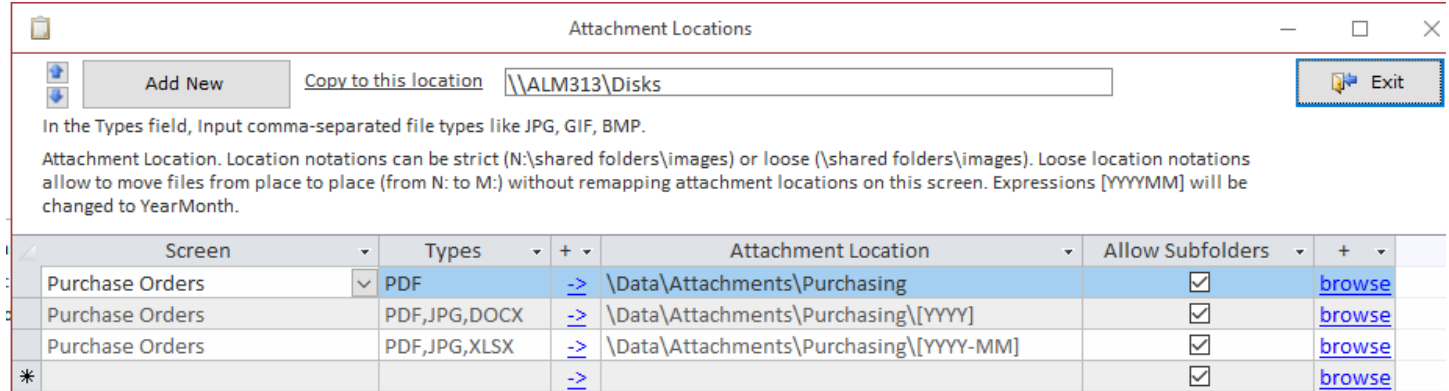

The three rows above serve as an example. You will need only one.

Having a restriction like in the first row will copy PDF documents related to the purchase orders to the \\ALM313\Disks\Data\Attachments folder.

The second row will force the copying of PDFs, JPGs, DOCXs files related to the purchase orders to the \\ALM313\Disks\Data\Attachments\2017 folder (for year 2017).

The third row will force the copying of PDFs, JPGs, XLSXs files related to the purchase orders to the \\ALM313\Disks\Data\Attachments\2017-06 folder (for month of June, 2017).

All file types not listed in the types cell will go to the \\ALM313\Disks folder.

Having "Copy to this location" specified as \\ALM313\Disks\[YYYY-MM] and the Attachment Location \Purchasing will copy files into the \\ALM313\disks\2017-06\Purchasing folder.

All folders are created automatically. They do not need to exist prior to usage.

## **Configuring Software for Auto-Picking**

To simplify the picking process, Almyta has the Auto-Picking feature. Let us assume we always need to pick the oldest inventory units by the receiving date. To simplify the process, we need to configure the software once. Go to the System menu tab, the Options screen, tab #4.

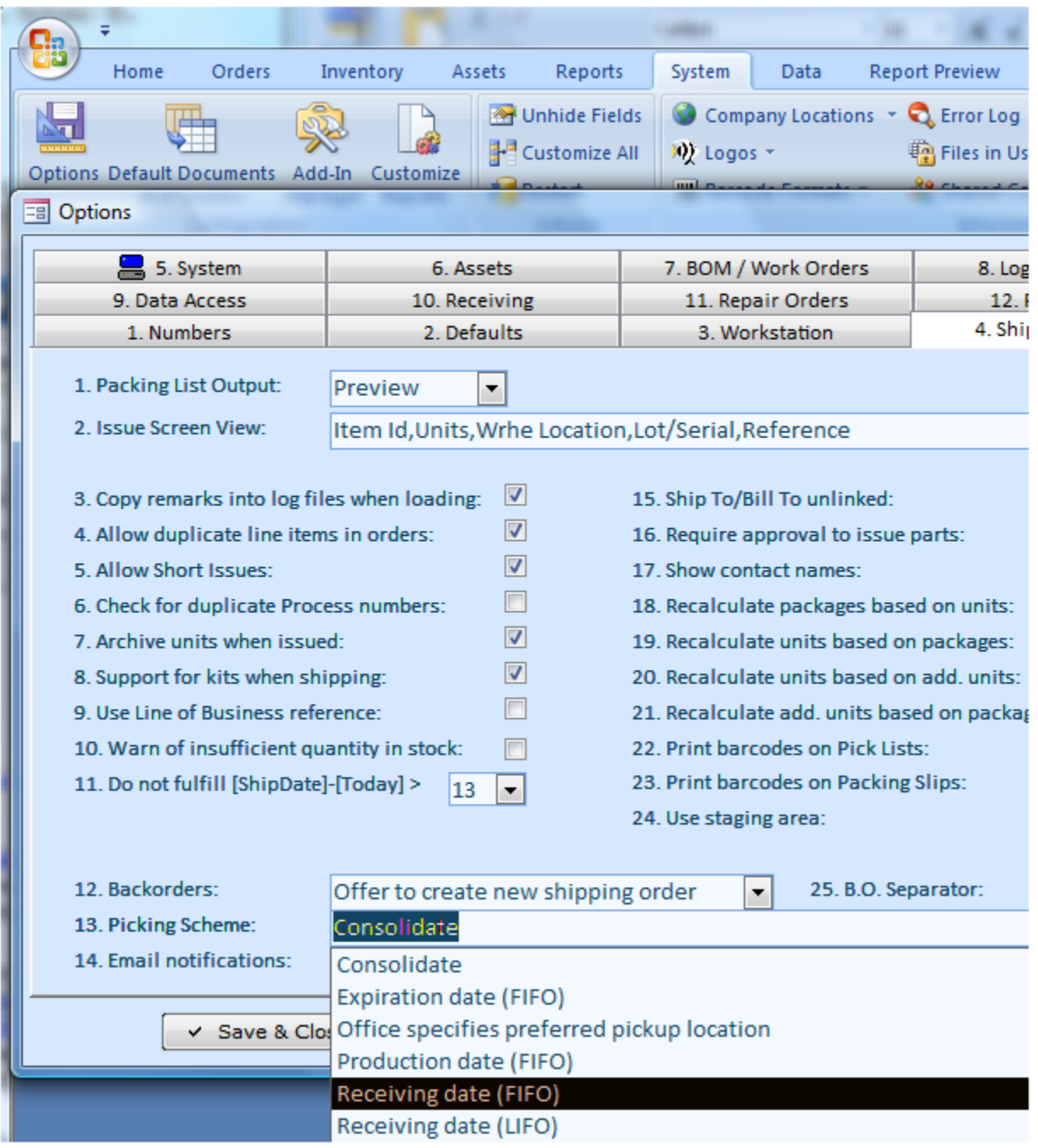

In the 13 Picking Scheme select the Receiving Date First-in-First-out (FIFO) and click Save & Close.

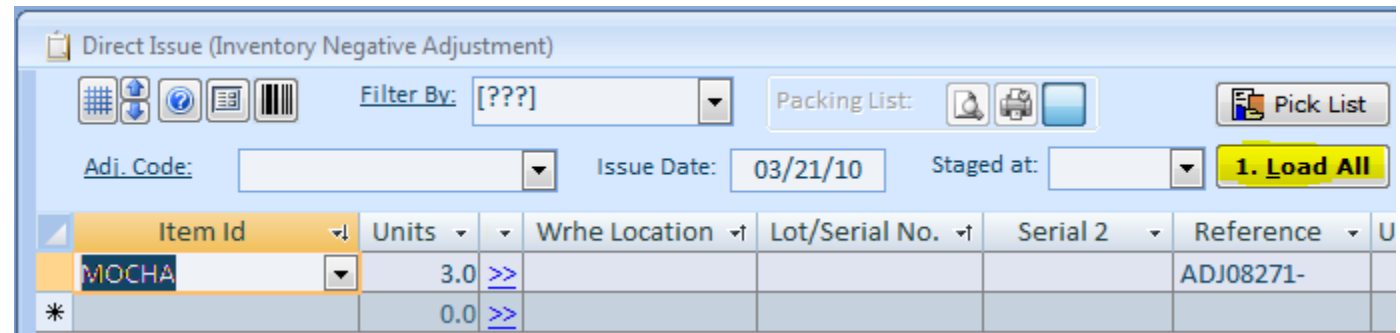

Now, on the Issue Screen, just click the Load All button and the software will make a picking decision for you.

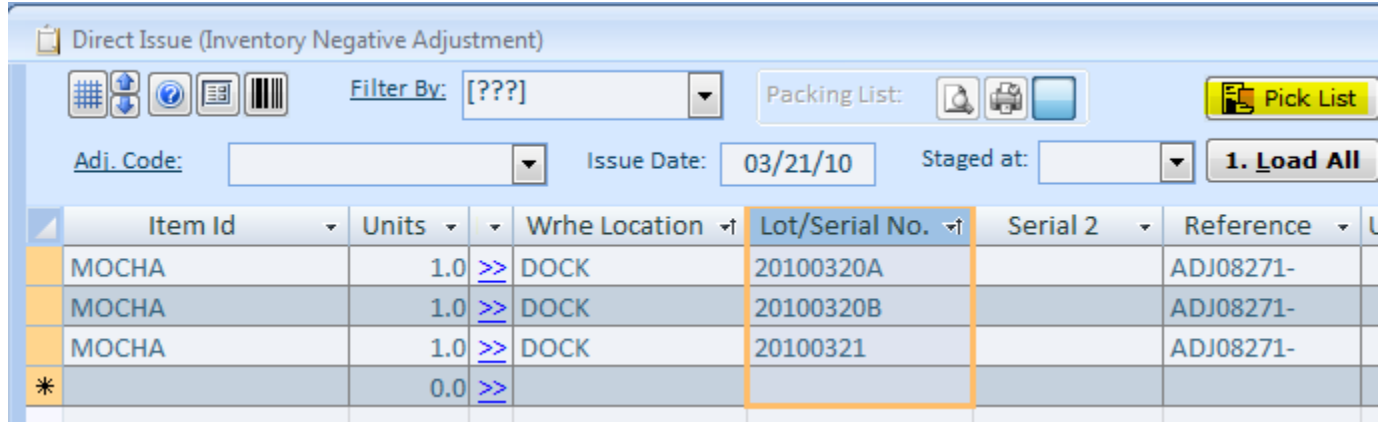

On the right site of the screen, click the Print Pick Ticket button.

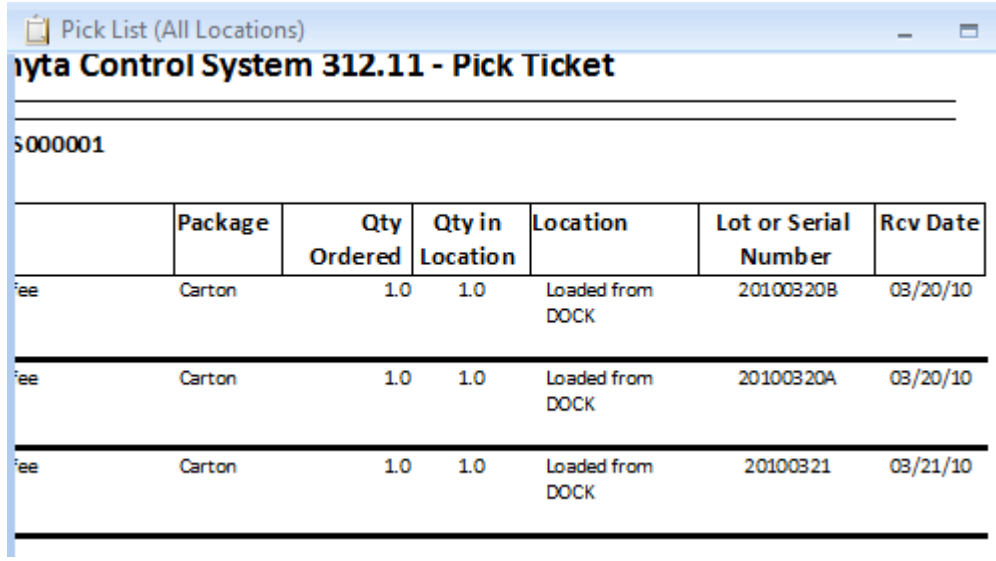

Use the #2 Issue button to finalize the issue. Use the printed pick ticket to pull the inventory out.

# Browsing data and printing reports.

Browsing, previewing, and printing functions are alike. Therefore, they will be introduced together.

There is a Browse menu choice available for each order type, inventory, and assets.

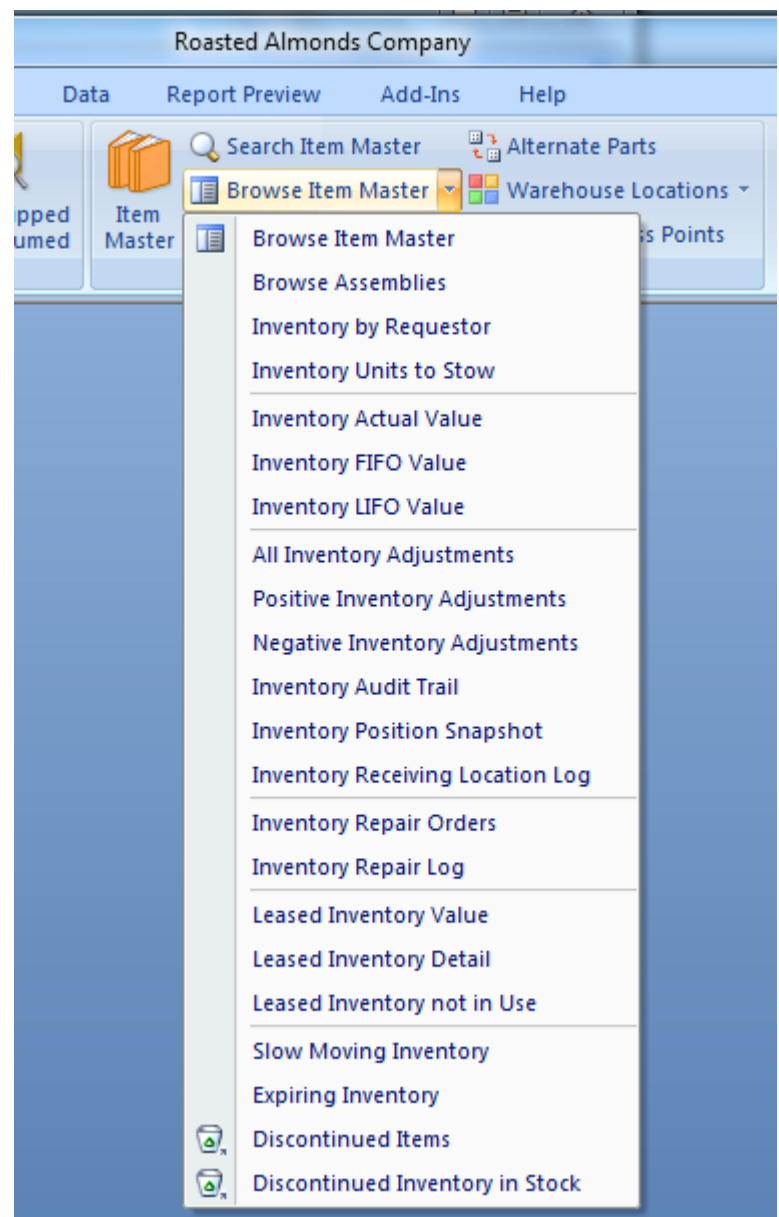

The browse moves us immediately to a data browse screen. Below is the Item Master Summary browse screen.

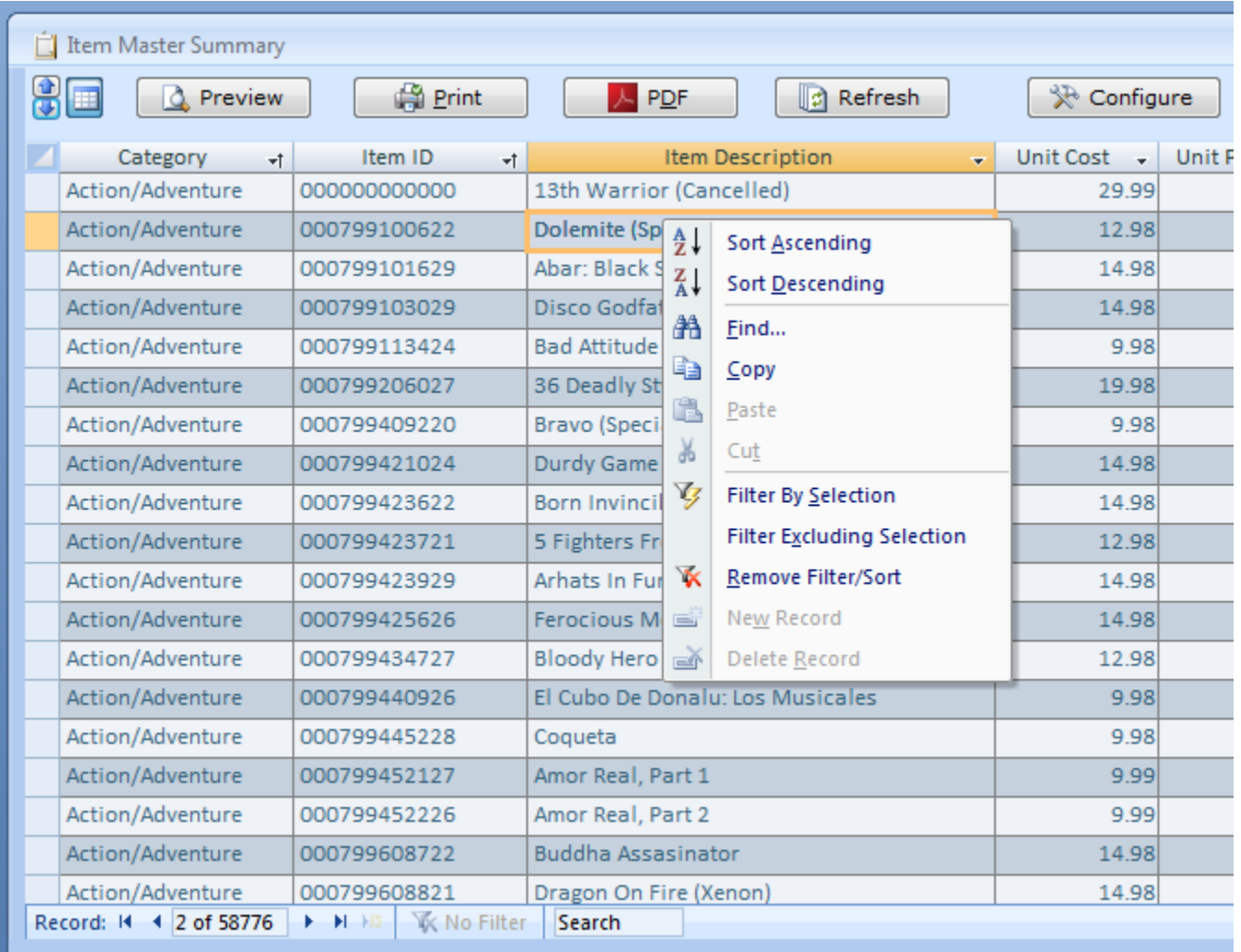

- 1. The Browse screen offers the following options (from left to right):
- 2. The Up and down Arrow buttons increase or decrease the datasheet font.
- 3. The "Freeze Columns" button prevents an auto-resize of column widths when the screen gets resized.
- 4. Preview, Print, PDF will send a report based on a current datasheet to the screen, default printer, and a PDF file correspondently.
- 5. The Configure button moves us to the screen with report configuration options.

The Browse screen offers Sort, Search, Copy, and Filter functions. To sort data by any column, right-click the column and choose Sort Ascending or Descending from the popup menu. At the bottom of the screen, in the record navigation area, we can quickly move to a row number by typing the number in to the Current Record Number field.

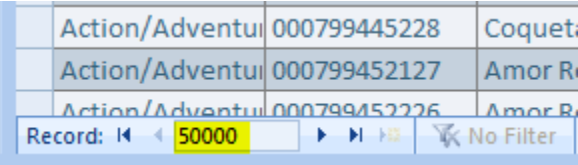

In addition, we can quickly search for a first occurrence of any phrase or number.

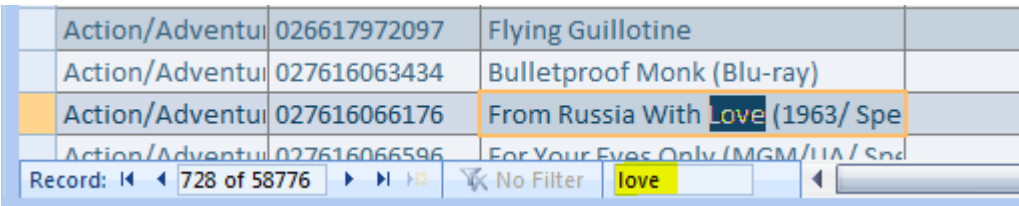

Running a report is like the browsing. In the Reports menu tab, select a desired report.

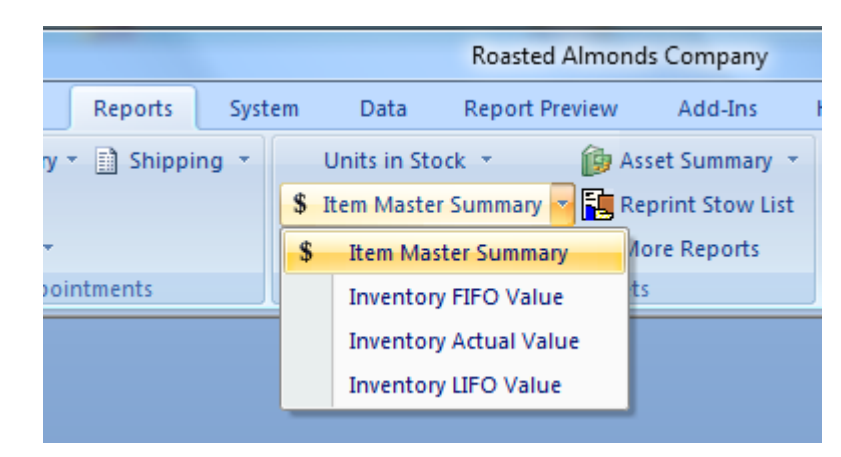

On the next screen, we can just click a desired report output button or specify desired filters and configurations, and then run our report. Also to quickly browse data, we can just double-click a desired report. The double-click is of the same function as the Browse button on the Top-Left of the screen.

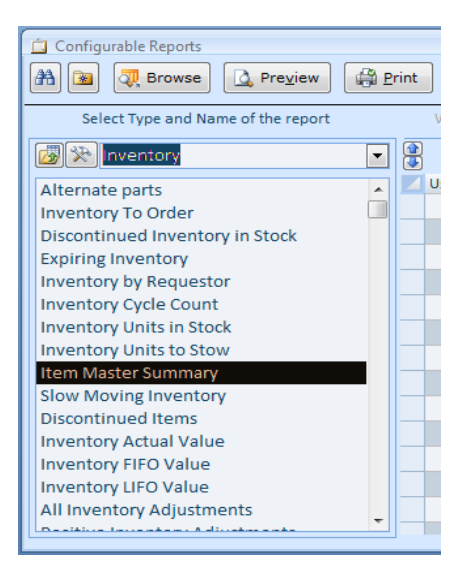

*Report functions and output formats*

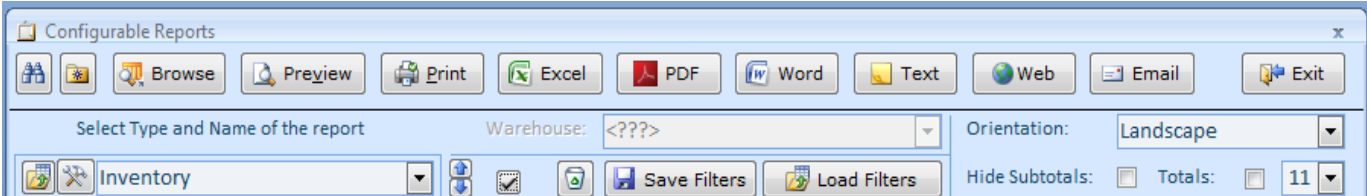

The buttons in a top row provide the following functions (left to right):

**The Search** button allows us to find all reports with a phrase in their name. Click the Search button, input "value" and press the ENTER key. All reports with the word "value" in their name will appear in the list of available reports.

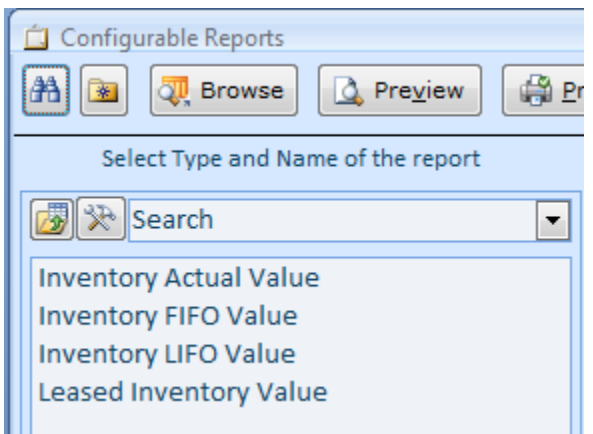

**The Favorites** button adds the selected report to a list of favorite reports. Click the Add to Favorites button and report will be inserted in a list of your favorite reports. To see your favorite reports, select Favorites in the Report Type list

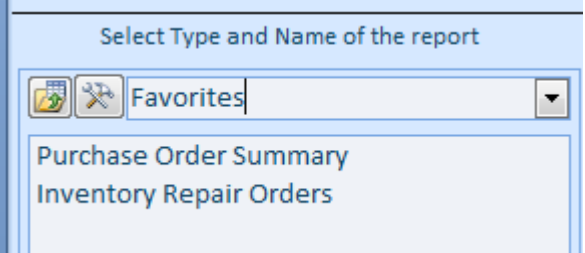

**The Browse** button opens the Data Browse screen.

**The Preview** button sends a printer-formatted on screen. You can click on the report body to zoom in or out. The preview screen will change the application menu to the Report Preview. This menu contains only the report-related options. This menu is very useful in many aspects. Click Print on the left to choose a different from the default printer. Click Quick Print to send the report to the default printer right away.

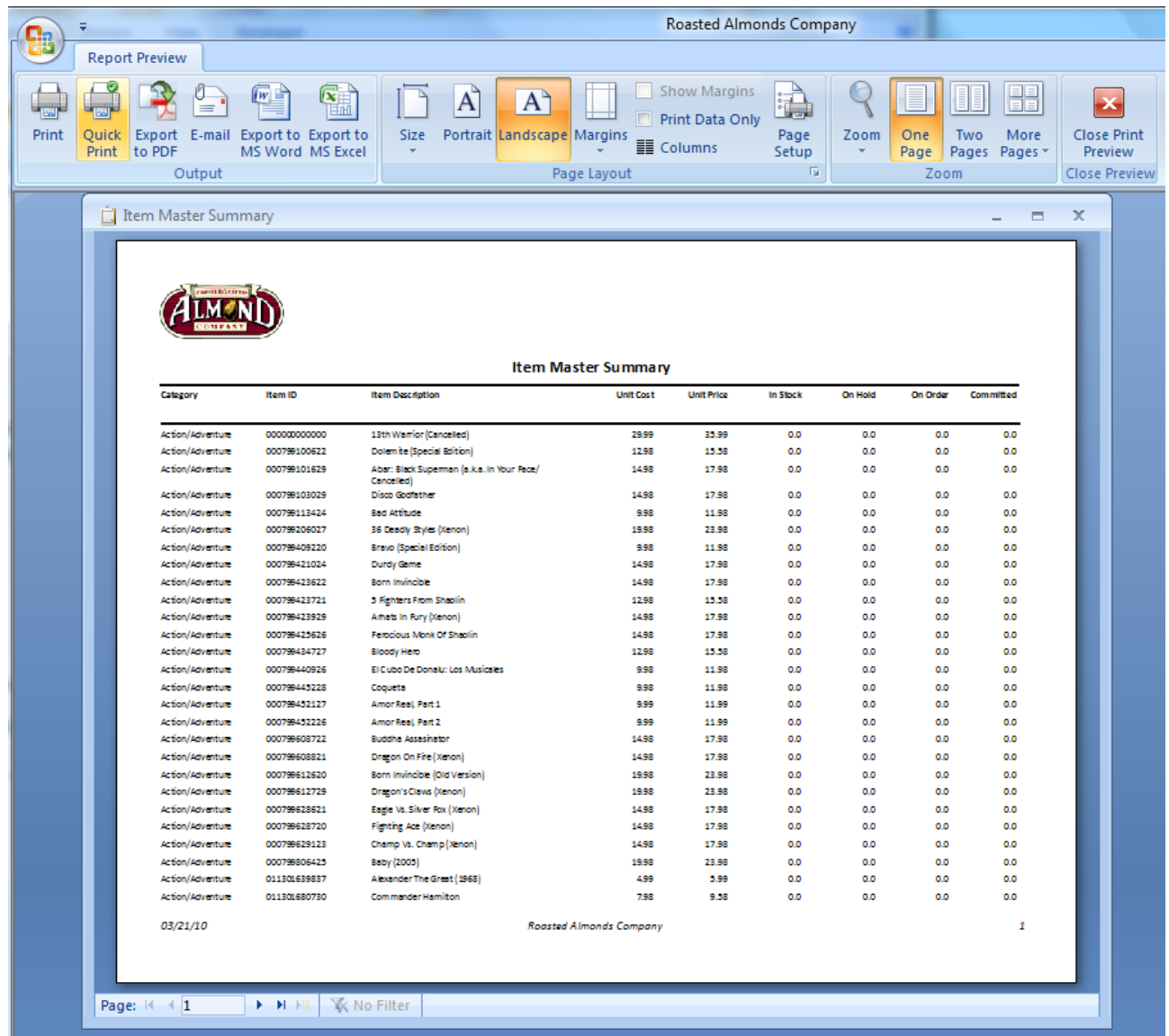

**The Print** button sends the selected report to the default printer.

**The Excel** button outputs the report into Microsoft Excel file.

**The PDF** button outputs the report into Adobe PDF file.

**The Word** button outputs the report into Microsoft Word file.

**The Text** button outputs the report into a text file.

**The Web** button outputs the report into HTML file.

**The Email** button sends the report via email.

# *Report configuration functions*

The next row of buttons and choices function as the following (left to right)

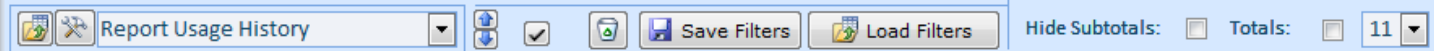

**The Import** button loads new report or modifies an existing one

**The Configure** button moves to a screen with the selected report definition.

**The Report Type** list is a list of available report types. Inside the list, we can also find "Report Usage History" and "Favorites" sections.

**Up and down Arrows** increase or decrease a font size of the List of Columns section below.

**The Checkmark** button hides/shows the unused columns.

**The Trashcan** button clears all current filters.

**The Save Filters** button preserves current filter selection for future use.

**The Load Filters** button restores previously saved filters.

**The Hide Subtotals** checkbox causes not to show the subtotal rows on the printed reports.

**The Hide Totals checkbox** causes not to show the total row on the printed report.

**The "11"** is a font size for the Browse screen or printed report.

## *The filters section of the screen.*

On the filters section, each row represents a report column. The Use switch shows or hides a column. The Filter column is a dropdown list with arithmetic operators. Starting (=) and Ending columns are placeholders for the operands. The Ending value is used only with the Between operator. The following filter setting will output only Items with a cost between 10.00 and 12.00

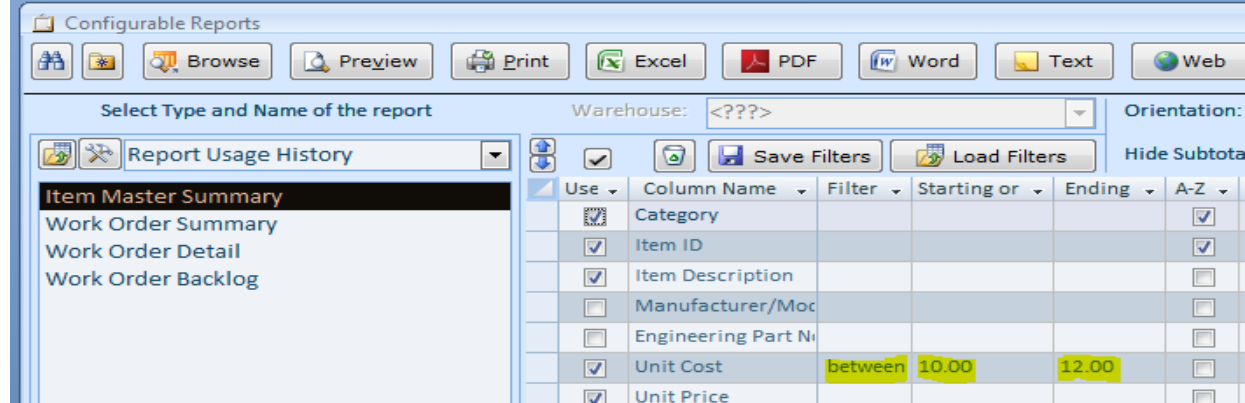

The following filter setting will output all open purchase orders created in a year of 2010.

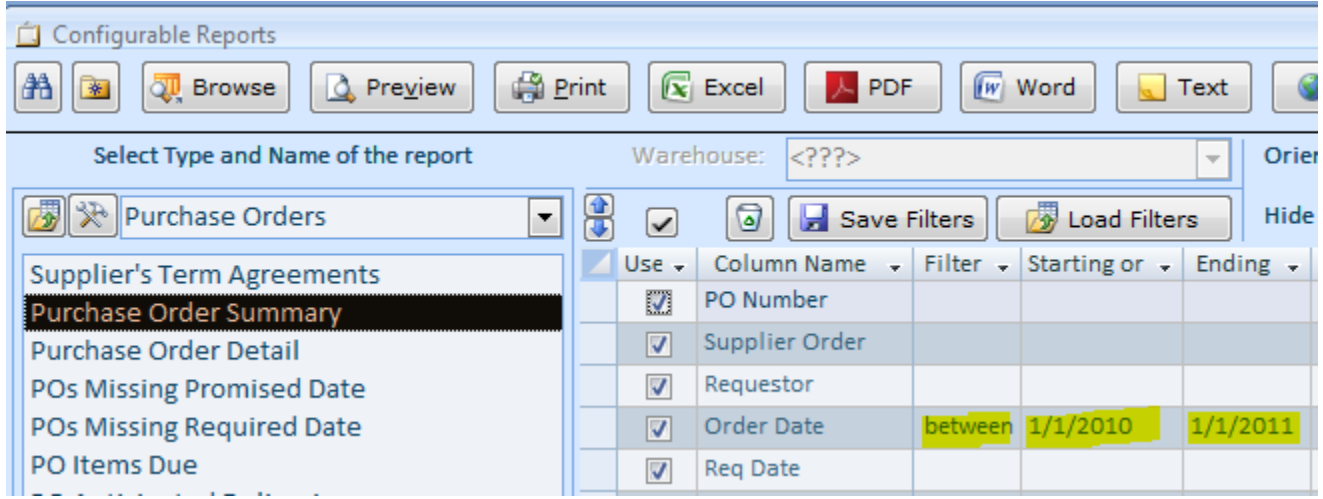

To call up a calendar for the date fields, double-click the Starting/Ending field and click the Calendar picker button.

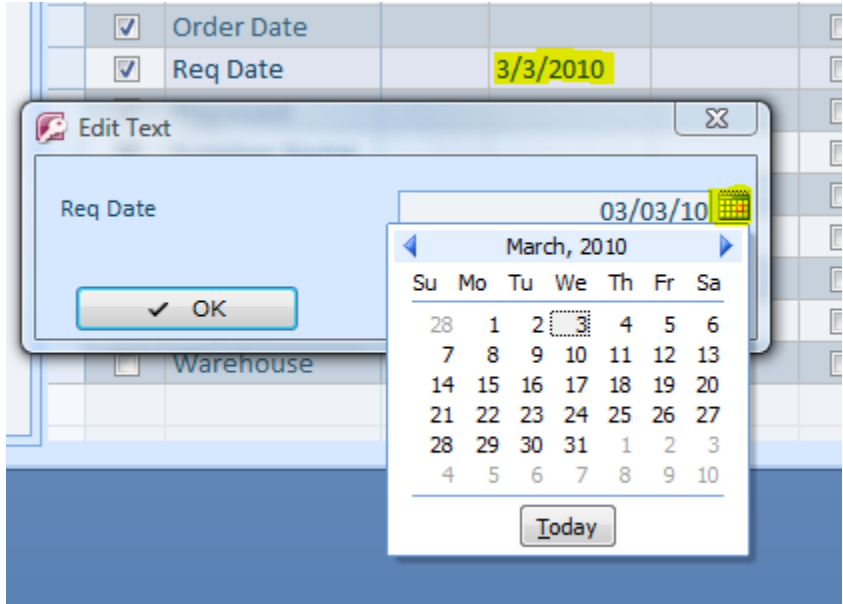

To sort a report by a specific column or columns, turn on A-Z or Z-A switch for a corresponding column. In the Sorting Priority column, specify which sorting takes place over another. The following filter/sort setting will output all open purchase orders created in a year 2010, sorted by the PO Requestor in the descending order and then by the PO Number in the ascending order.

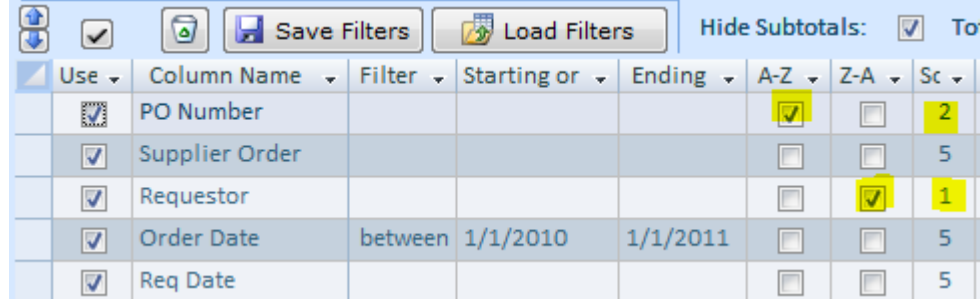

There are three more columns on the Filters section of the screen.

**Colum justification** should be set to L for left, C for center and R for right. The default is L.

**Column format: T**-for text, **D** – for date, **N** for number with a number of decimal placed that is defined in the System/Options screen, tab 5, field 17, **N1, N2, N3** for a number with the decimals equal to 1,2,3, **C** for a currency with a format defined in the System/Options screen, tab 5, field 3, or **C1, C2, C3**, for a currency with decimals equal to 1,2,3, **P** – for a percent format. The default format is T.

Column width is a column width relative to other columns. All column widths are added together compared to the report width and then each relative width weighed against the total relative width.

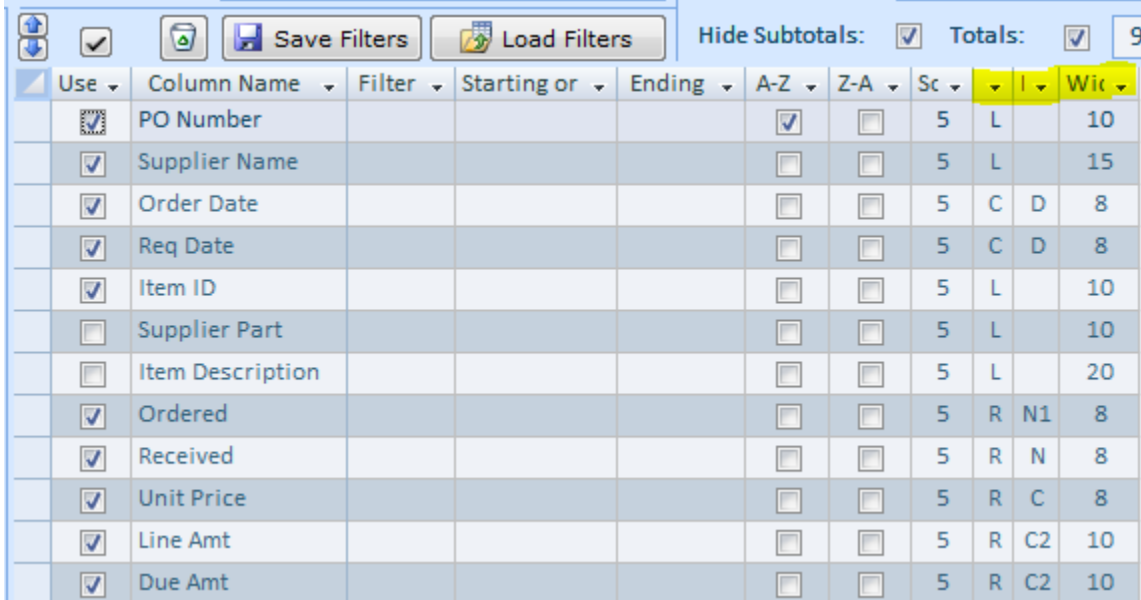

# **Map to the Menus**

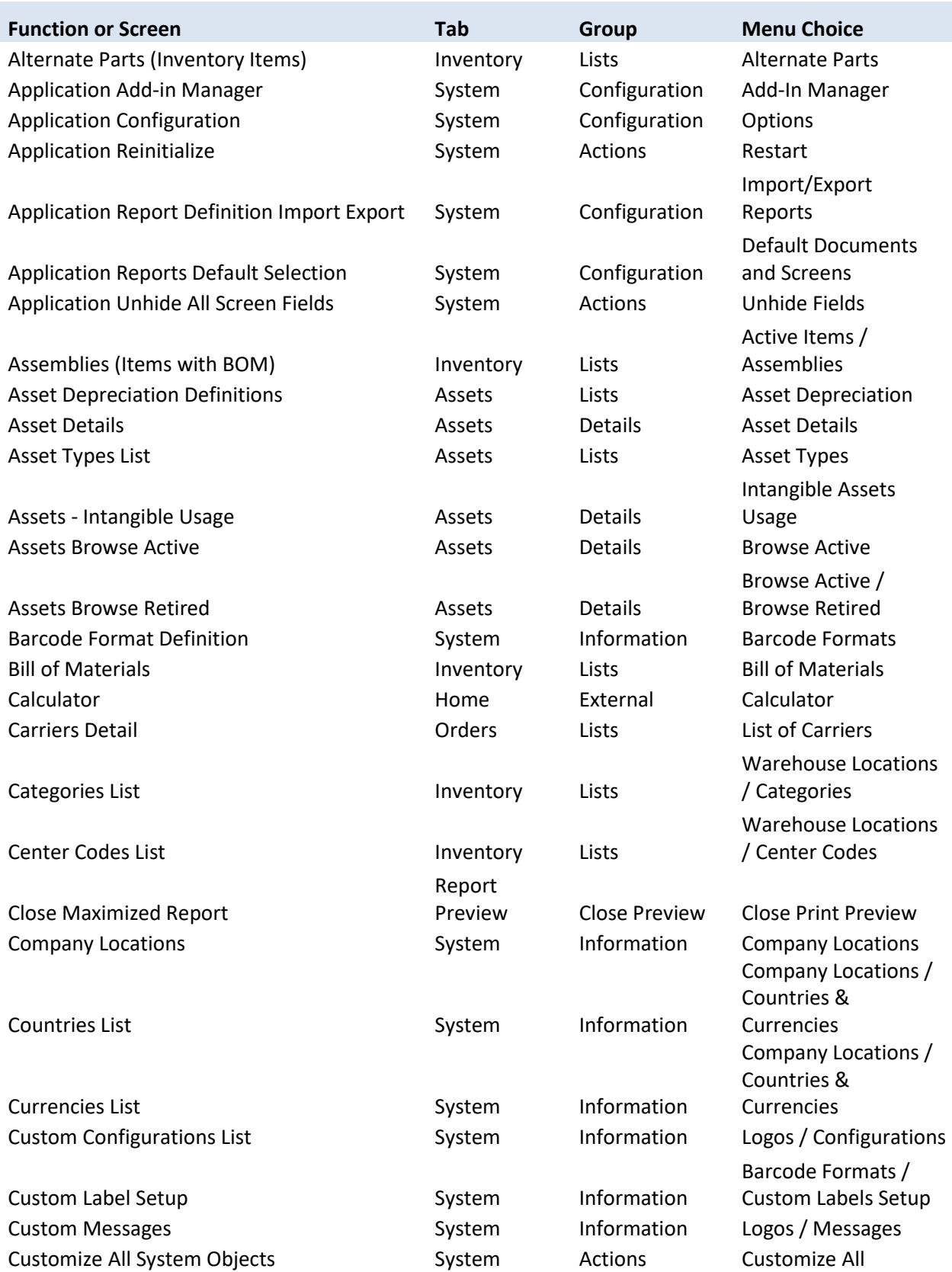

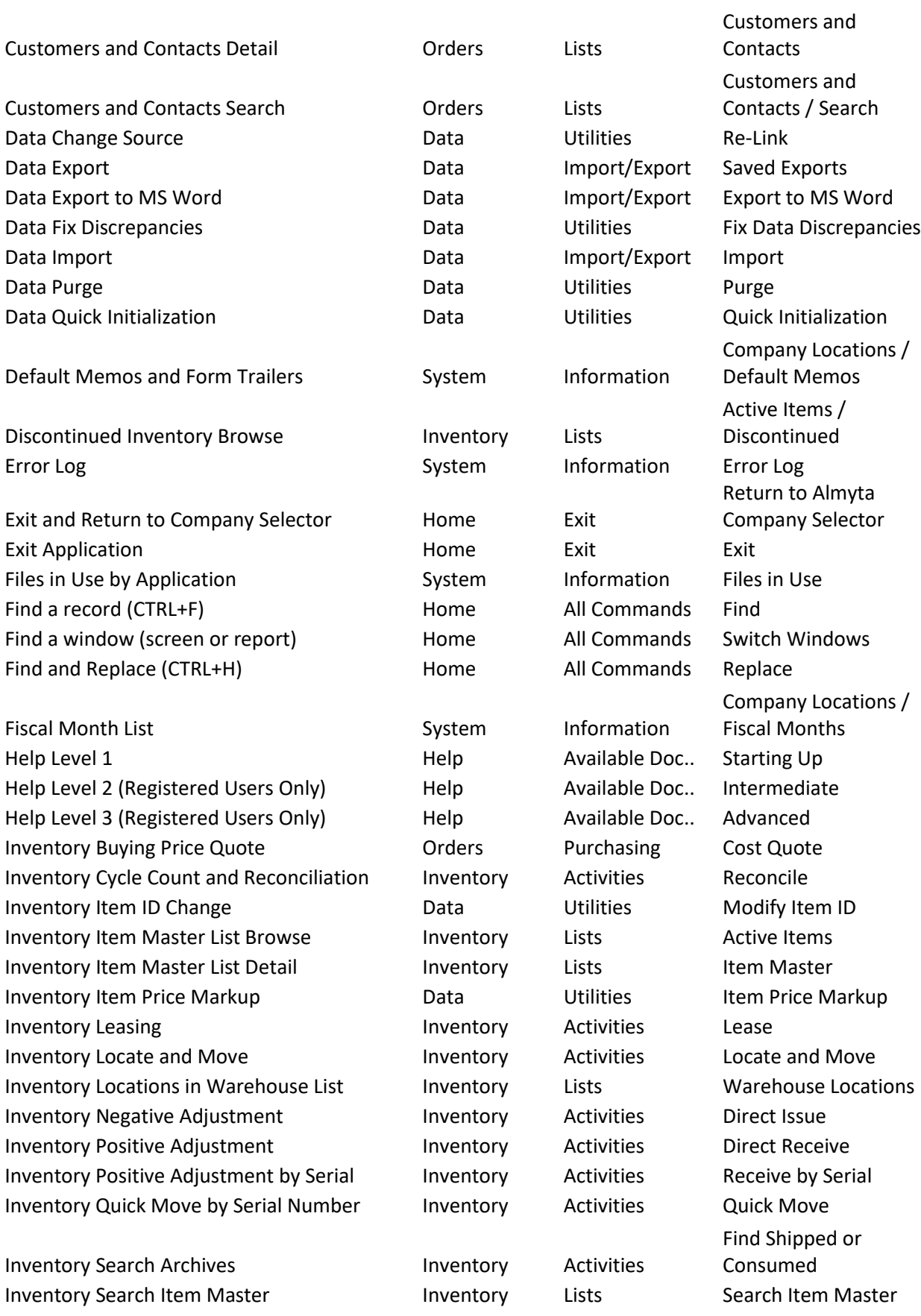

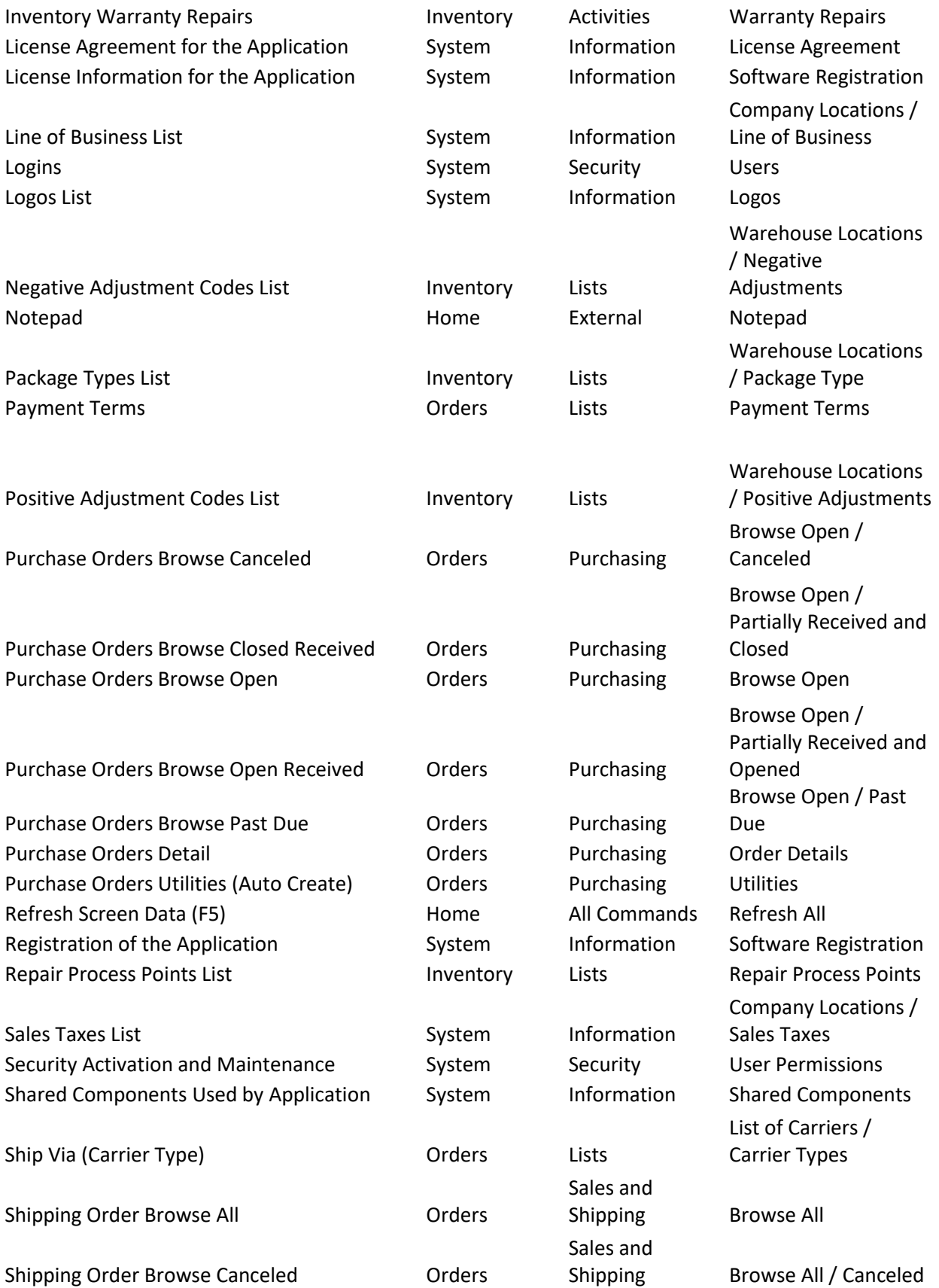

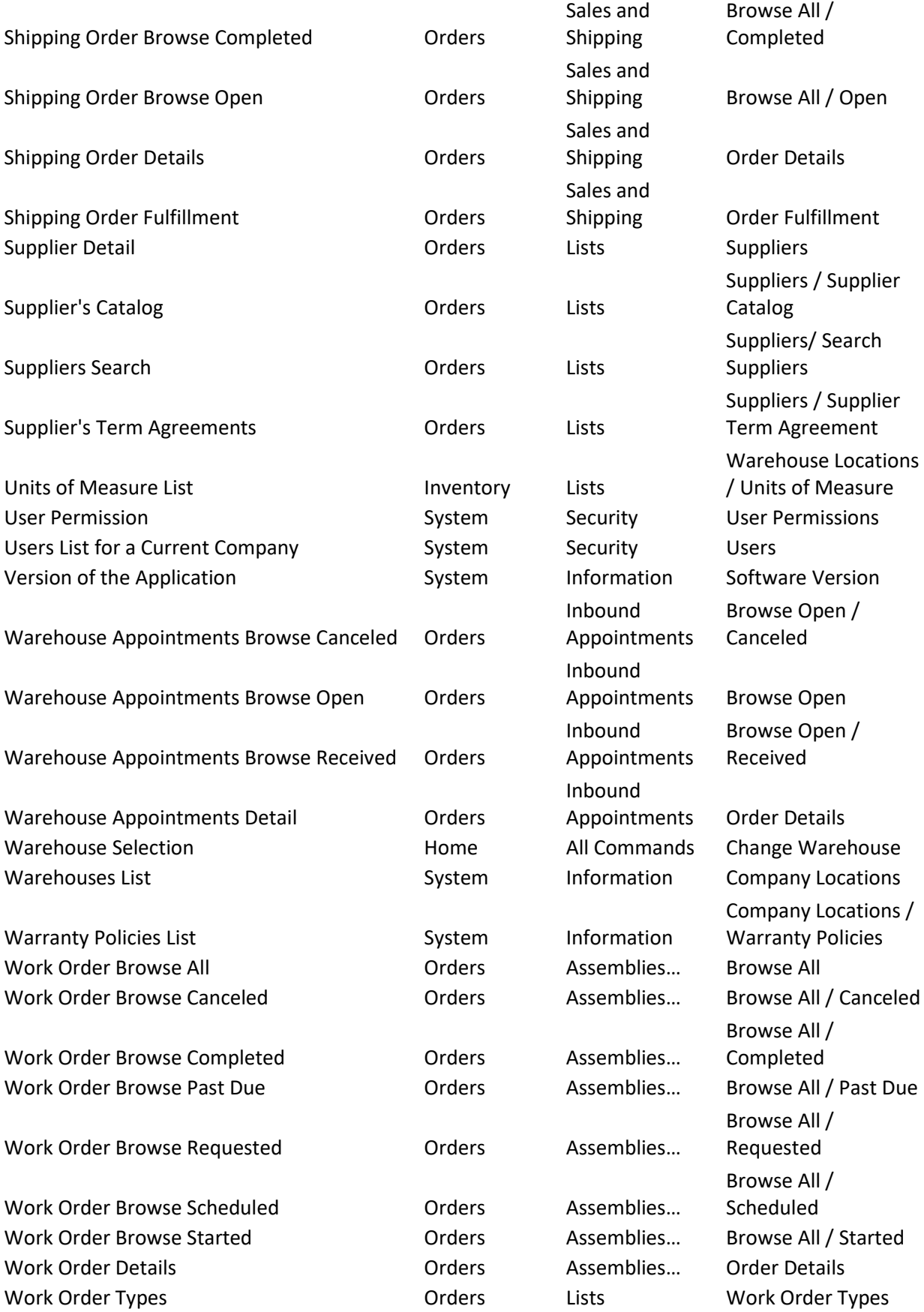

# **Map to the Options**

The Options screen can be found in the System tab, Configuration group. A significant part of the software configuration is set on this screen.

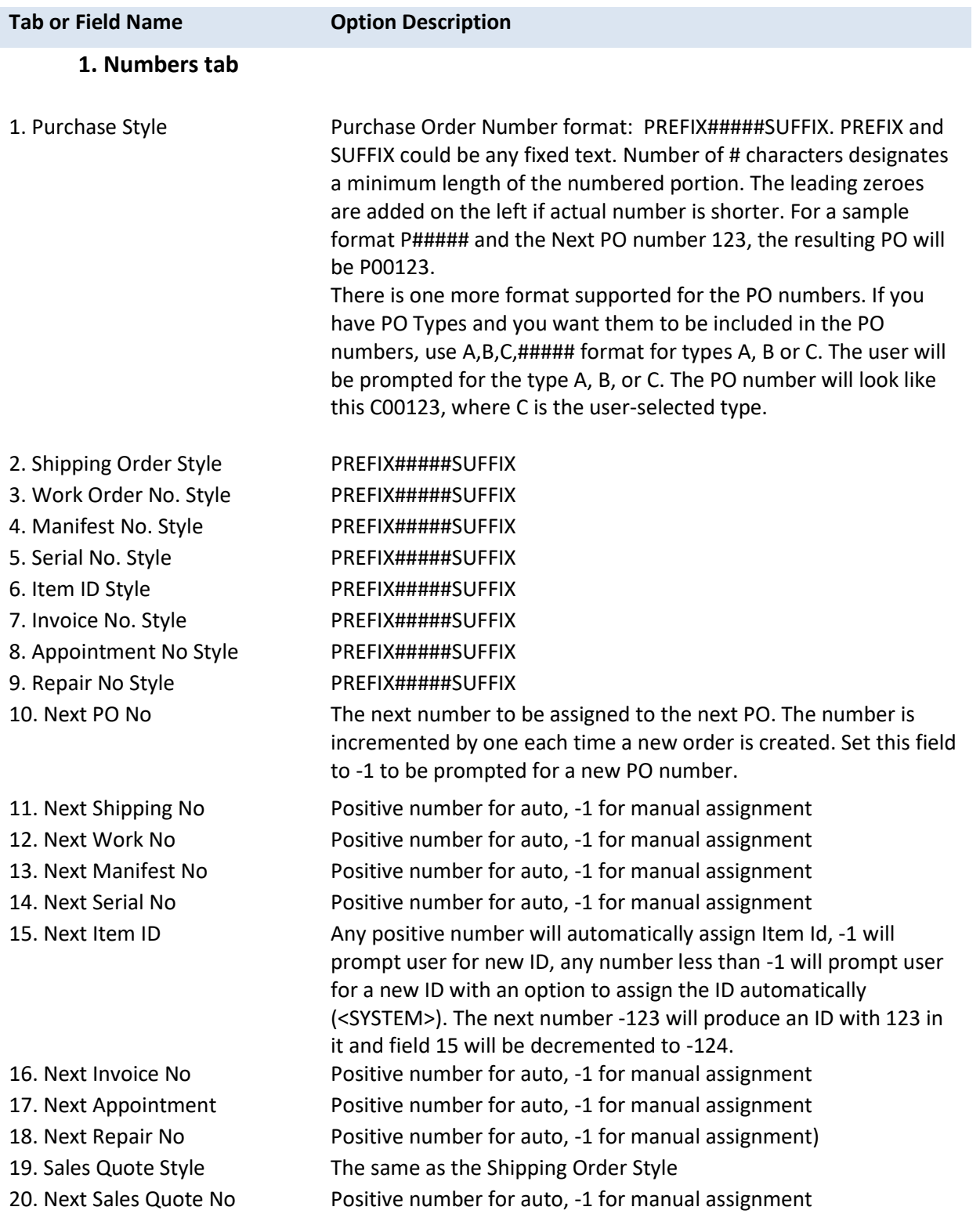

# 21 Credit Note Style PREFIX#####SUFFIX 22 Next Credit Note **2. Defaults tab**

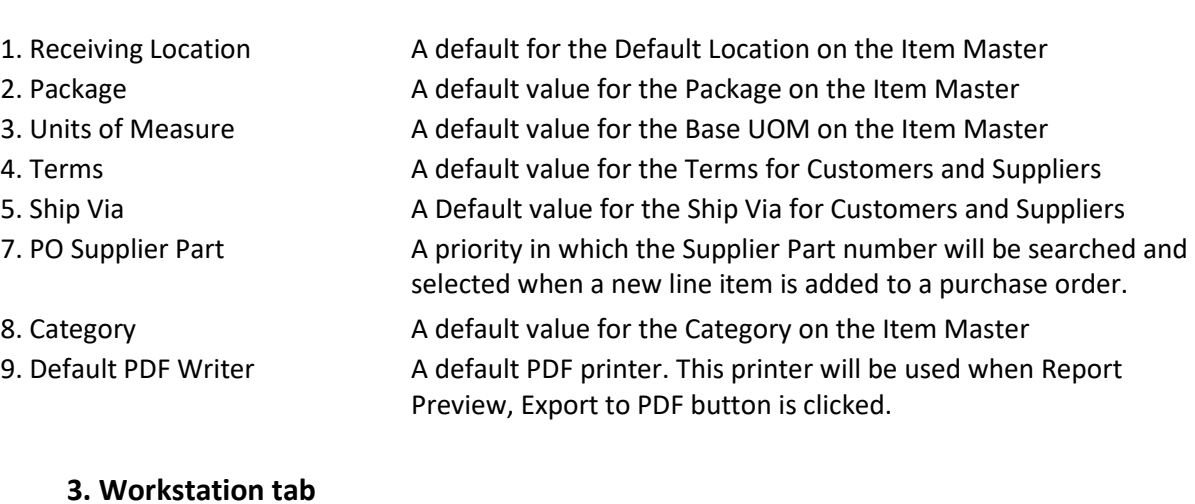

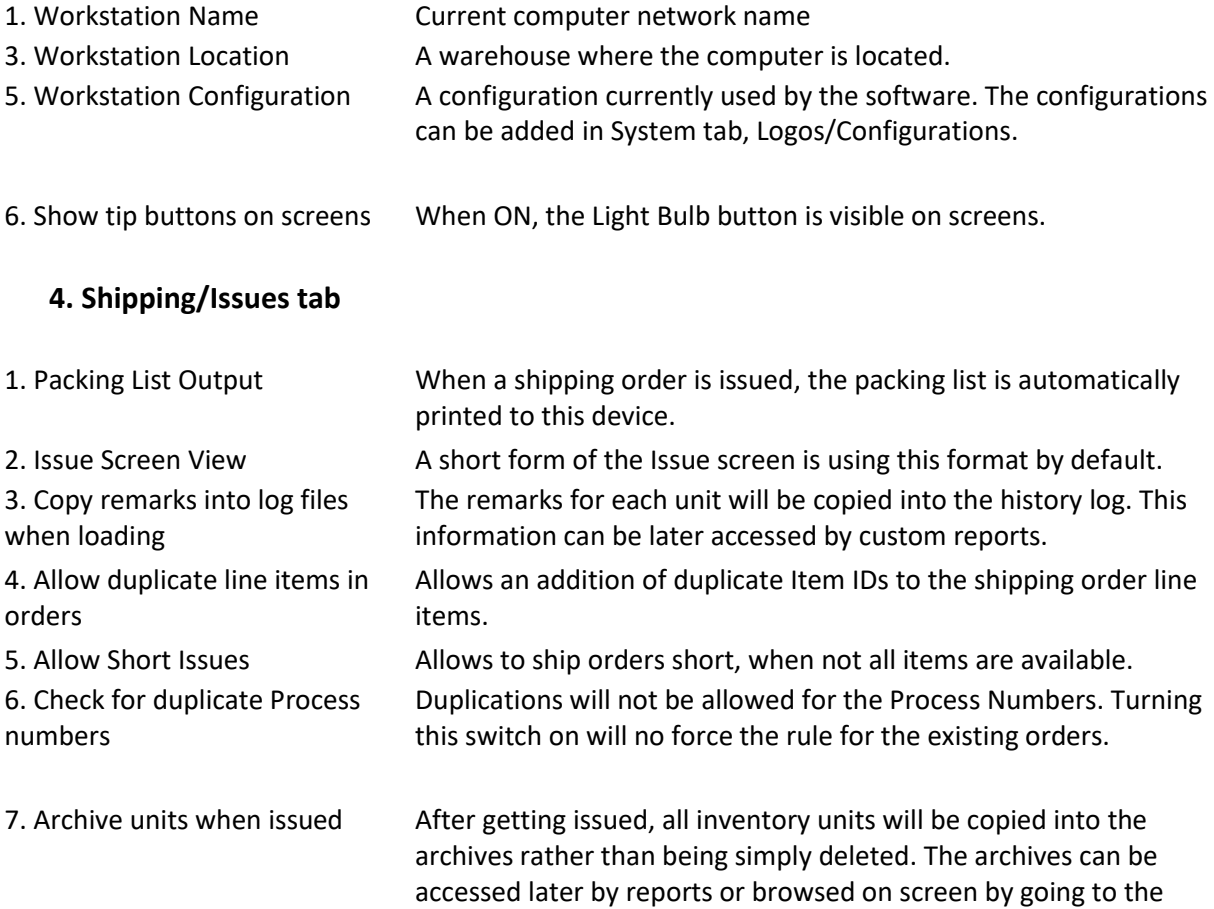

Inventory tab, Activities group, Find Shipped or Consumed button.

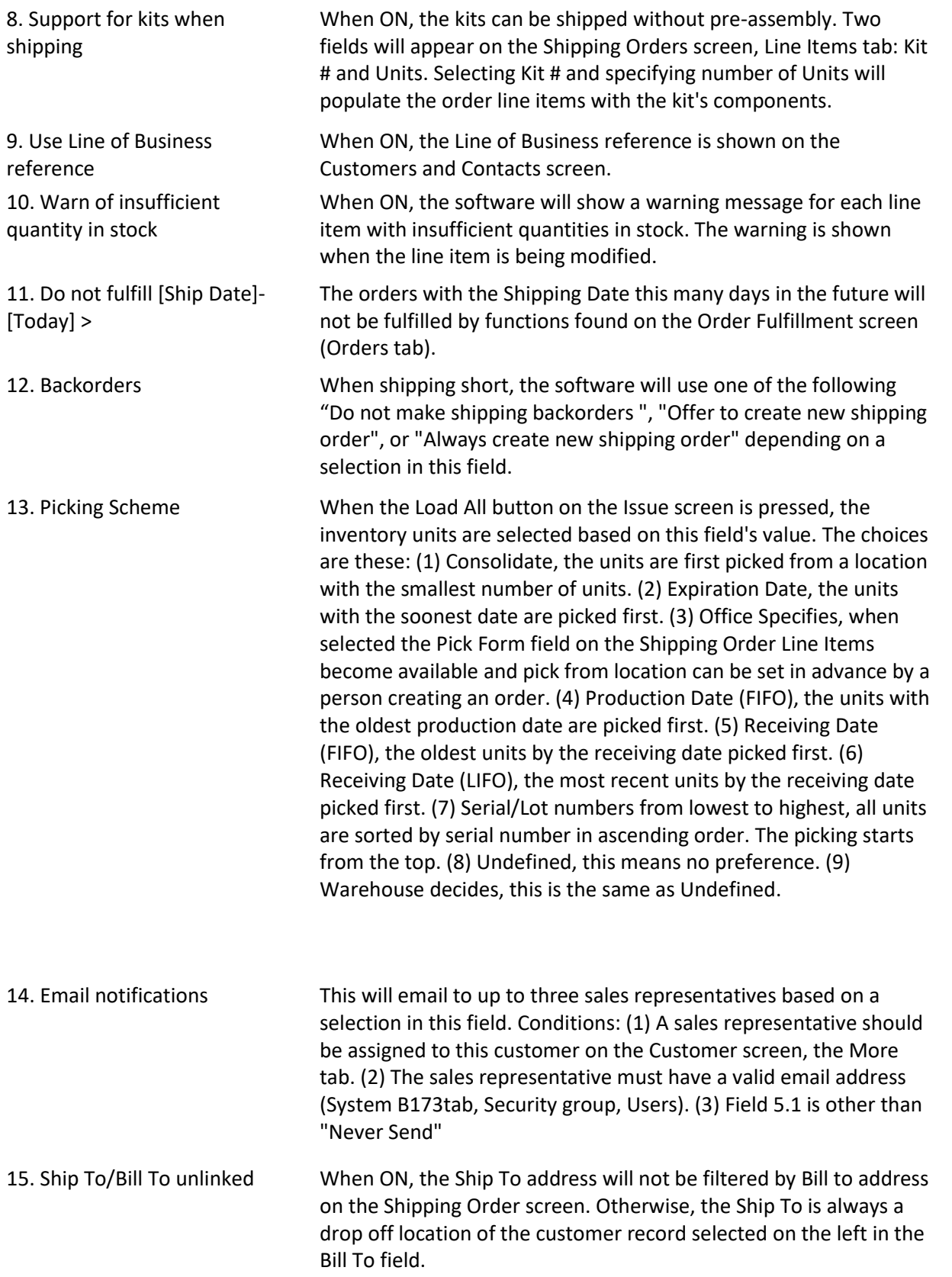

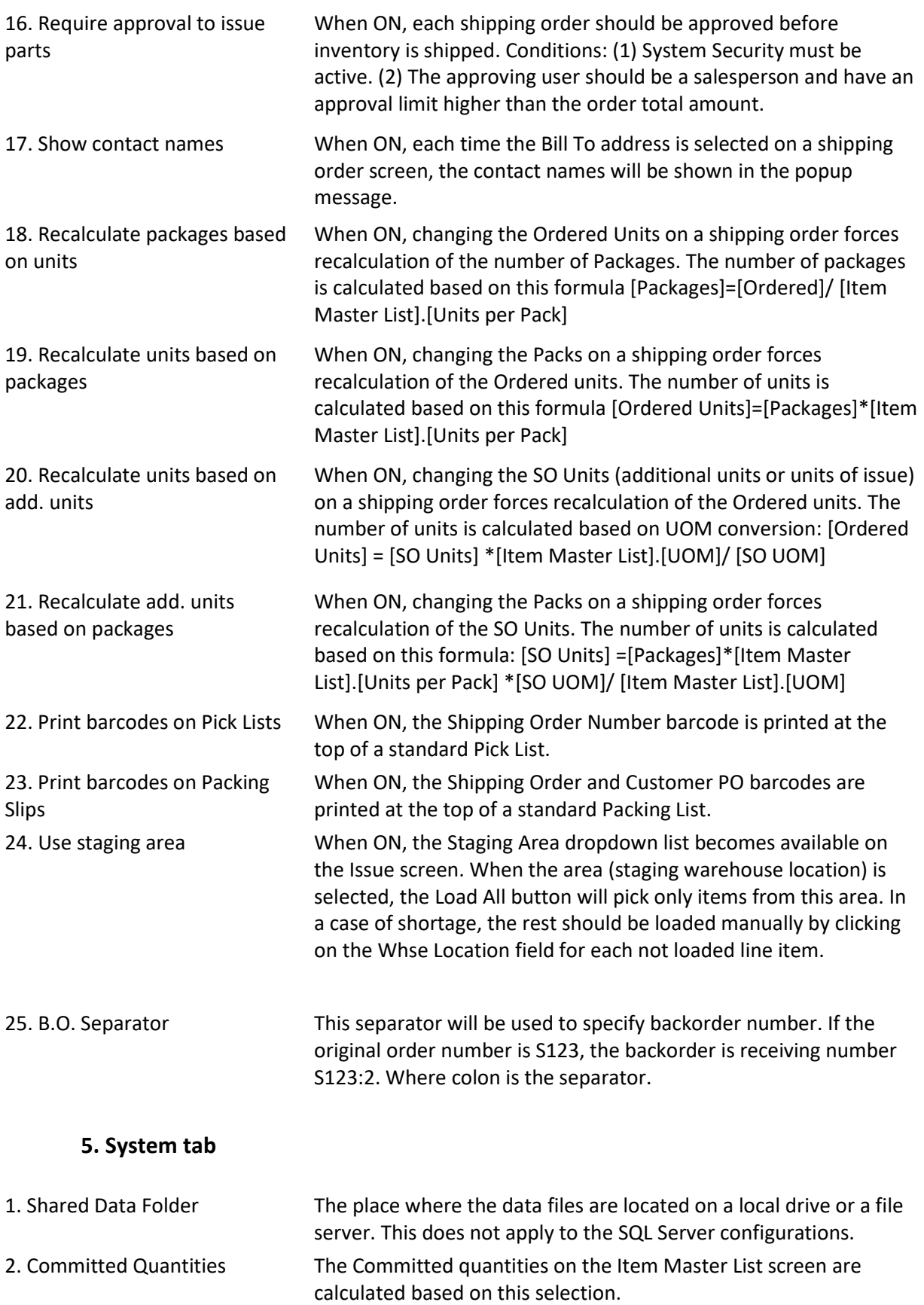

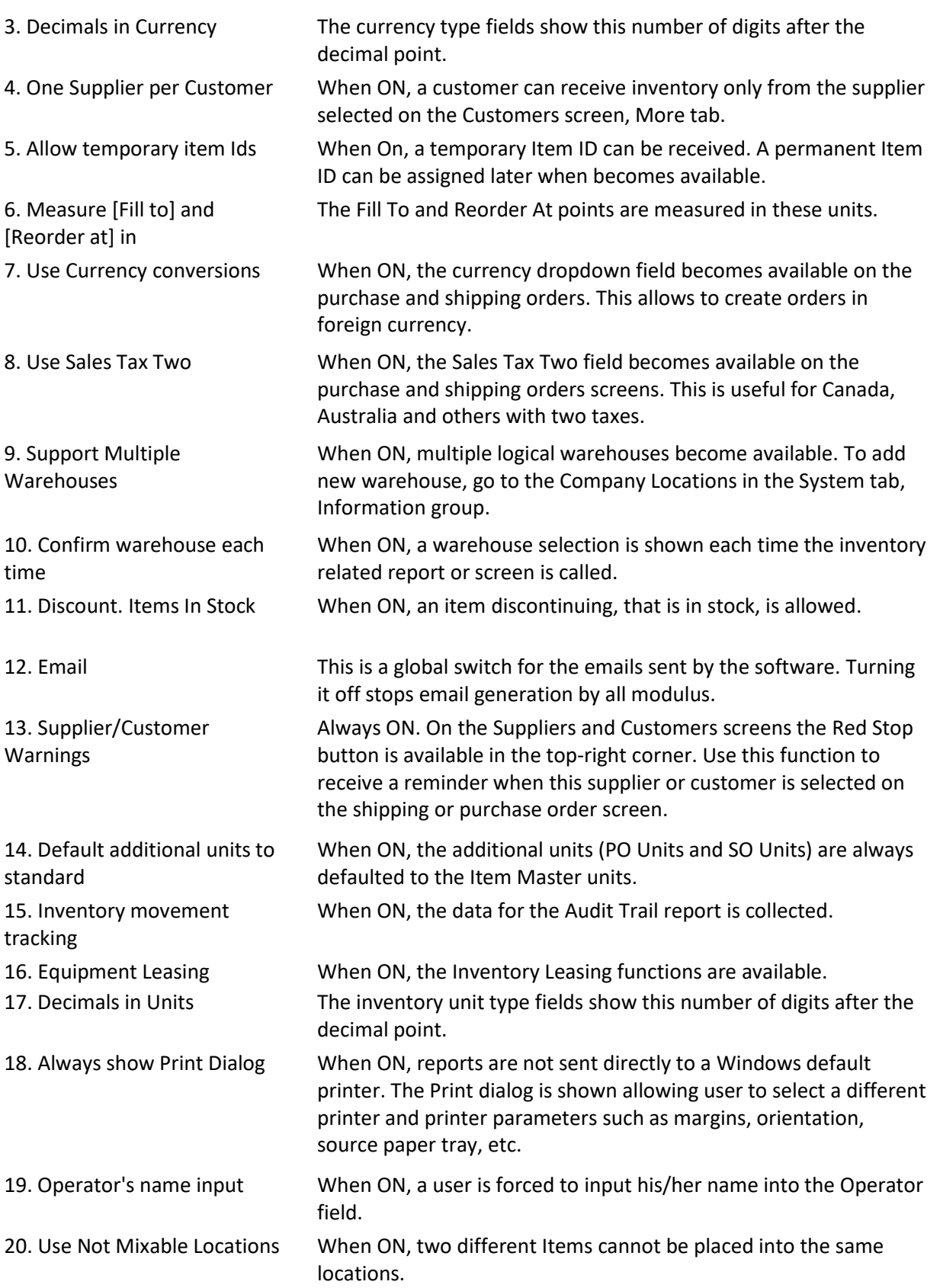

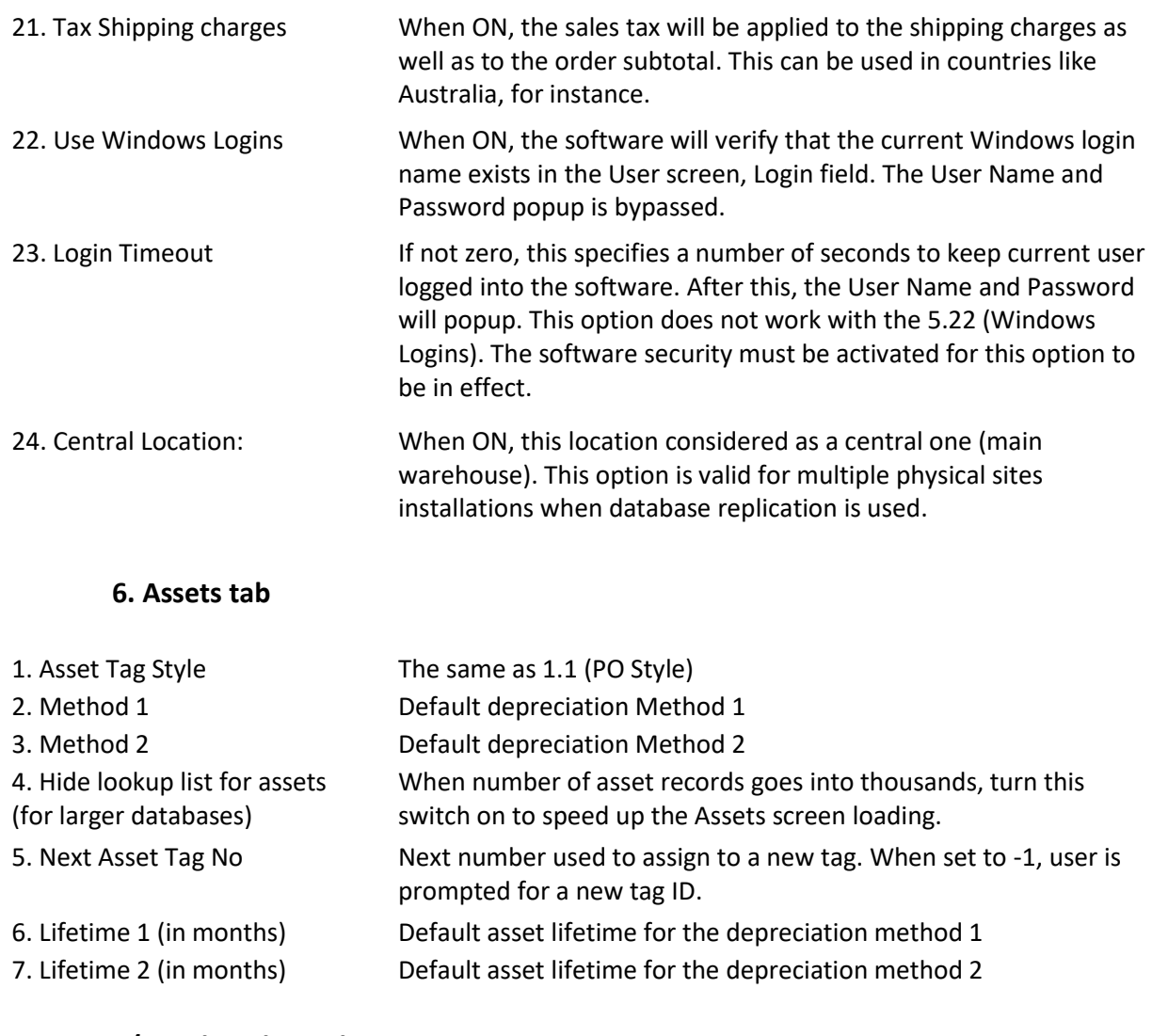

# **7. BOM / Work Orders tab**

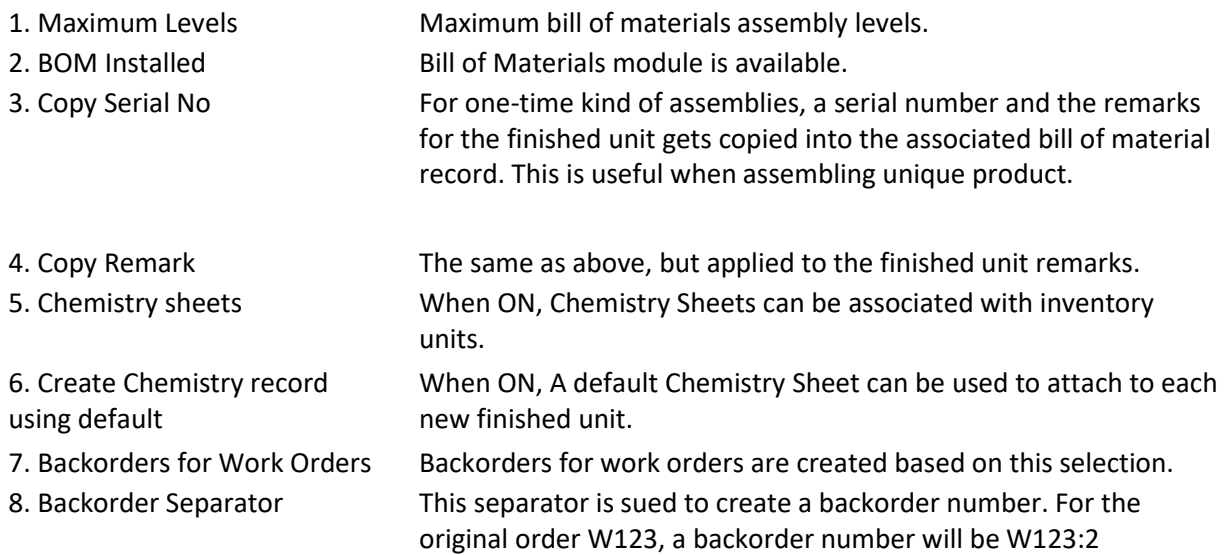
### *Almyta Control System - Quick Start*

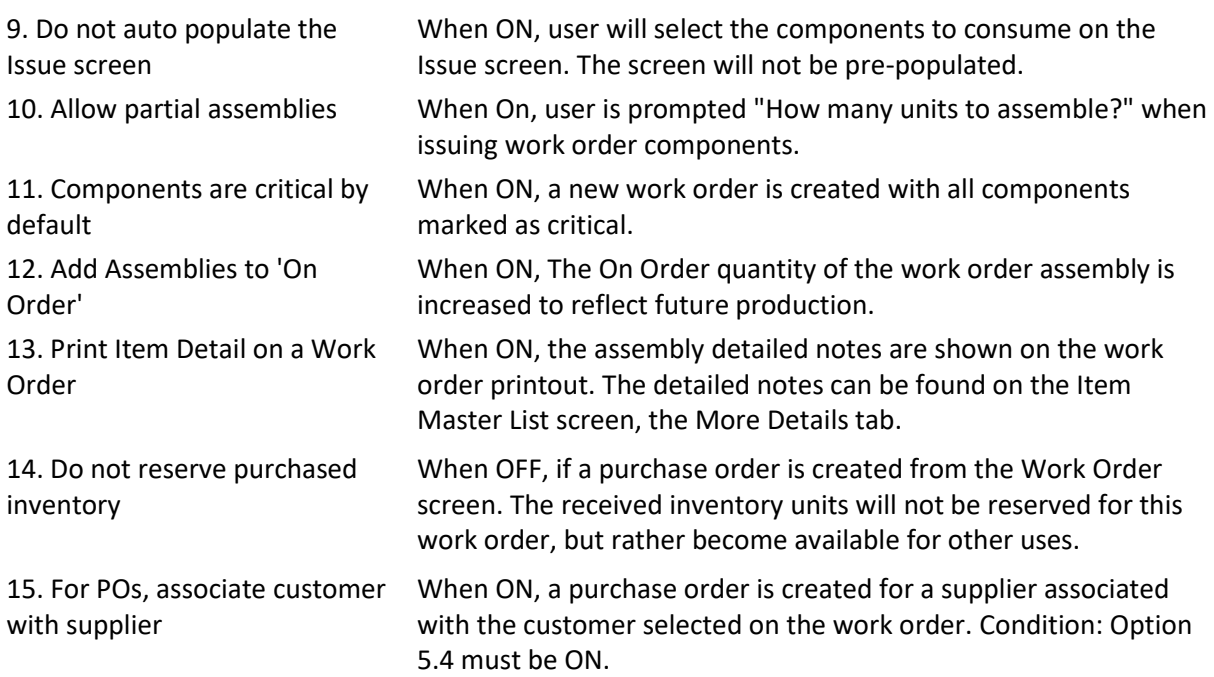

## **8. Logo Selections tab**

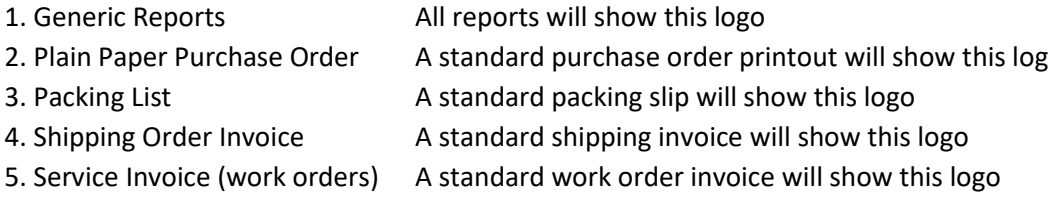

# **9. Data Access**

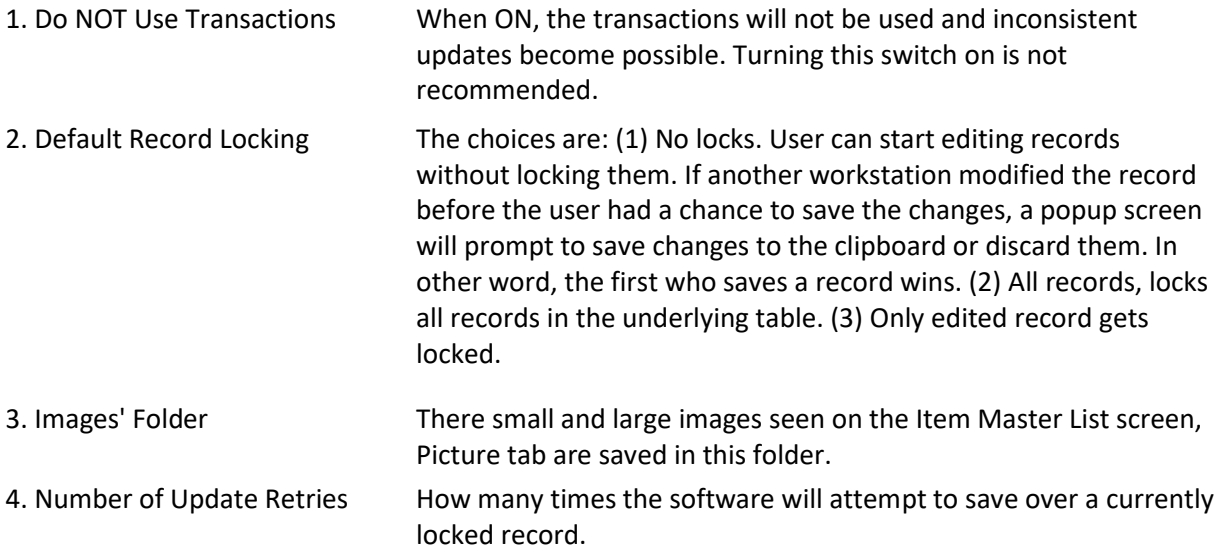

#### *Almyta Control System - Quick Start*

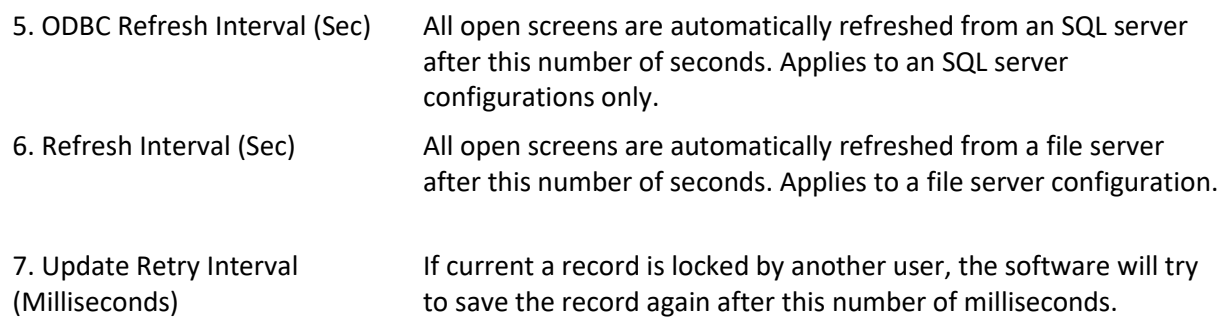

## **10. Receiving tab**

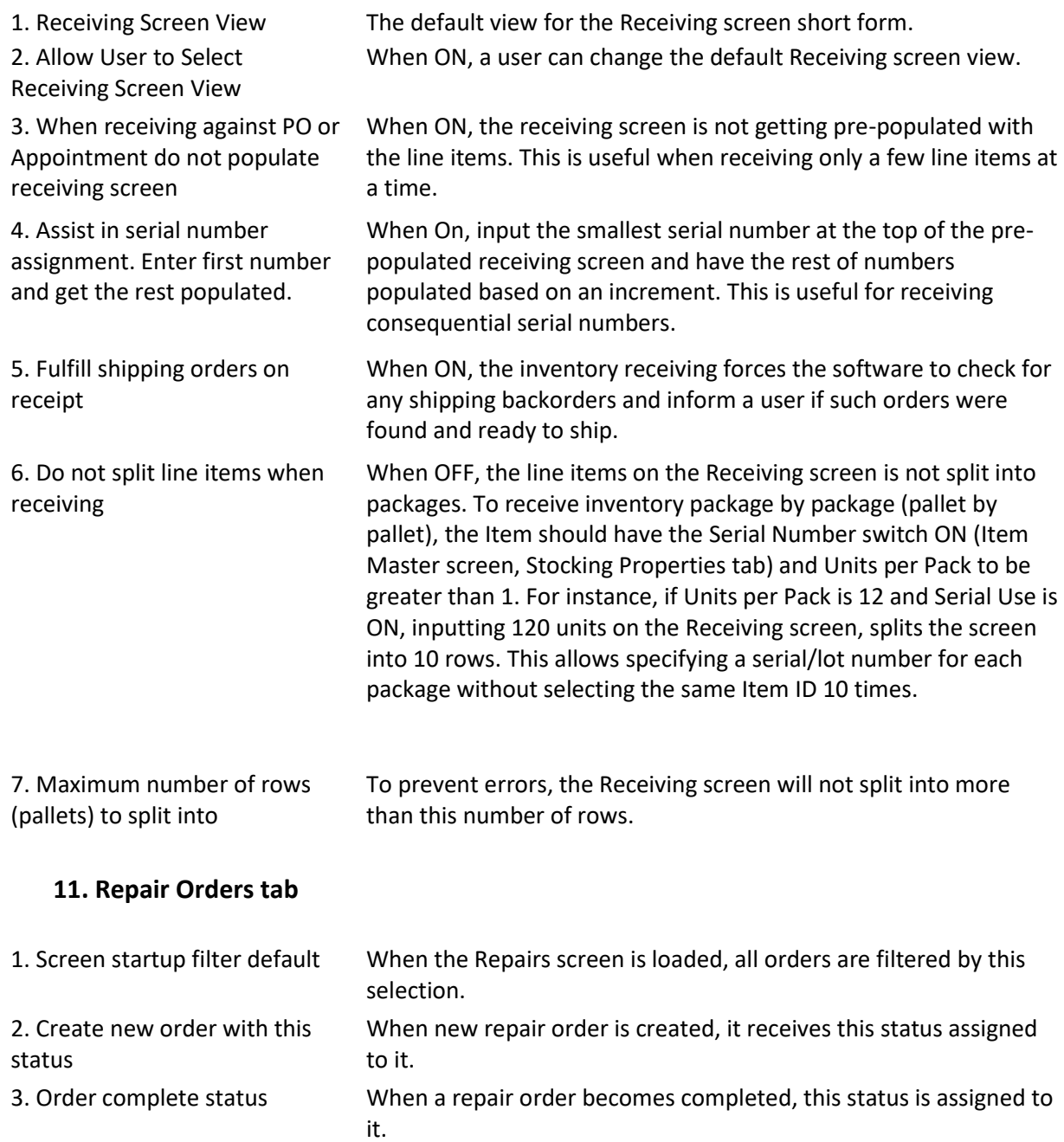

#### *Almyta Control System - Quick Start*

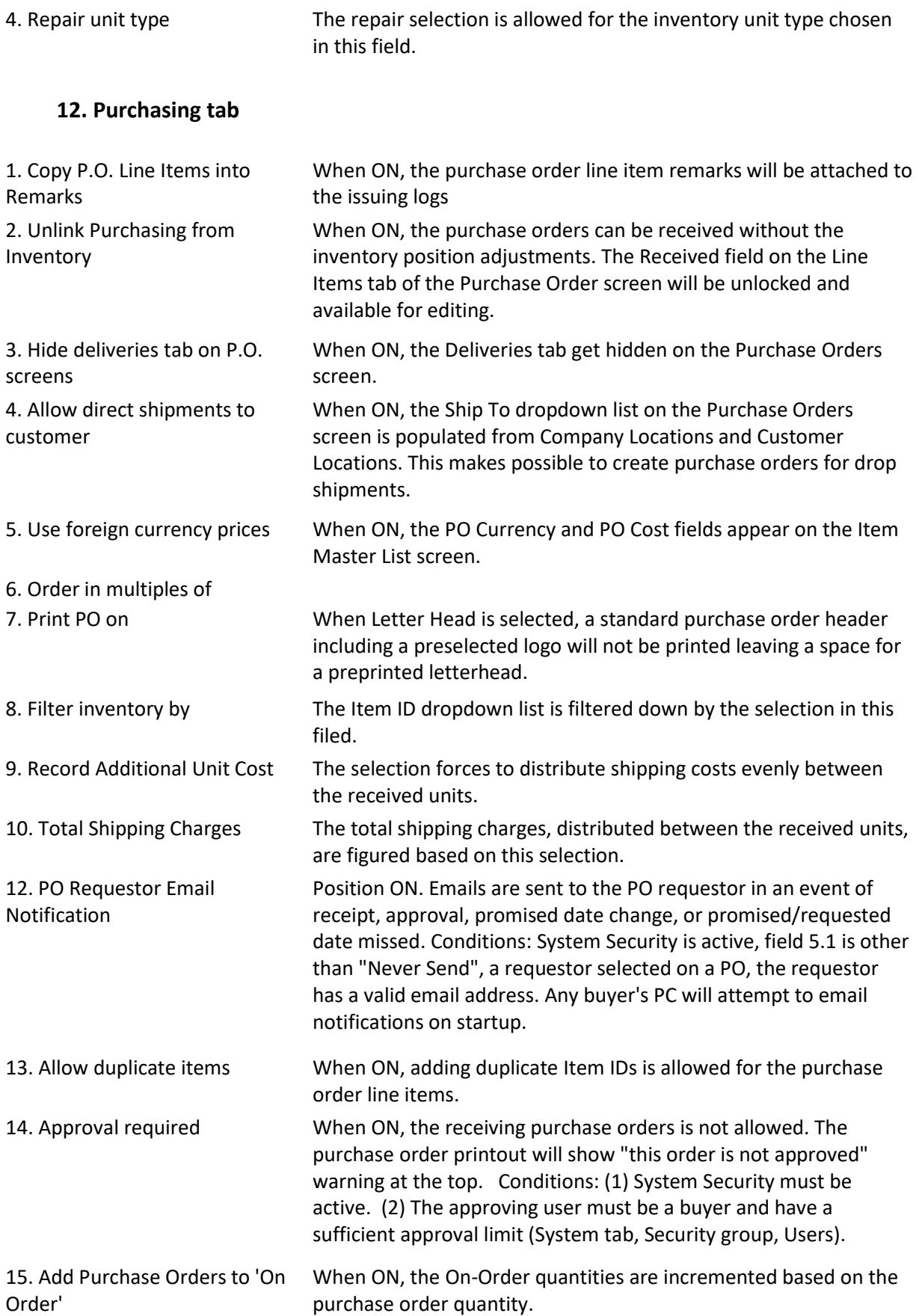

16. Add Appointments to 'On Order'

When ON, the On-Order quantities are incremented based on the appointment quantity.